# РУКОВОДСТВО ПОЛЬЗОВАТЕЛЯ Tecsar VMS

2016-08-10

# **Содержание**

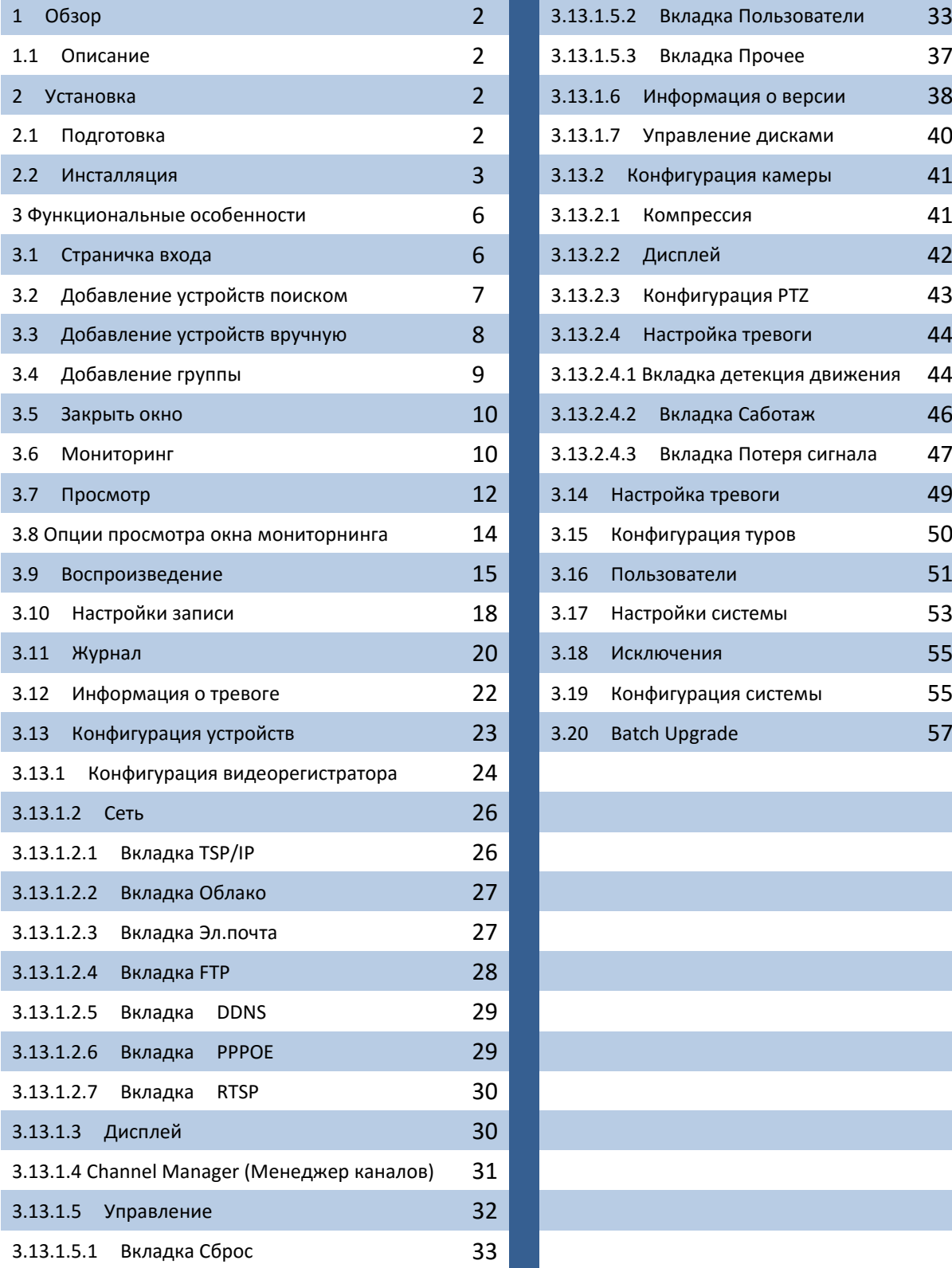

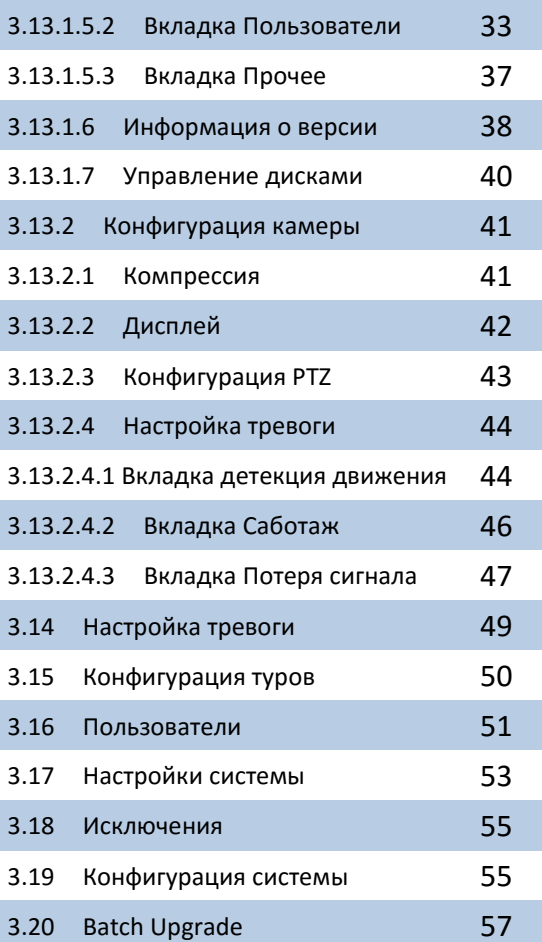

# 1 ОБЗОР

#### 1.1 ОПИСАНИЕ

**Tecsar VMS (Videocamera Manage System)** представляет собой новейшее клиентское программное обеспечение для систем видеонаблюдения. Лаконичный графический пользовательский интерфейс и богатые функциональные возможности делают это программное обеспечение очень удобным для мониторинга и управления.

- VMS поддерживает многопоточное видео и умеет вести видеозапись по расписанию.
- VMS поддерживает голосовое сообщение с устройств, делает мгновенные снимки экрана.
- VMS использует автоматизированные туры для минимизации рутинных ручных операций.
- VMS способна выполнять охранные функции, осуществляя обнаружение

несанкционированного движения перед камерой наблюдения.

- VMS способна уведомлять пользователя о различных событиях, связанных с системой видеонаблюдения.
- VMS обеспечивает легкий поиск по видеофайлам, записанным не только на локальном ПК где работает программа, но и на других устройствах в сети, в том числе видеорегистраторах.

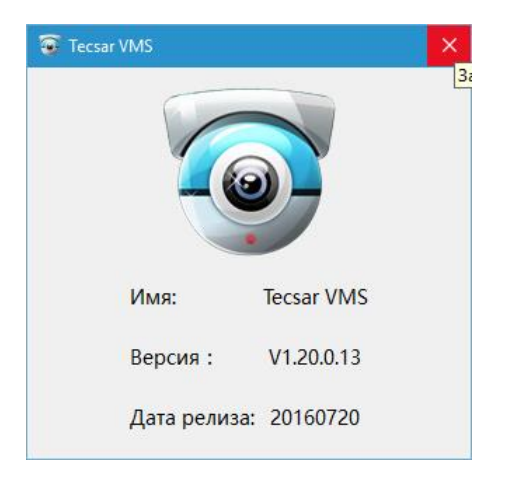

# 2 УСТАНОВКА

#### 2.1 ПОДГОТОВКА

**На время установки программы Tecsar VMS отключите антивирусы, так как они могут ошибочно идентифицировать программу как вредоносную!** 

Найдите на диске установочный файл программы **Tecsar VMS\_V1.20.0.13.T.20160720.exe** или аналогичный. Запустите программу установки двойным кликом на имени файла.

#### 2.2 ИНСТАЛЛЯЦИЯ

После старта установки программы выберите в меню **Setup Language** язык **English**:

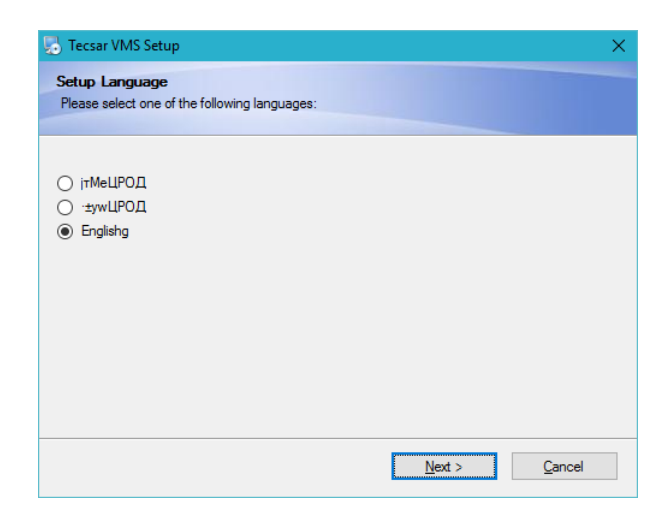

По завершении установки программы найдите на **Рабочем столе** ярлык приложения **Tecsar VMS:** 

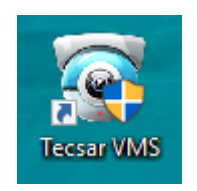

Дважды кликните на ярлыке для запуска программы. Если приложение уже было ранее запущено, появится следующее уведомление:

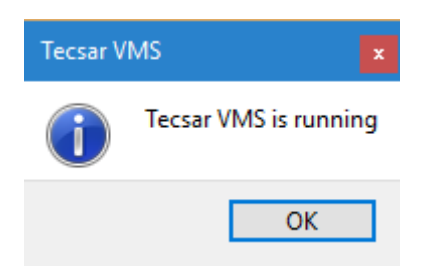

Первый раз интерфейс программы запускается на английском языке. Для переключения приложения на русский язык необходима такая последовательность действий:

1. Во разделе **Config Manager** выберите пункт **System Config**:

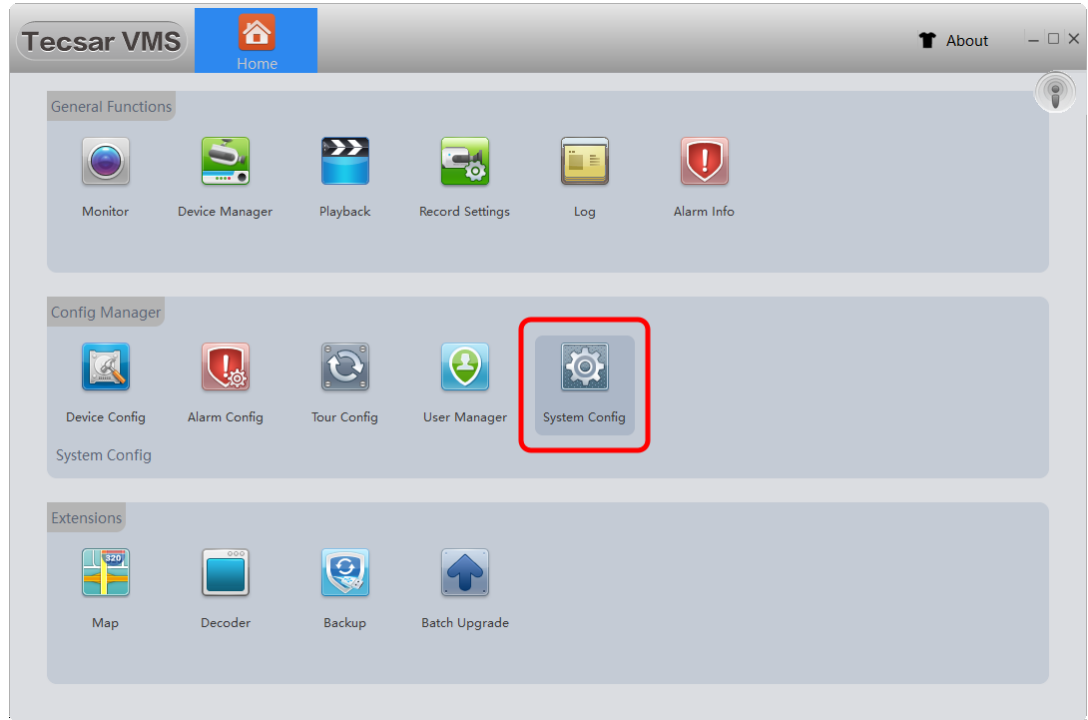

2. В открывшемся окне выберите выпадающее меню **Language** и укажите язык **Russian**:

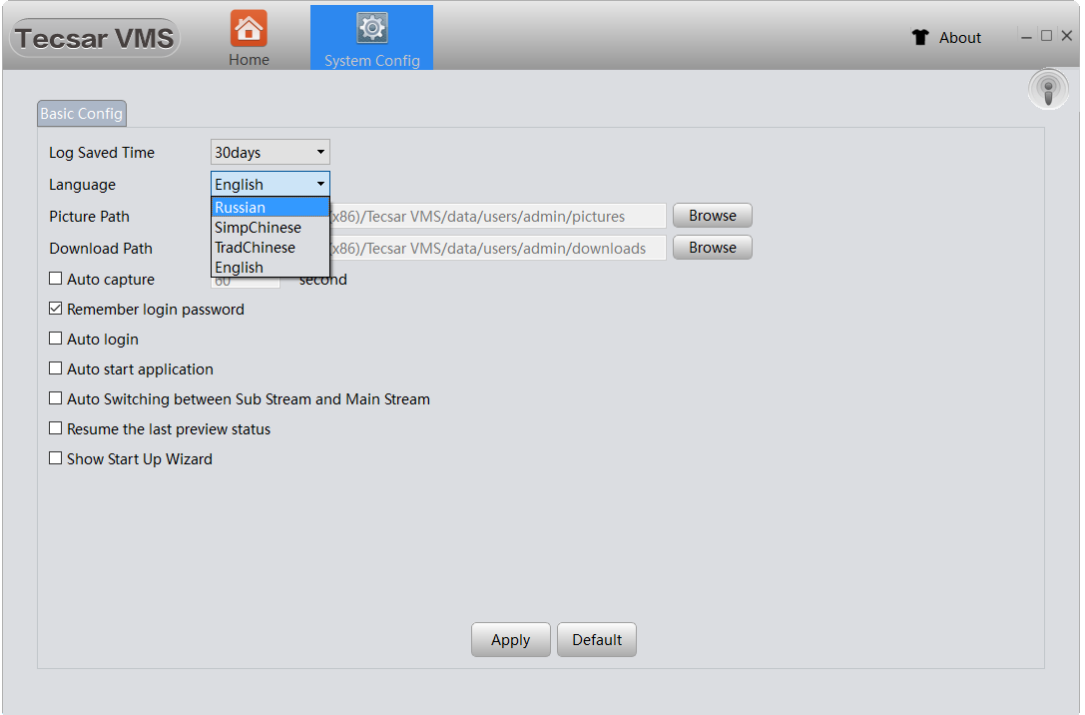

3. Нажмите кнопку **Apply** для сохранения изменений.

4. Приложение попросит перезагрузится:

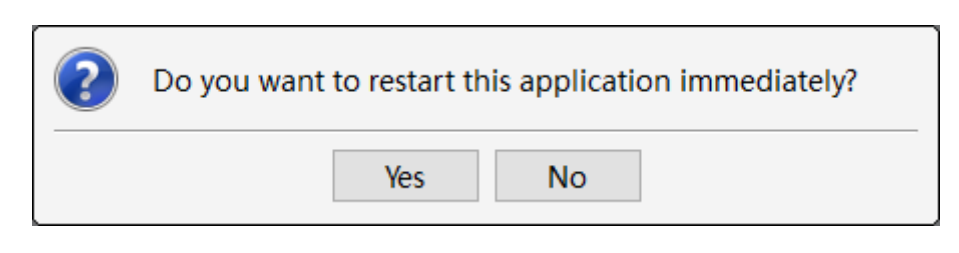

5. Нажмите **Yes**.

После автоматической перезагрузки приложение будет использовать **интерфейс на русском языке**:

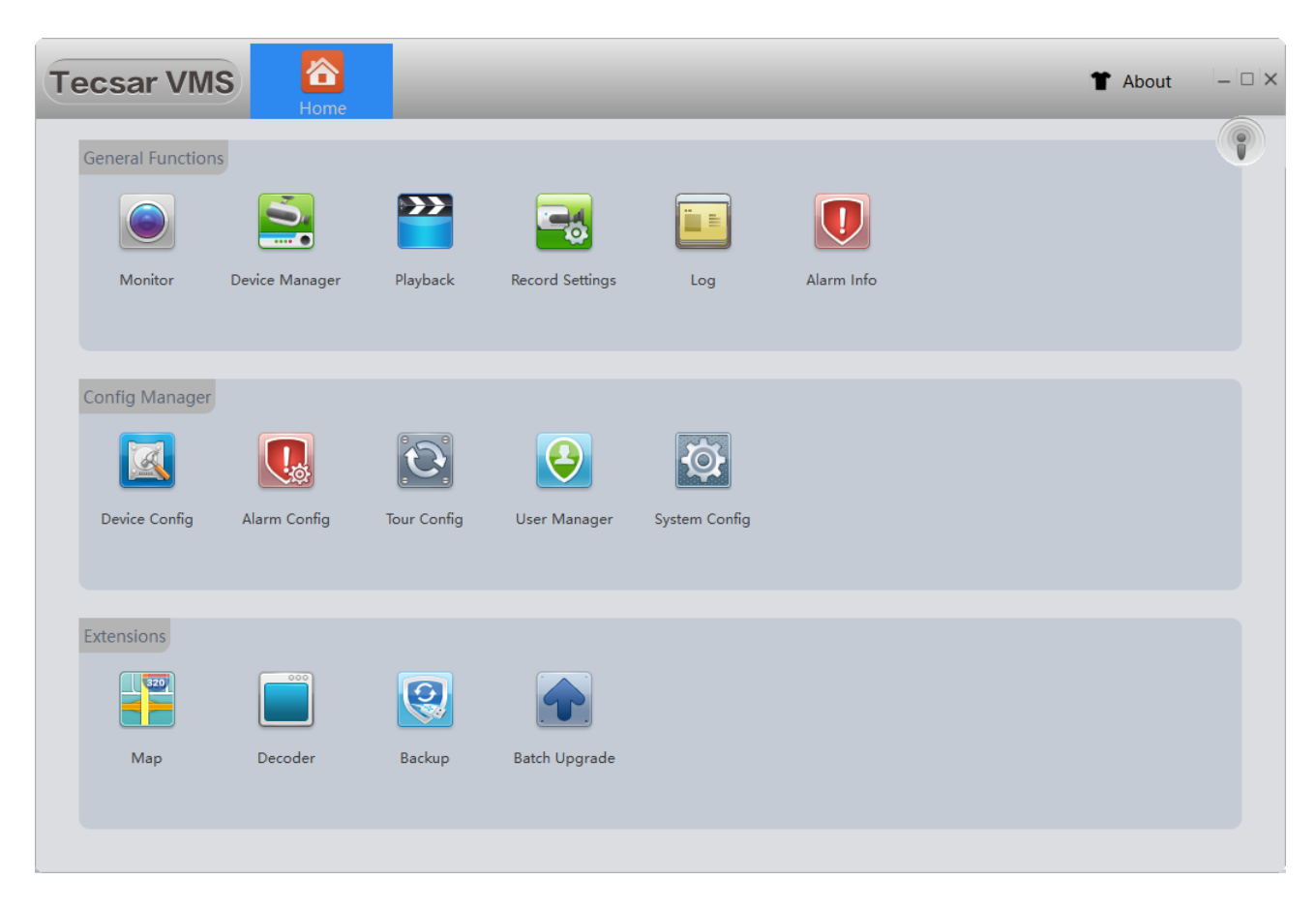

## 3 ФУНКЦИОНАЛЬНЫЕ ОСОБЕННОСТИ

#### 3.1 СТРАНИЧКА ВХОДА

При запуске приложения программа попросит ввести **Пользователя** и **Пароль** для определения прав управления системой:

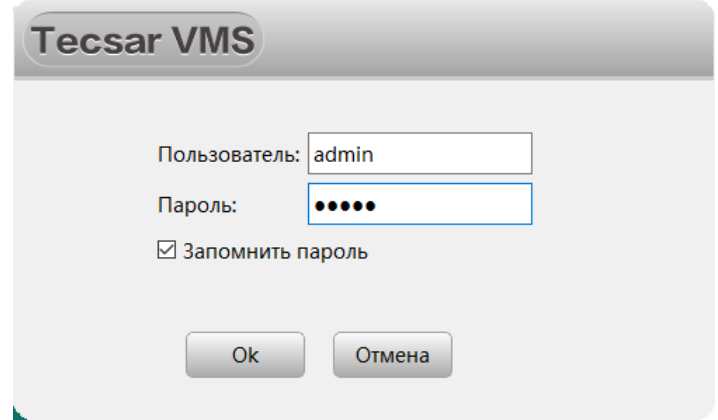

По умолчанию **Пользователь** и **Пароль** – «**admin**».

Отметьте галочкой пункт **Запомнить пароль**, если в дальнейшем не хотите заново вводить пароль вручную.

В случае, если брандмауэр Windows попытается заблокировать для программы сетевой доступ, нажмите клавишу **Разрешить доступ**. Проследите, чтобы чек-бокс у пункта **Частные сети, например, домашняя или рабочая сеть** был отмечен галочкой:

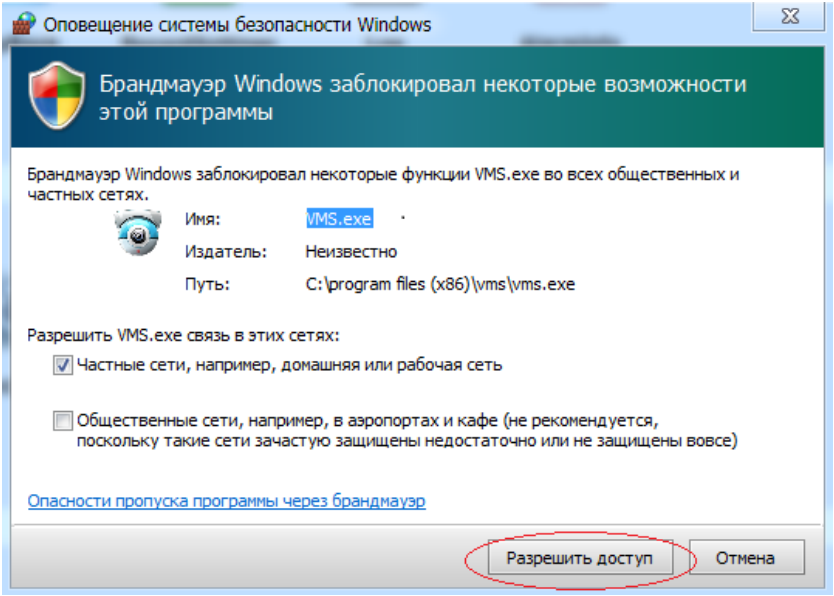

# 3.2 ДОБАВЛЕНИЕ УСТРОЙСТВ ПОИСКОМ

# Для добавления устройства в VMS выберите в главном меню кнопку **Дисп.устр-в**:

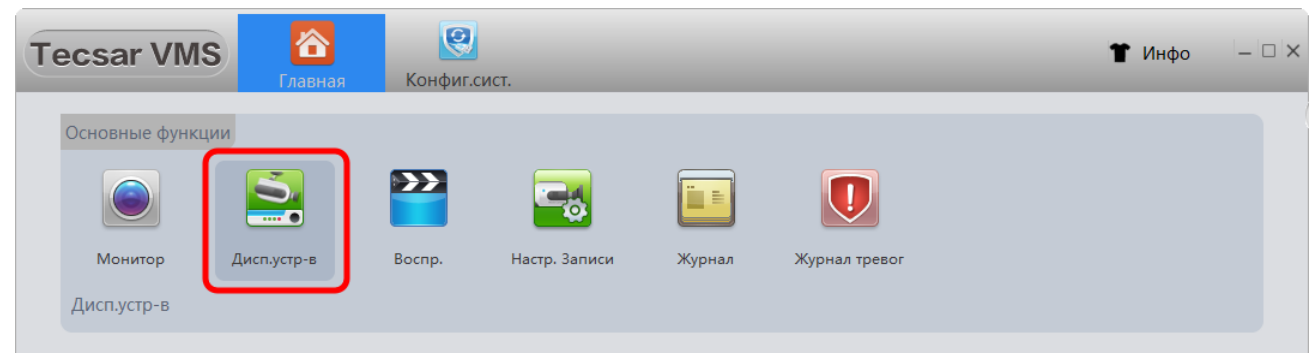

Появится окно добавления новых устройств:

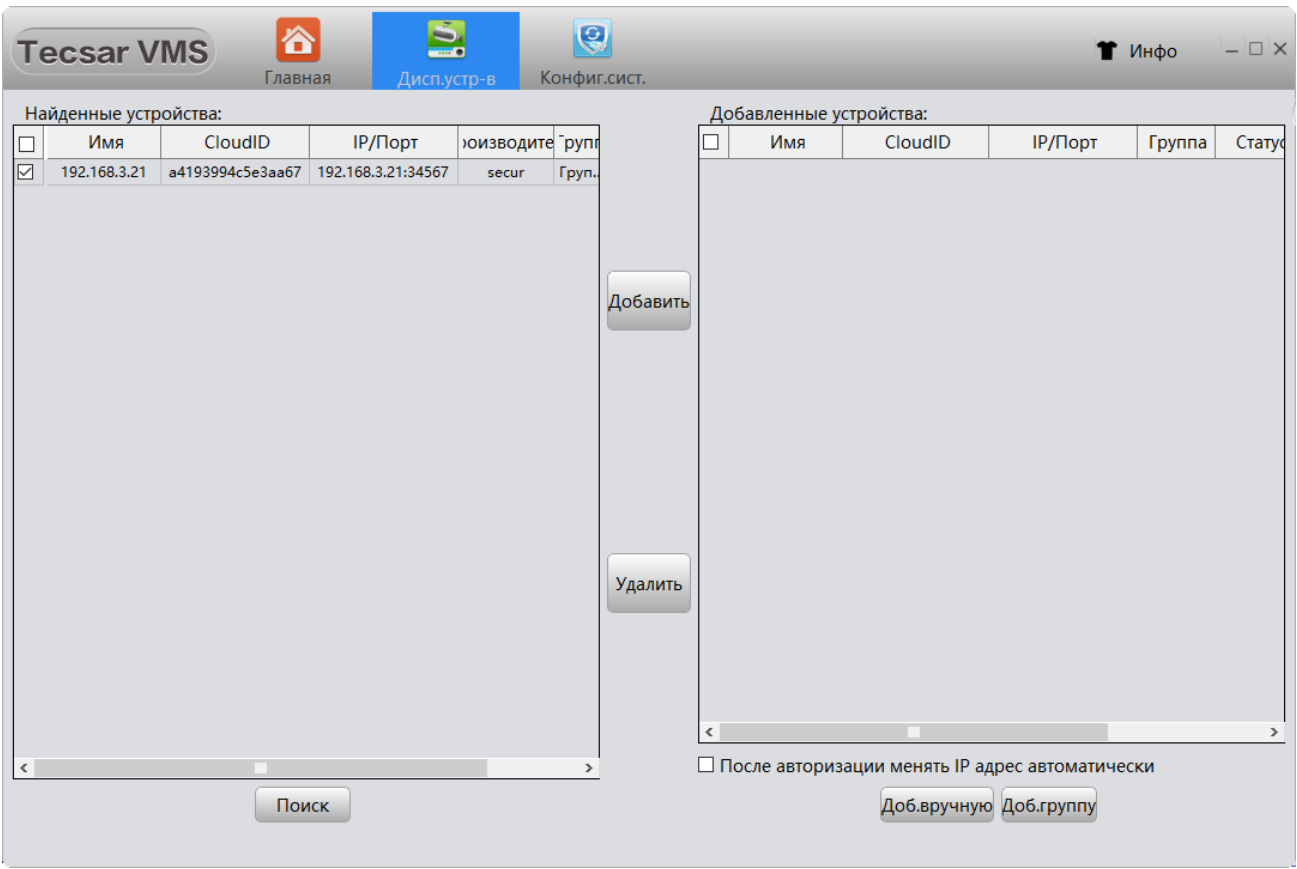

Для поиска доступных в сети устройств нажмите кнопку **Поиск** в левой нижней части окна.

Чтобы добавить найденные поиском устройства в список работающих с программой VMS, отметьте чек-бокс слева от добавляемого устройства и нажмите кнопку **Добавить**. Отмеченные устройства появятся на правой панели, в списке доступных для управления и мониторинга при помощи программы VMS:

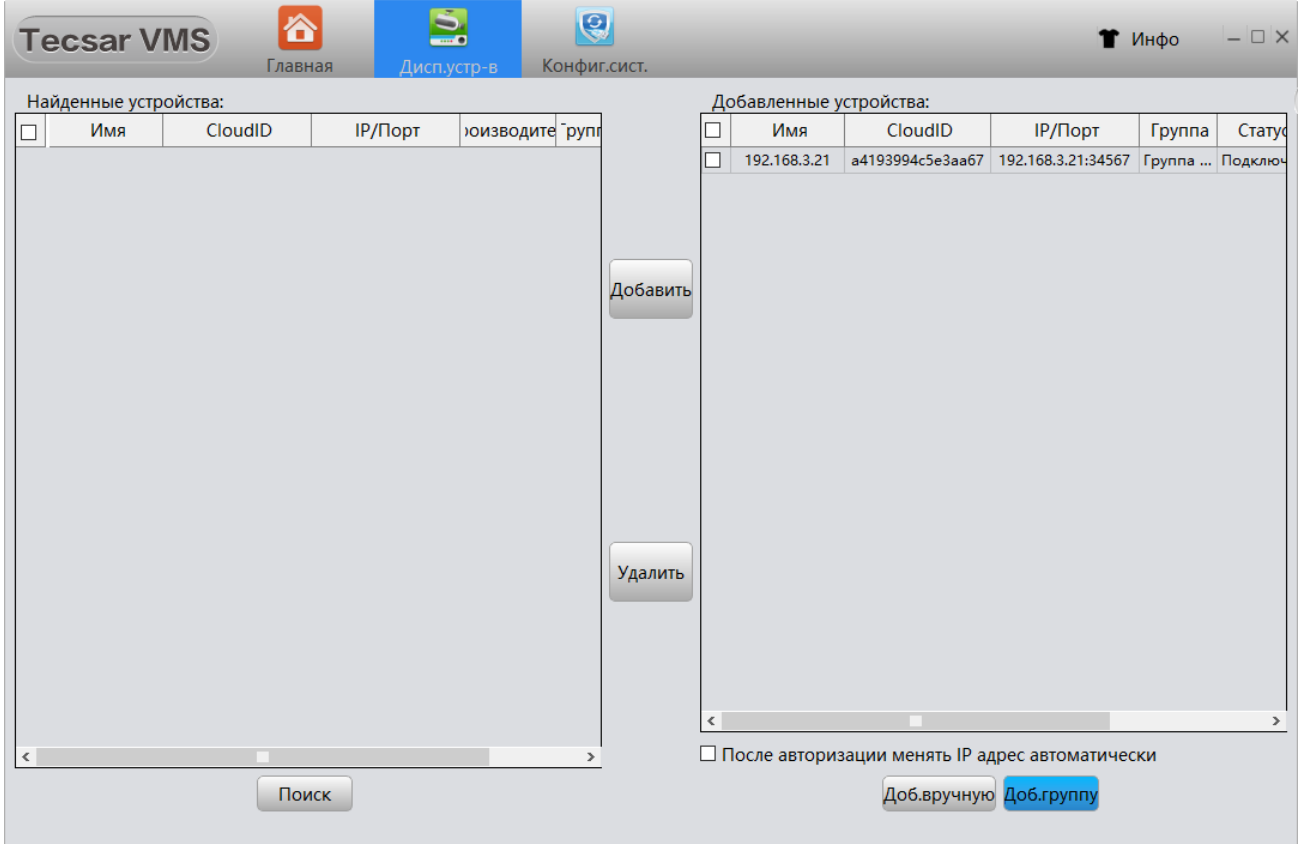

Иногда устройство находится в списке обнаруженных, но вы не можете добавить его в VMS. Это означает, что устройство физически подключено в локальную сеть, но его IP-адрес не в том же сегменте сети, что IP адрес компьютера на котором работает программа VMS. В таком случае используйте функцию **После авторизации изменить IP адрес автоматически**, отметив соответствующий чек-бокс. Это заставит IP-адрес устройства изменяться автоматически, чтобы оказаться в том же сегменте сети, что и управляющий компьютер.

# 3.3 ДОБАВЛЕНИЕ УСТРОЙСТВ ВРУЧНУЮ

Можно добавлять устройства в программу VMS вручную. Для этого нажмите кнопку **Доб.вручную**. Добавление вручную возможно как по **IP/Домену** устройства, так и по его уникальному идентификатору **CloudID** (серийному номеру), что актуально для «облачных» устройств. Вариант добавления вбирается в меню **Тип входа**:

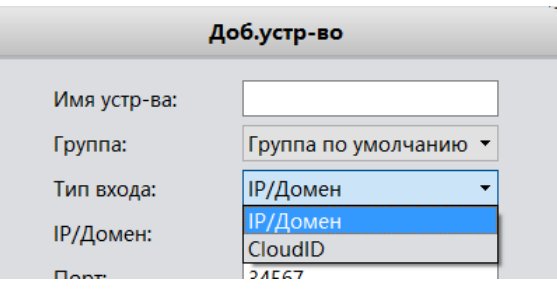

В зависимости от сделанного выбора, меню добавления устройства будет иметь вид:

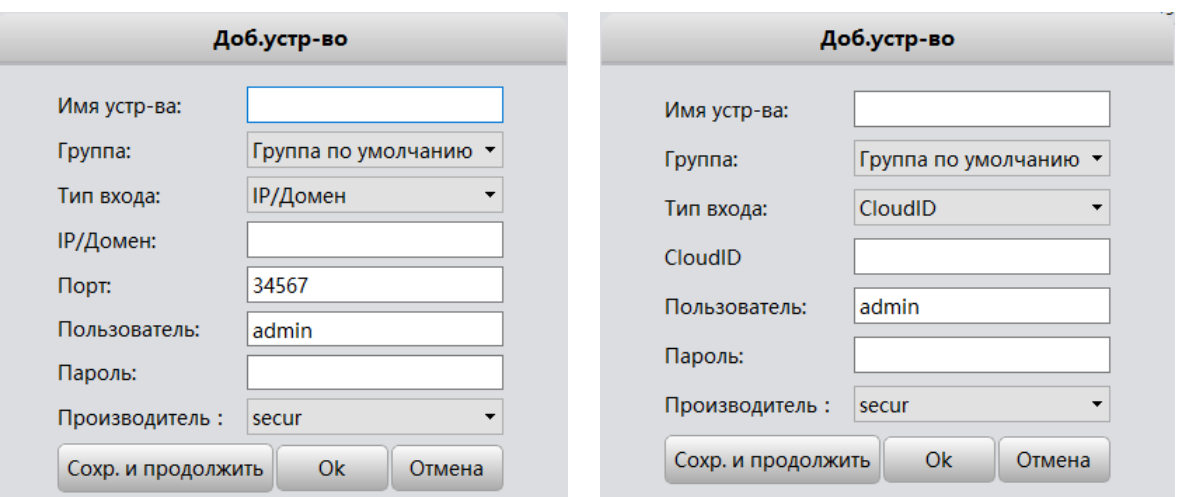

Обязательно введите **Имя устройства**, **IP/Домен** или **CloudID**, **Порт**, **Пользователя** и **Пароль** доступа к устройству (камере или регистратору) – эти поля обязательны для заполнения!

В поле **Группа** можно при желании изменить группу, к которой принадлежит подключаемое устройство.

Нажмите **Сохр. и продолжить** если нужно добавить более одного устройства либо **Ок** для завершения добавления устройств. Нажмите **Отмена**, если не нужно добавлять устройство.

## 3.4 ДОБАВЛЕНИЕ ГРУППЫ

Если планируется подключить к VMS много устройств, лучше разделить их на несколько групп. Нажмите эту кнопку **Доб.группу**, чтобы добавить новую группу устройств. Появится окно запроса:

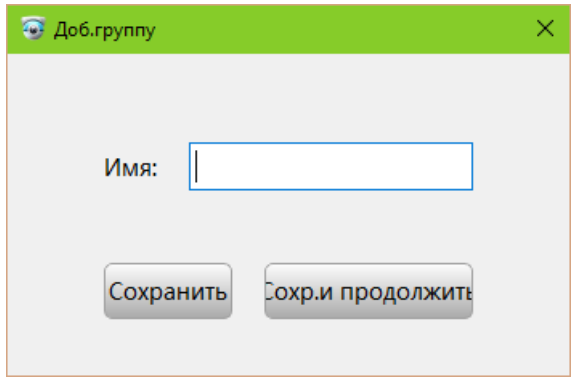

Введите имя группы и нажмите **Сохранить** для применения настроек или **Сохр. и продолжить** если нужно добавить более одной группы.

## 3.5 ЗАКРЫТЬ ОКНО

Чтобы закрыть текущее (или любое другое) окно и вернуться в главное меню, используйте функцию закрытия окна в верхней панели VMS:

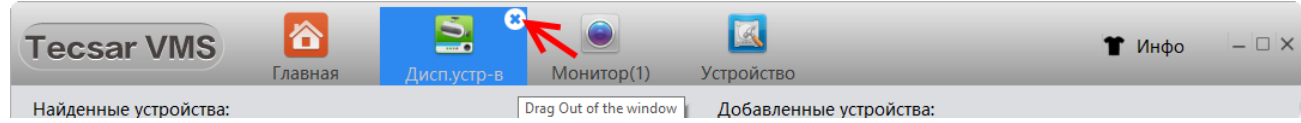

Нажмите на крестик, чтобы закрыть окно, как указано на рисунке выше.

## 3.6 МОНИТОРИНГ

Для начала работы системы видеомониторинга (с использованием ранее подключенного к VMS оборудования) необходимо нажать кнопку **Монитор** в разделе меню **Основные функции**:

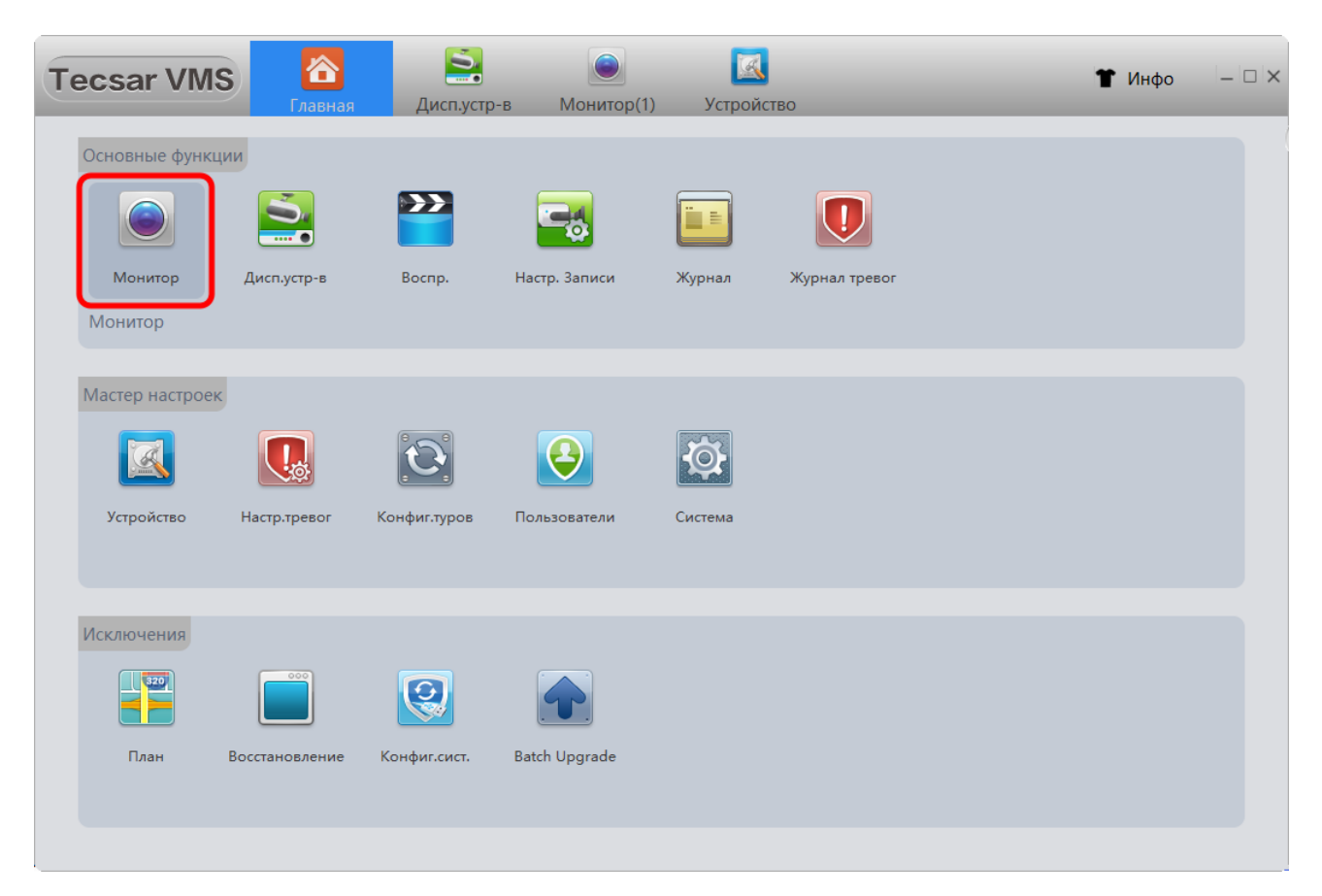

#### Откроется окно мониторинга:

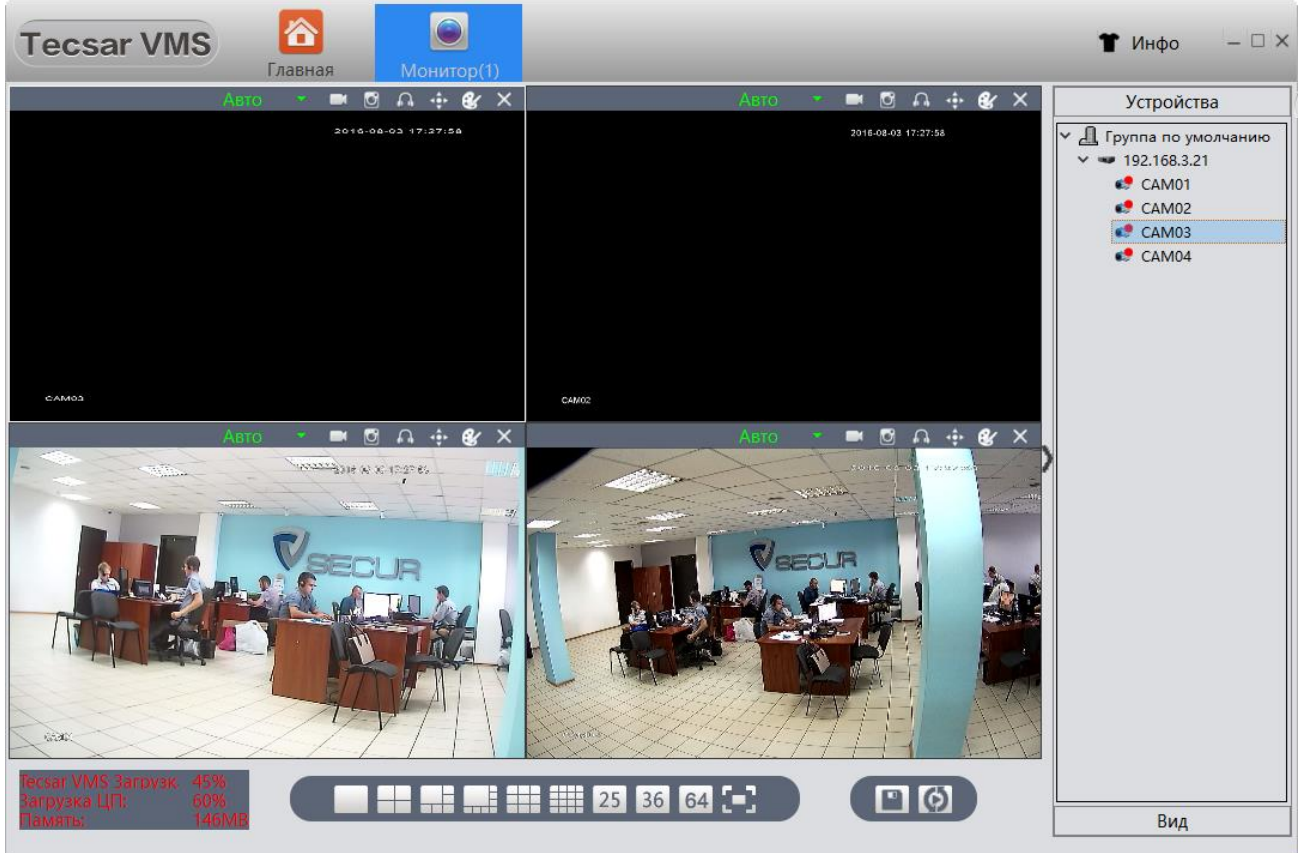

Для отображения видео с конкретной камеры в окне мониторинга кликните по имени камеры в поле **Устройства**, чтобы около значка камеры появился красный кружочек.

Если около камеры или регистратора в поле **Устройства** отображается красный крестик, это означает что устройство в данный момент недоступно в сети!

В области **в Вилия III от в градите в 19 метра при п**редставление выбрать,

сколько окон мониторинга одновременно нужно отображать на экране дисплея. Доступны значения 1/4/6/8/9/16/25/36/64 окон.

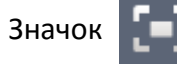

Значок **разворачивает область окон видеомонитринга на весь экран.** 

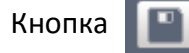

Кнопка  $\blacksquare$  сохраняет текущий вид системы мониторинга.

Кнопка  $\Box$  запускает тур по камерам (тур должен быть предварительно настроен, см. пункт

3.14).

Программа VMS поддерживает до 4 окон мониторинга одновременно:

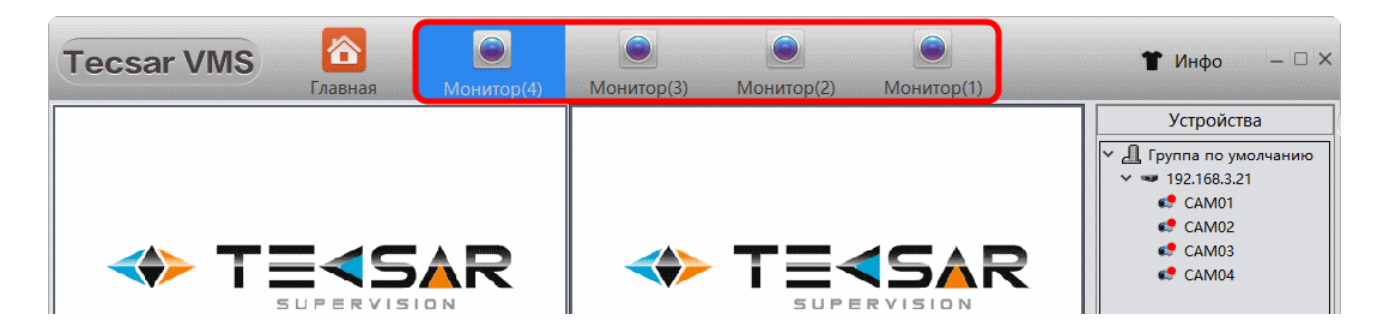

Поскольку каждое окно может отображать 64 канала, максимальное количество одновременно отображаемых каналов составляет 256 (64 \* 4 = 256).

Фактически число каналов просмотра ограничивается аппаратными возможностями ПК, разрешением и качеством видеопотока подколоченных камер (битрейтом), пропускной способностью сети и другими параметрами!

## 3.7 ПРОСМОТР

Для выбора трансляции основного / дополнительного видеопотока с каждой камеры в реальном времени, кликните правой кнопкой мыши на изображении соответствующей камеры в поле **Устройства** и выберите нужный тип потока:

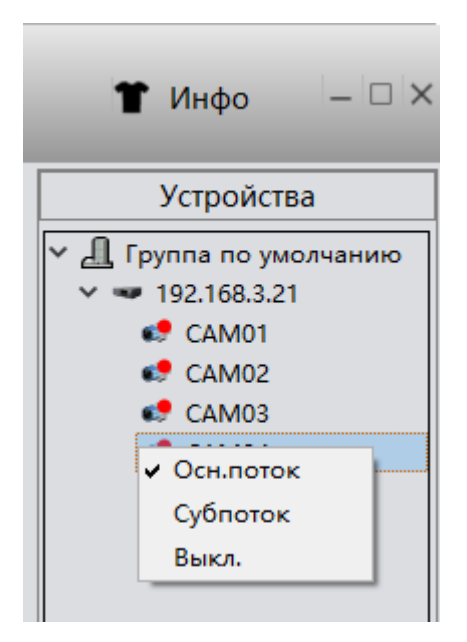

**Осн.поток** – основной поток;

**Субпоток** – дополнительный поток с меньшим битрейтом для снижения нагрузки на сеть.

Если нужно сохранить выбранный тип просмотра, нажимаем кнопку **Сохранить просмотр**.

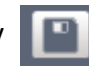

Появится окно, в котором необходимо ввести название для сохраняемых настроек просмотра, например 111:

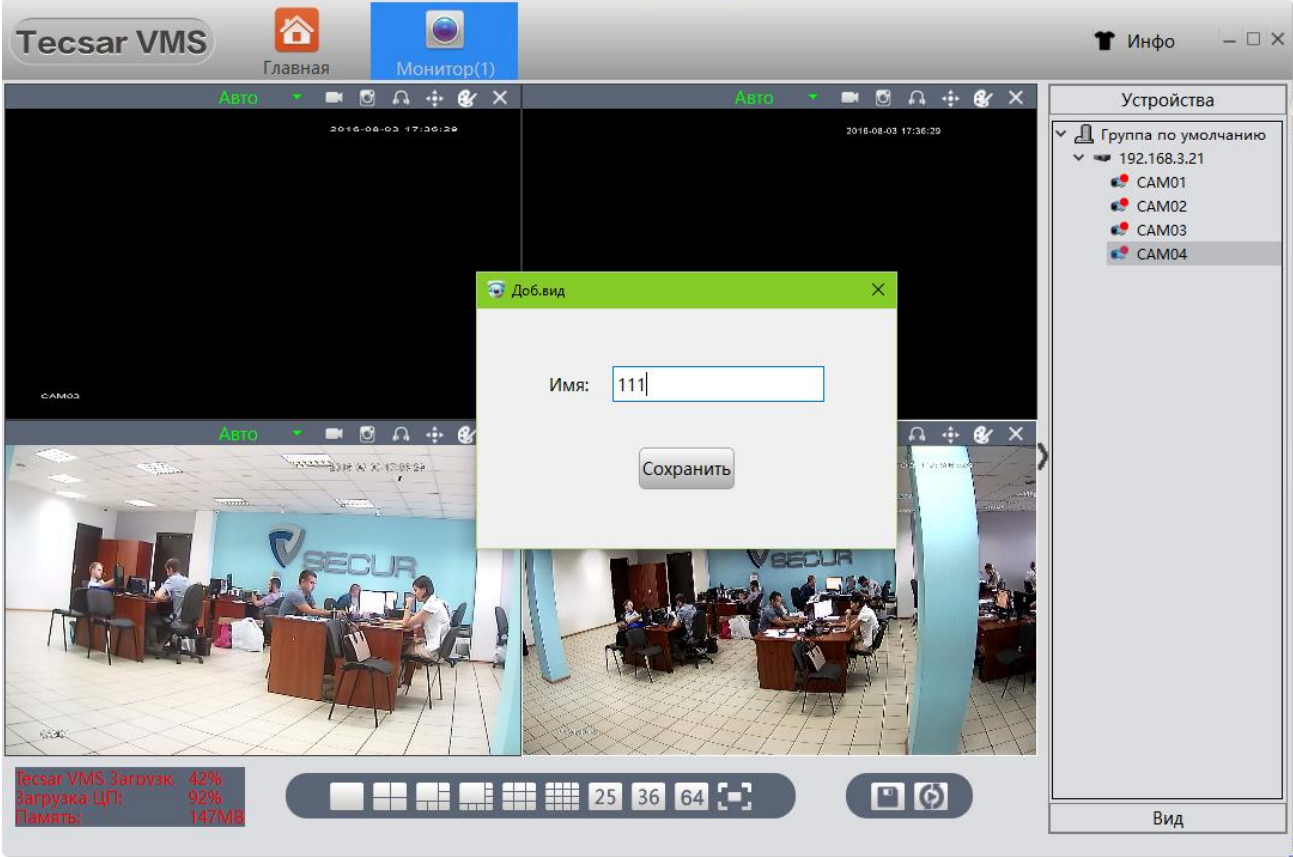

Для доступа к сохраненным настройкам кликаем на кнопку **Вид** в правом нижнем углу окна. Практическая польза от сохраненных настроек такая: в следующий раз при работе с программой VMS больше не придется заново подключать устройства по одному, достаточно дважды кликнуть на сохраненной настройке (например «111») и на экране будет отображен необходимый вид мониторинга. При необходимости ненужный вид легко удалить, нажав на него правой кнопкой мыши и выбрав **Удаление**:

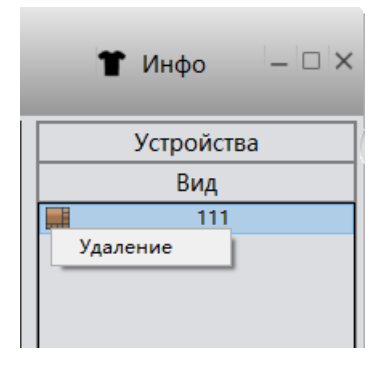

# 3.8 ОПЦИИ ПРОСМОТРА ОКНА МОНИТОРНИНГА

В верхней части каждого активного окна просмотра имеется панель инструментов:

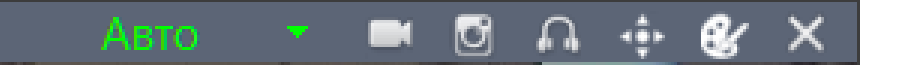

Пункт **Авто** позволяет выбрать пропорции изображения, по умолчанию включено автомасштабирование:

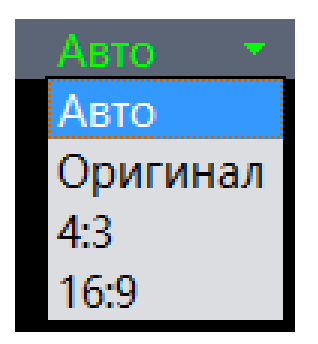

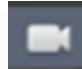

- Включить запись видео

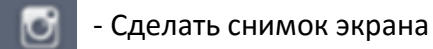

- Включить звук

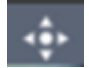

- Управление поворотом и зумом для камер с поддержкой этой функции (PTZ):

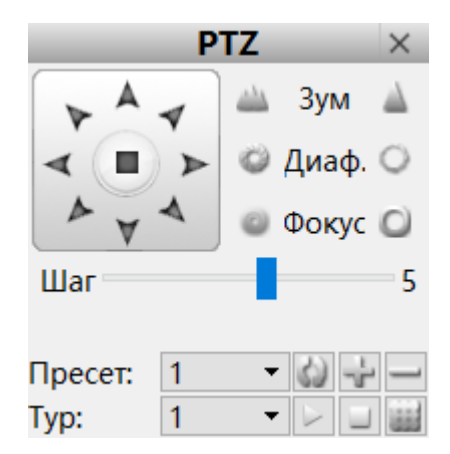

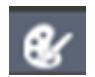

 $\mathbf{R}$  - Настройка цветопередачи изображения на VMS (не на устройстве!):

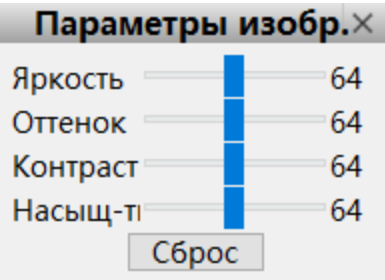

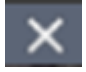

- Отключить видео

# 3.9 ВОСПРОИЗВЕДЕНИЕ

Для воспроизведения видео воспользуйтесь кнопкой **Воспр.** в разделе **Основные функции**:

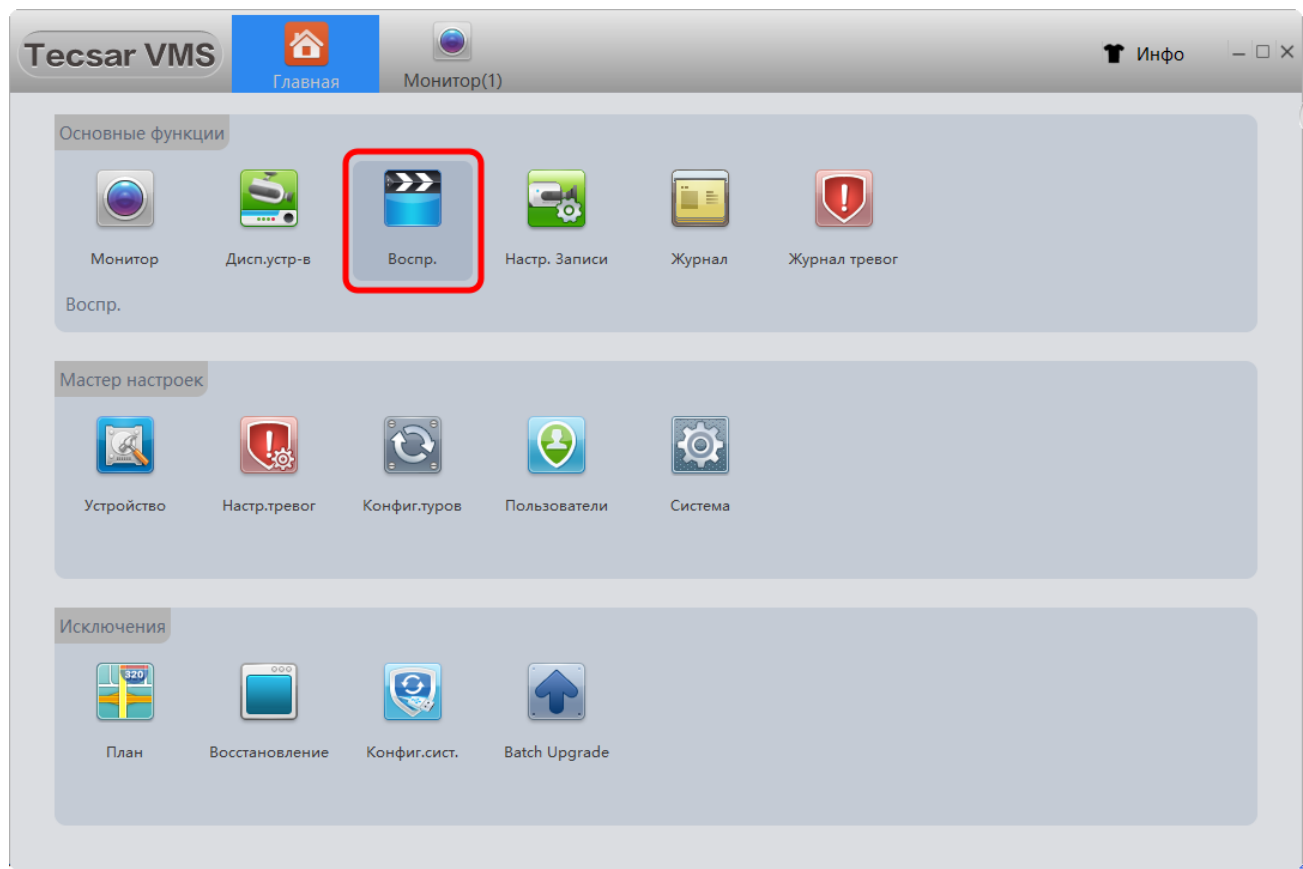

#### $\sum$  $\sum_{\text{Inabhas}}$  $\Xi_0$ **Tecsar VMS**  $\bullet$  Инфо  $\Box$   $\times$ Настр. Записи Монитор(1) Удалённо  $\begin{array}{c|l}\n\hline\n\end{array}\n\begin{array}{c}\n\hline\n\end{array}\n\begin{array}{c}\n\hline\n\end{array}\n\end{array}\n\begin{array}{c}\n\hline\n\end{array}\n\begin{array}{c}\n\hline\n\end{array}\n\end{array}\n\begin{array}{c}\n\hline\n\end{array}\n\begin{array}{c}\n\hline\n\end{array}\n\end{array}\n\begin{array}{c}\n\hline\n\end{array}\n\begin{array}{c}\n\hline\n\end{array}\n\end{array}\n\begin{array}{c}\n\hline\n\end{array}\n\begin{array}{c}\n\hline\n\end$ ESAR **<SAR** 5AR AR **Bce** Тип  $\left| \cdot \right|$ Начал 03.08.2016 00:00:00  $\bigodot$ Конец 03.08.2016 23:59:59  $\blacktriangle$  $\blacktriangleright$ п  $\mathbf{w}$ Файл ▼ 4 канала  $\overline{\phantom{0}}$ Поиск

## Откроется интерфейс воспроизведения:

При помощи кнопки **Видимарите диск локального компьютера или устройство в сети, где** 

было сохранено видео.

Когда необходимый файл найден, его можно воспроизвести:

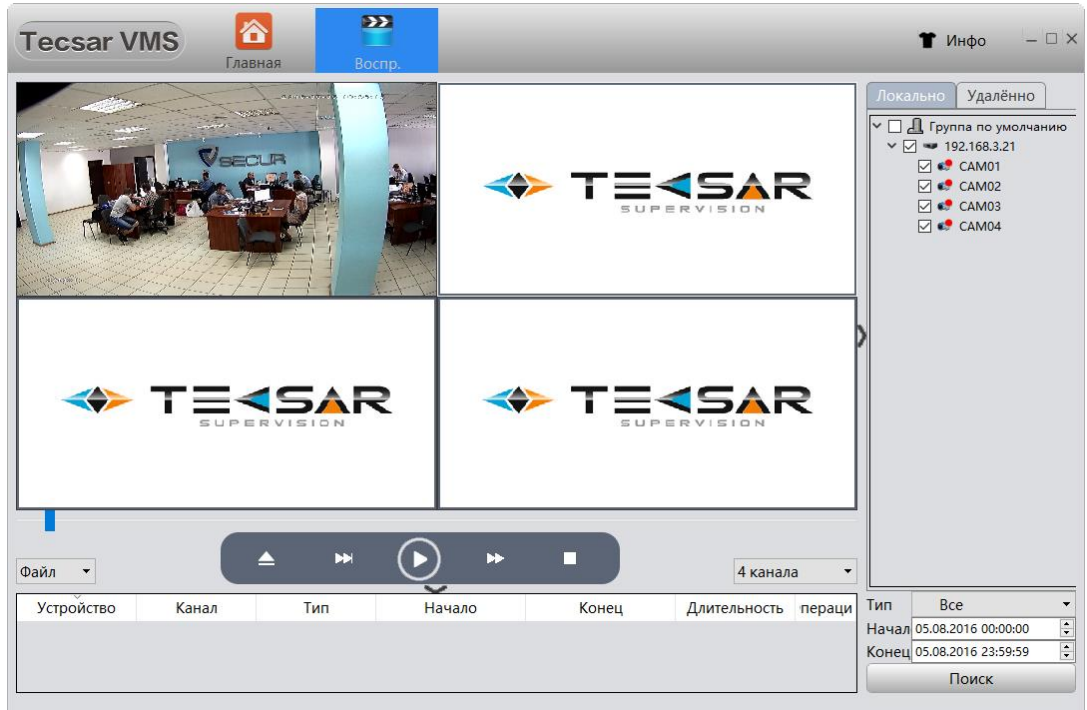

Для управления видео используйте кнопки управления):

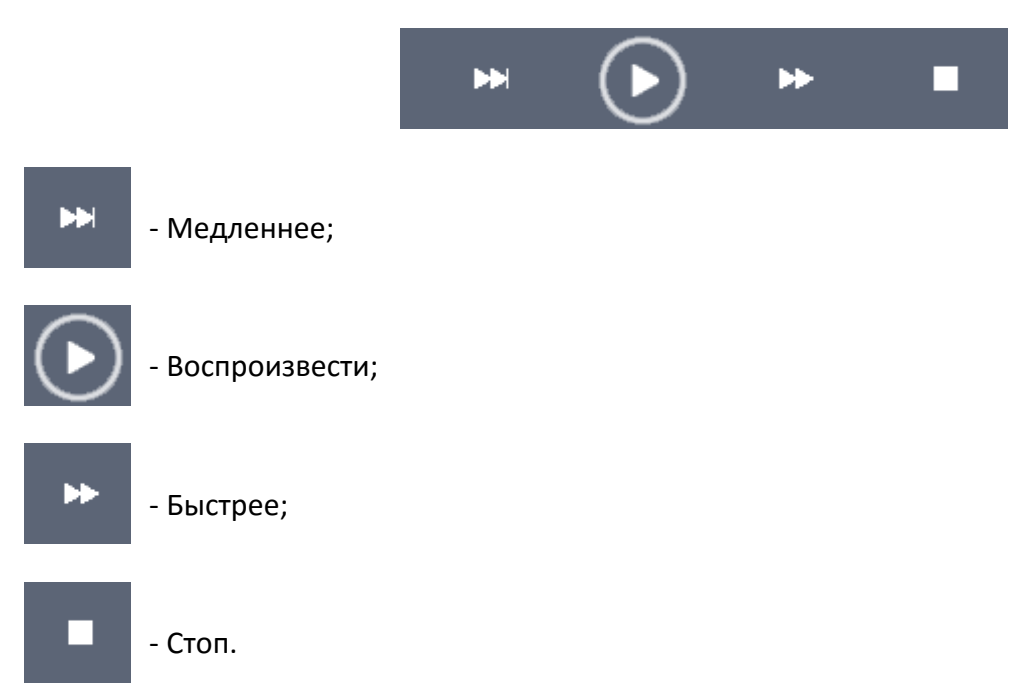

Можно также использовать автоматический поиск видеозаписей по критериям на подключенном устройстве (при условии, что на нем есть накопитель с видеофайлами). Для этого в пункте **Тип** (в нижнем правом углу экрана) из выпадающего списка нужно выбрать, какой именно вид записей вас интересует – запись по тревоге, по детекции движения, постоянная или же запись вручную:

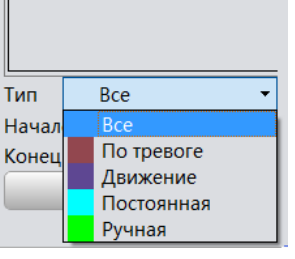

Также здесь можно выбрать конкретные каналы (камеры), указать время и дату искомой записи. Для осуществления поиска с указанными атрибутами следует нажать кнопку **Поиск:**

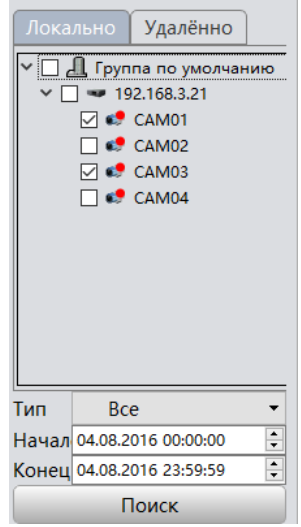

Результат поиска файлов отобразится в нижней части окна VMS:

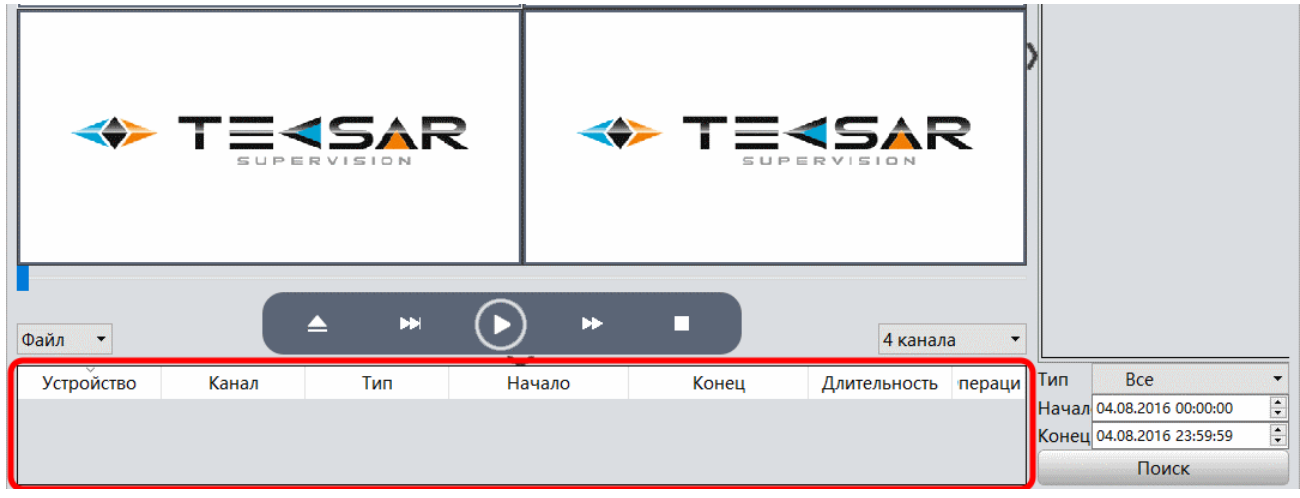

Выберите нужный файл из списка и нажмите  $\left(\rightarrow\right)$  для воспроизведения.

# 3.10 НАСТРОЙКИ ЗАПИСИ

Для доступа к настройкам записи воспользуйтесь кнопкой **Настр.Записи** в меню **Основные функции**:

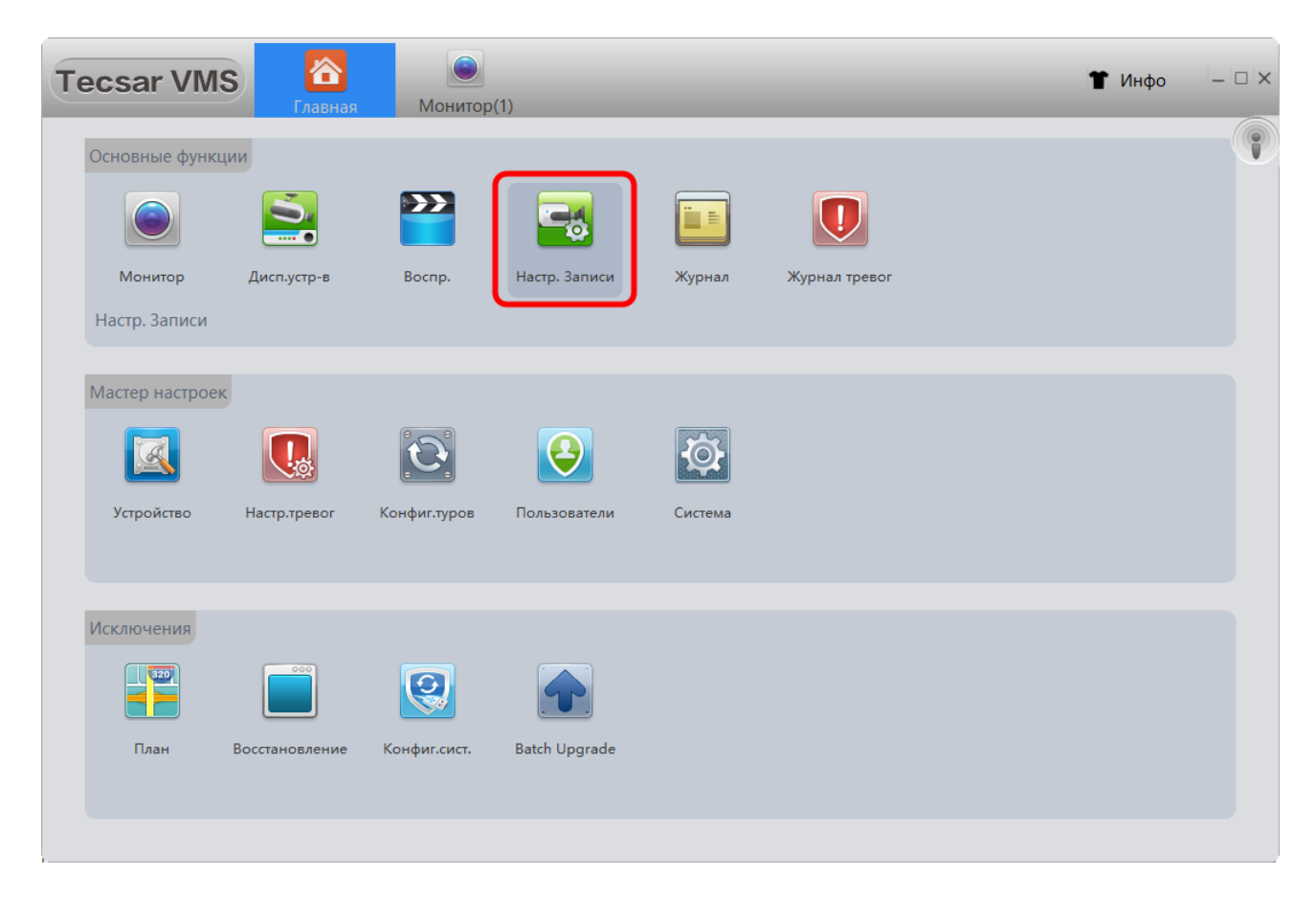

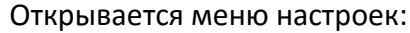

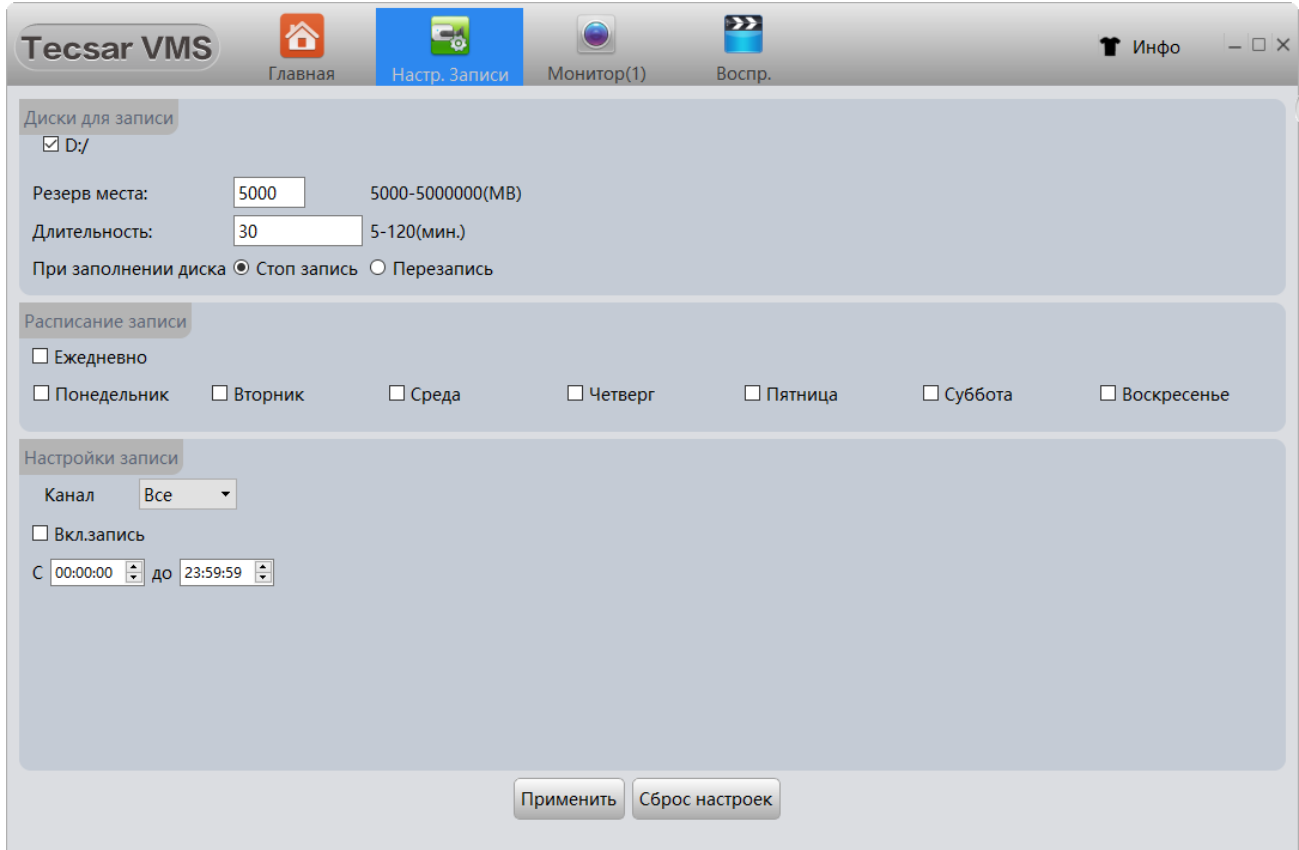

Отметьте чек-бокс того диска, на котором вы хотите сохранять записи, в примере это диск **D:.**

Укажите **Резерв места** на диске (в мегабайтах) для сохранения видеофайлов.

Укажите желаемую **Длительность** файла записи видео в минутах (от 5 до 120 минут).

Выберите алгоритм действий при заполнении накопителя: **Остановить запись** или произвести **Перезапись**. При перезаписи новые видеофайлы будут записываться на место, освобождаемое за счет удаления наиболее старых видеозаписей.

Установите **Расписание записи**: ежедневно или по отдельным дням недели, отмечая чек-бокс у нужного дня.

В настройках записи допускается разрешить запись как всех каналов, так и отдельных. Также можно указать время действия автоматической записи в течении суток:

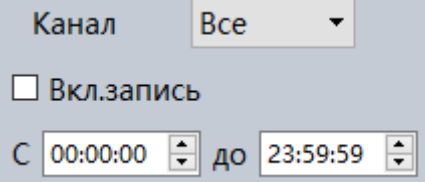

Нажмите кнопку **Применить** для сохранения сделанных настроек.

# 3.11 ЖУРНАЛ

Чтобы просмотреть журнал событий программы VMS в главном меню выберите кнопку **Журнал:**

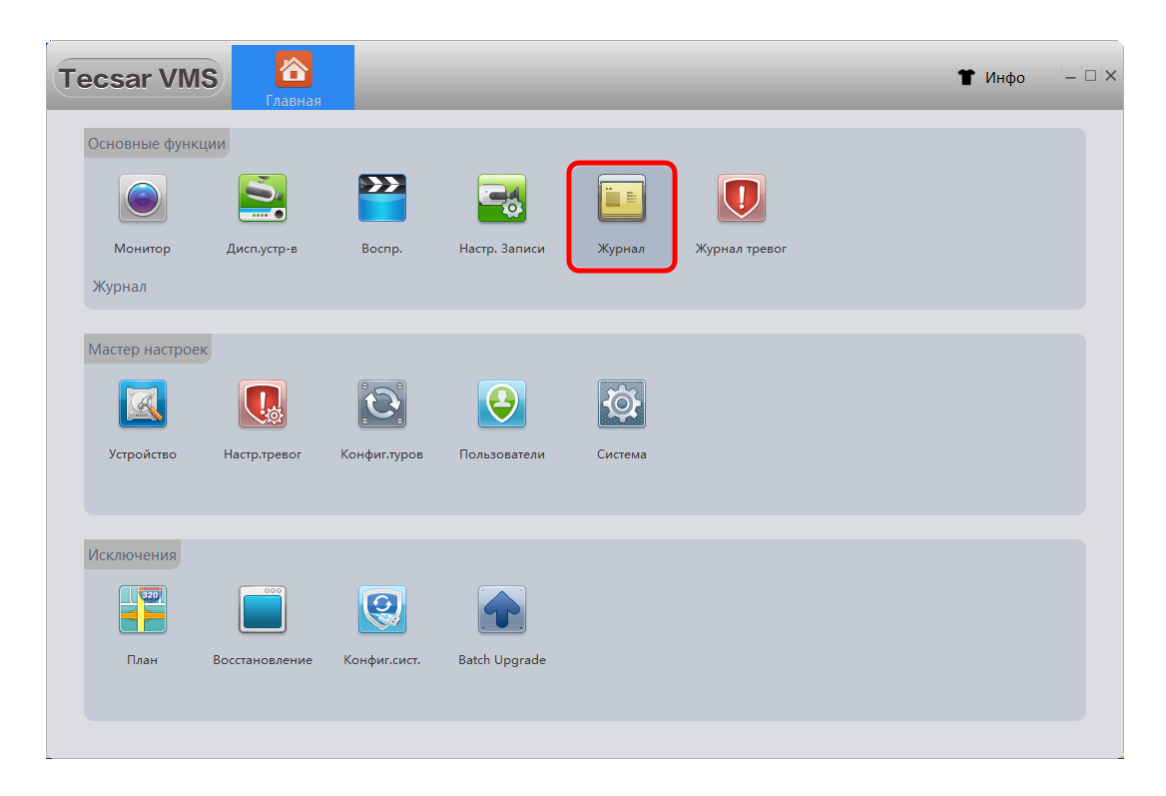

Изначально список журнала пуст. Чтобы найти события небходимо задать искомый временной интервал событий в полях **Начало** и **Конец** и нажать кнопку **Поиск**. Появится журнал со списком событий:

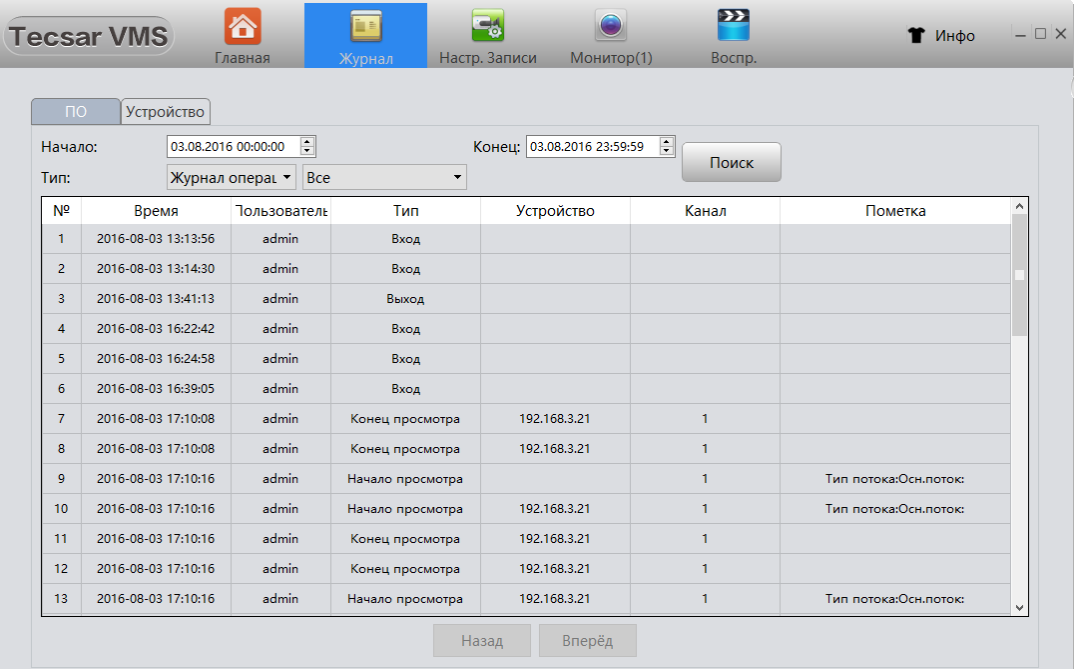

Можно выполнить поиск событий по конкретным устройствам. Для этого нужно перейти во вкладку **Устройство** и выбрать в выпадающем списке **Устройство:** IP адрес нужного устройства в сети. Затем необходимо задать искомый временной интервал события в полях **Начало** и **Конец,** после чего нажать кнопку **Поиск**. Откроется журнал событий устройства:

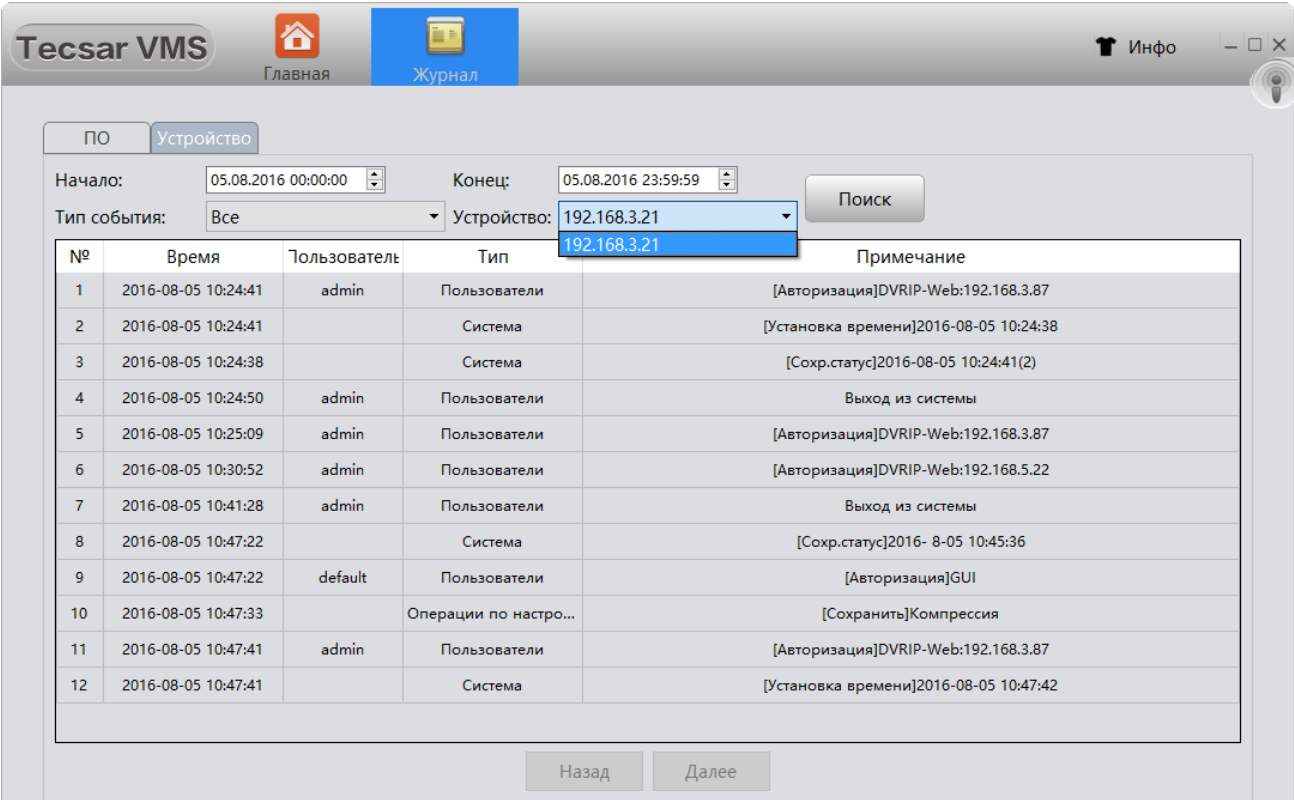

В поле **Тип события** можно выбрать, событие какого типа вы ищите, чтобы сузить рамки поиска:

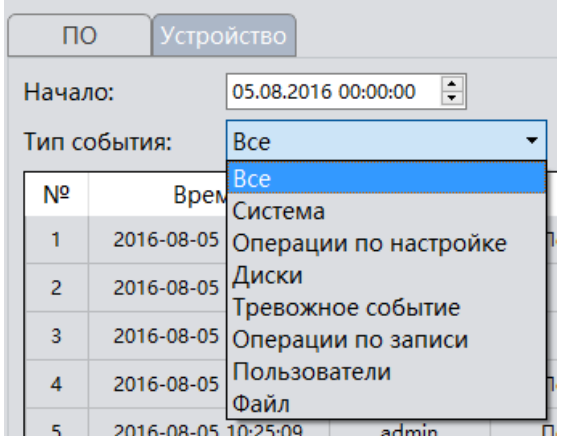

#### 3.12 ИНФОРМАЦИЯ О ТРЕВОГЕ

Для получеия информации о тревожных событиях воспользуйтесь кнопкой **Журнал тревог** в основном меню:

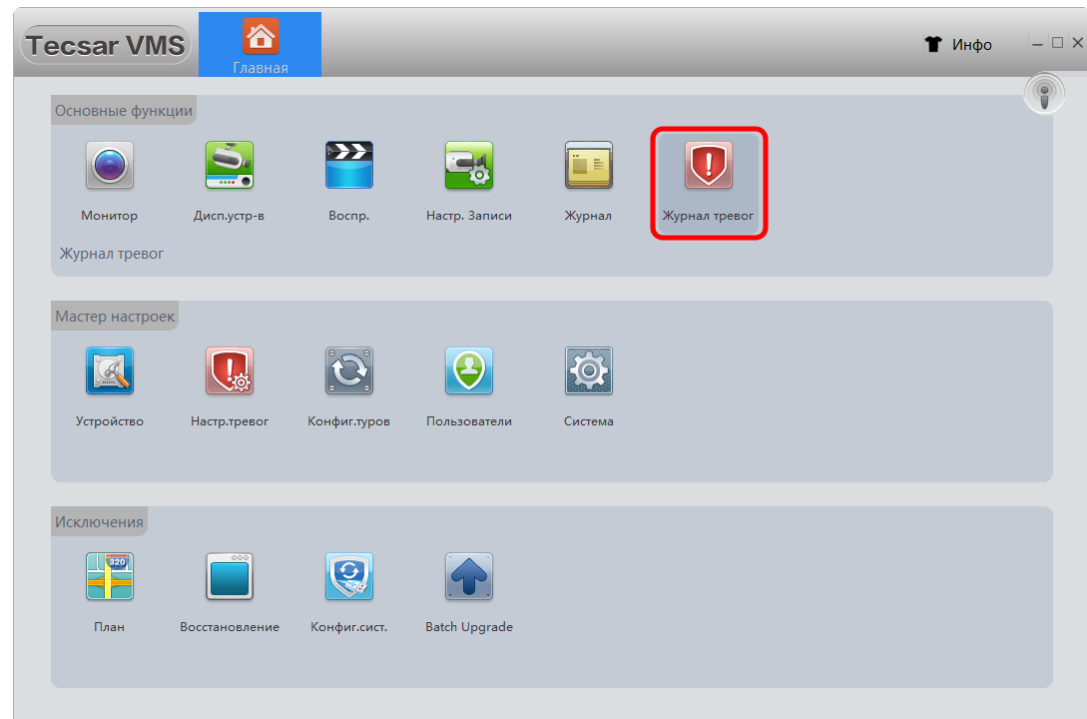

Чтобы VMS могла показывать тревожные события, необходимо активировать тревожные сообщения как на самом устройстве, так и в программе VMS (см. пункты 3.13.2.4.1 и 3.14)!

Откроется журнал тревожных событий, где вы можете узнать тип тревоги, конкретное время возникновения тревожного события и определить устройство, которое инициировало тревогу:

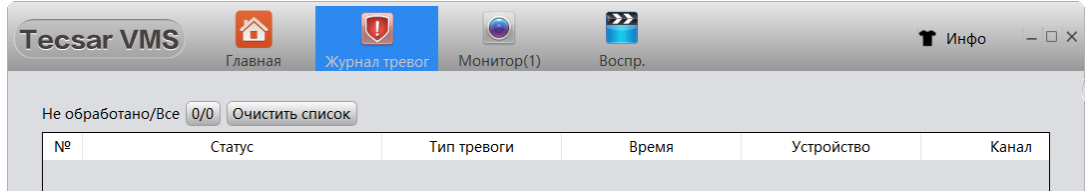

Когда VMS работает, она выводит информацию о тревожных событиях в отдельном информационном окне, обычно расположенном в правом верхнем углу экрана. Вы можете кликнуть на этом окне, чтобы просмотреть тревожное сообщение, либо кликнуть правой кнопкой мыши и нажать **Скрыть**, чтобы спрятать это окно уведомлений:

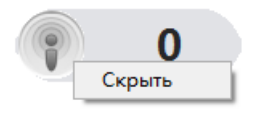

Красный цвет цифр в информационном окне означает наличие непросмотренных событий!

# 3.13 КОНФИГУРАЦИЯ УСТРОЙСТВ

Для перехода к настройке параметров устройства воспользуйтесь кнопкой **Устройство** в разделе меню **Мастер настроек**:

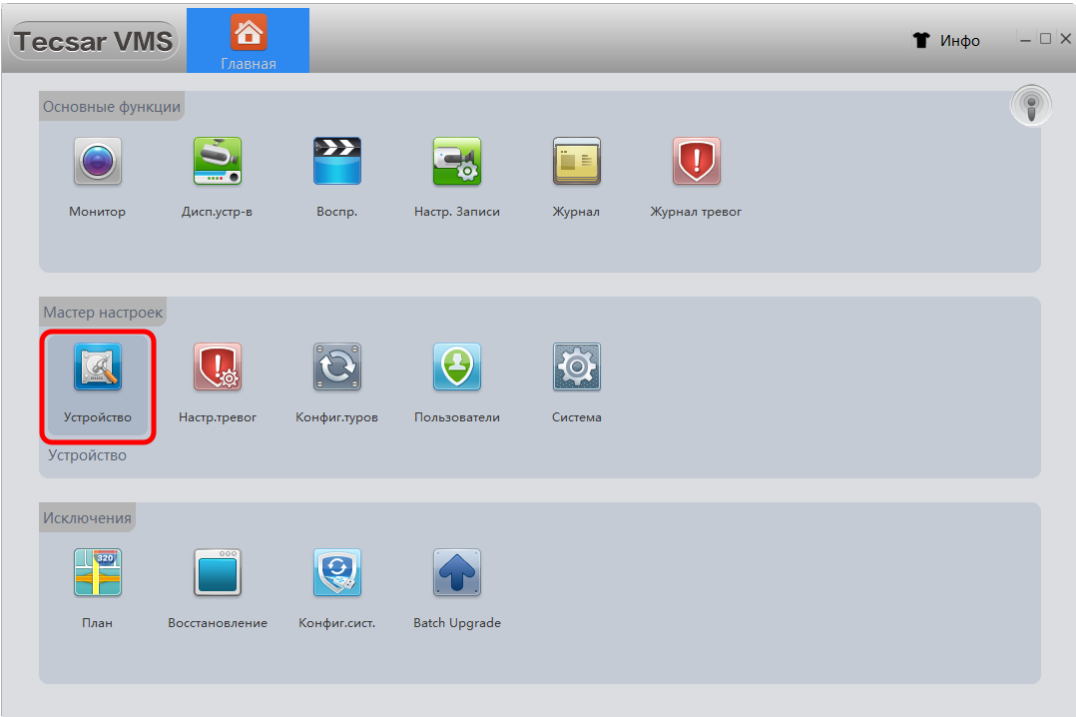

Откроется меню устройств. Перед выбором конкретного устройства все пиктограммы в данном меню должны быть серыми:

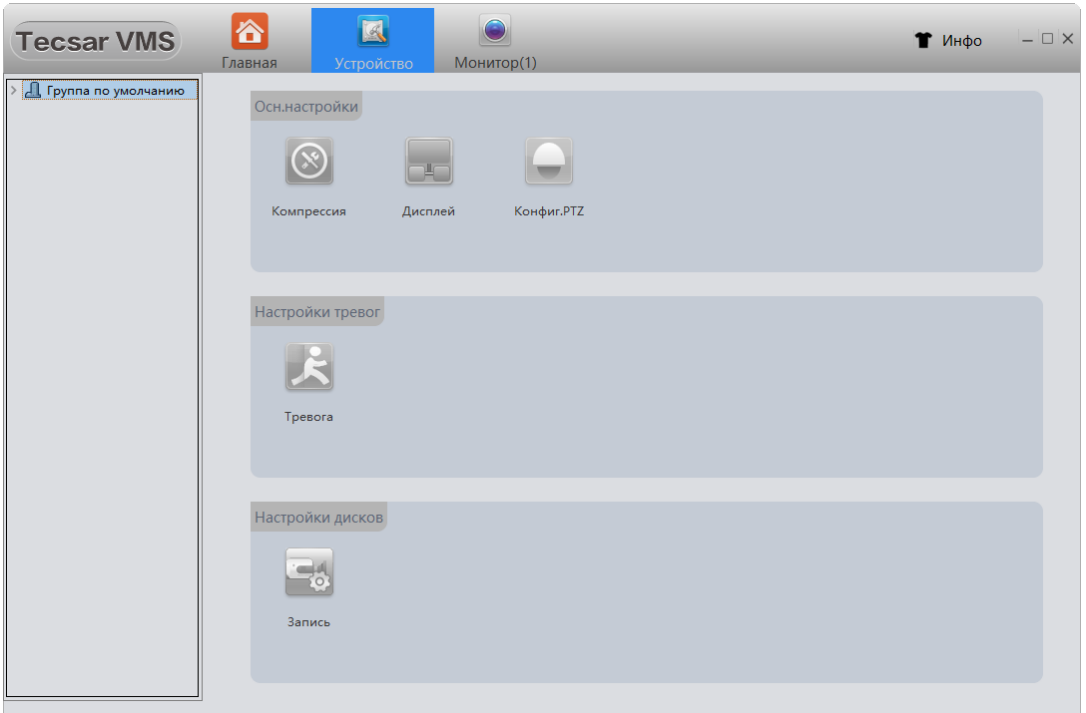

После выбора конкретного устройства станут активны соответствующие ему функциональные параметры.

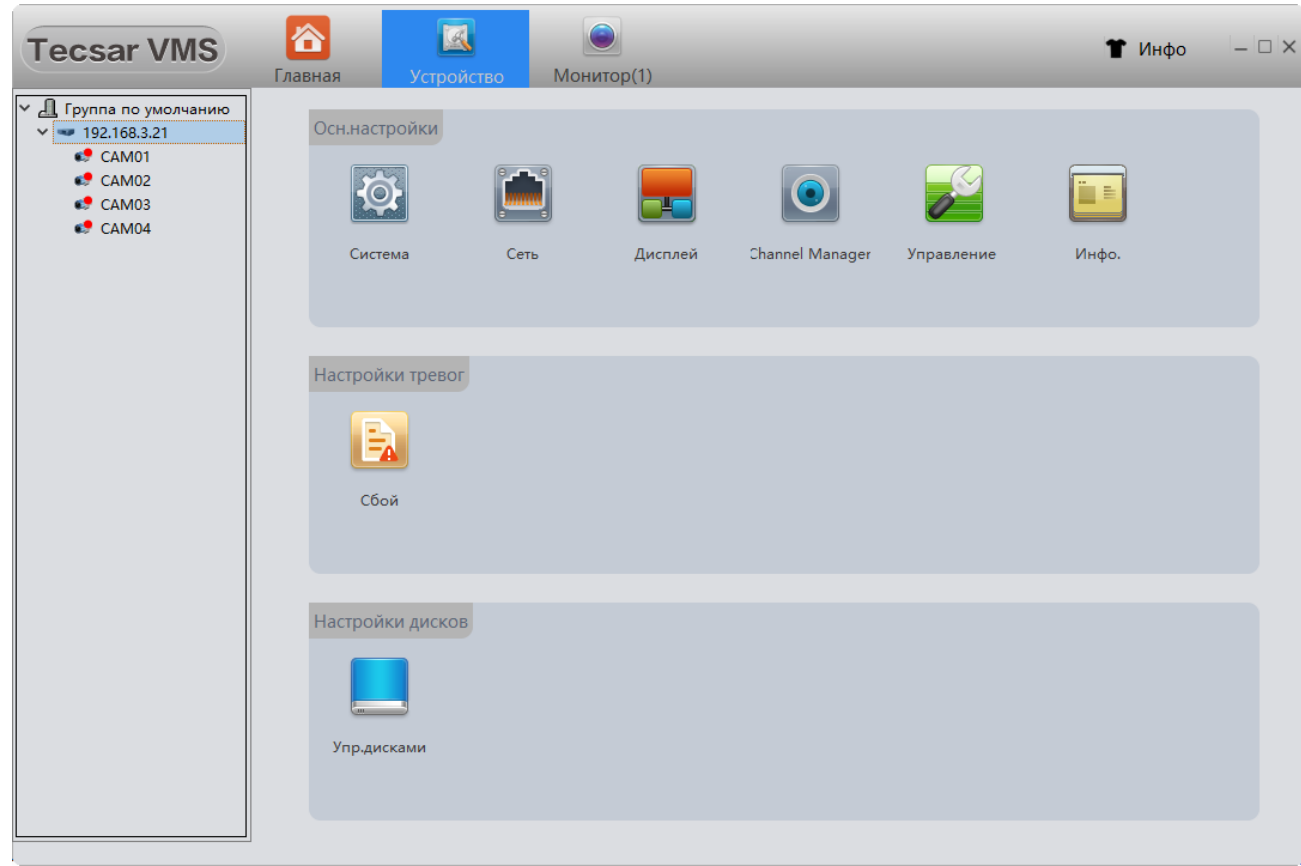

# **3.13.1 Конфигурация видеорегистратора:**

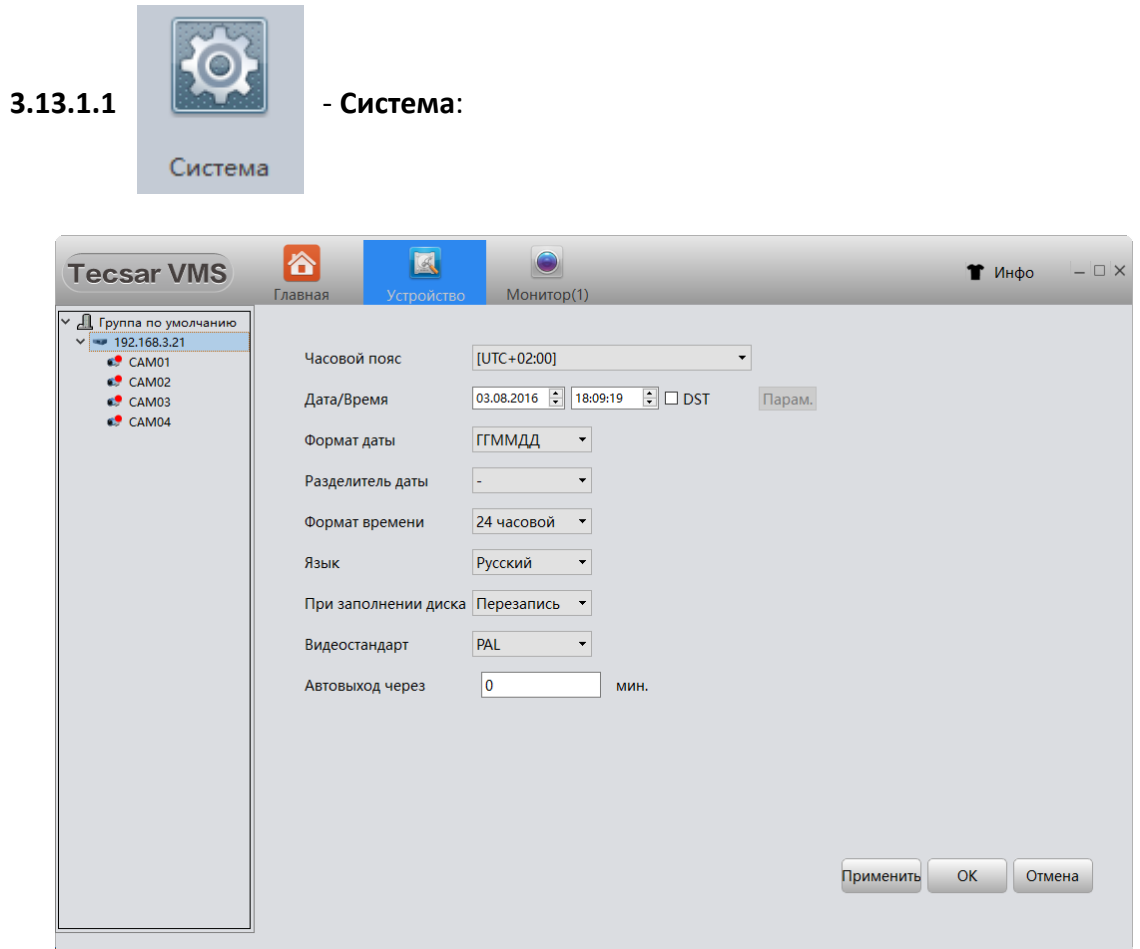

Здесь необходимо установить параметры отображения **Даты** и **Времени**, указать **Часовой пояс**, выбрать **Язык** интерфейса, определить параметры работы устройства **При заполнении диска** (прекратить запись или перезаписать поверх предыдущей записи), выбрать **Видеостандарт** работы: PAL или NTSC. Можно задать интервал автоматического выхода устройства из системы мониторинга VMS в пункте **Автовыход через** \_ **мин**.

Если отметить чек-бокс **DST** (время ежедневной записи) и нажать активировавшуюся кнопку **Парам**., появится окно, в котором можно указать желаемые временные параметры начала и конца записи:

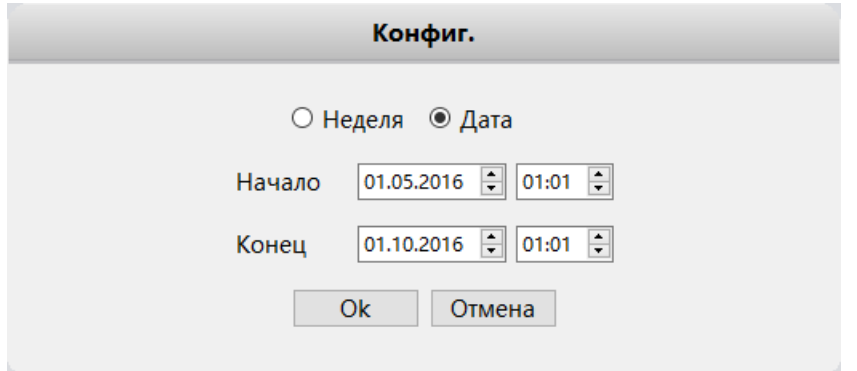

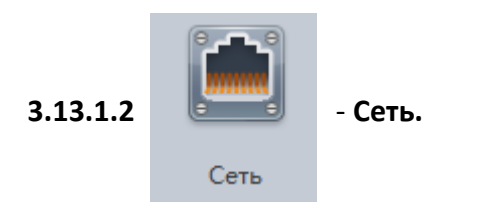

## **3.13.1.2.1 ВКЛАДКА TSP/IP**

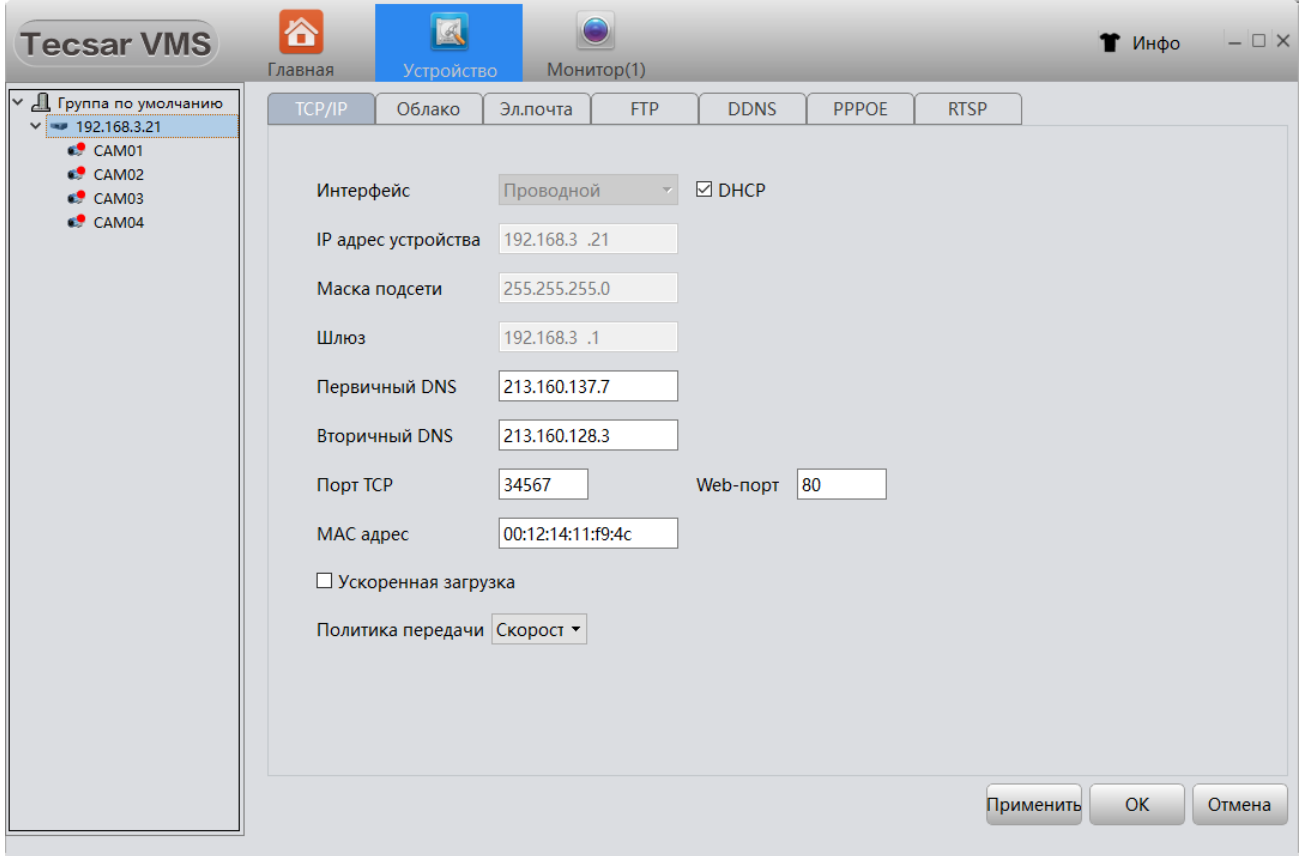

В данном окне содержится информация о подключенном устройстве: его **Интерфейс**, **IP** и **МАС**-адреса, **Маска подсети**, **Шлюз**, **Первичный** и **Вторичный DNS**, порты **TCP** и **Web**. При необходимости параметры DNS, портов и МАС-адрес можно изменить.

В раскрывающемся меню **Политика передачи** выбирается желаемый приоритет передачи видеопотока по сети (адаптивный, с приоритетом на качество видео или на скорость передачи):

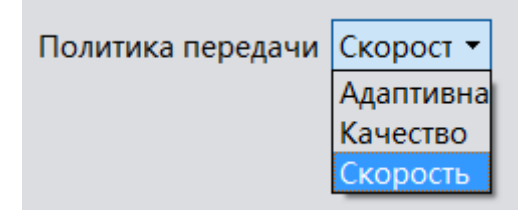

## **3.13.1.2.2 ВКЛАДКА ОБЛАКО**

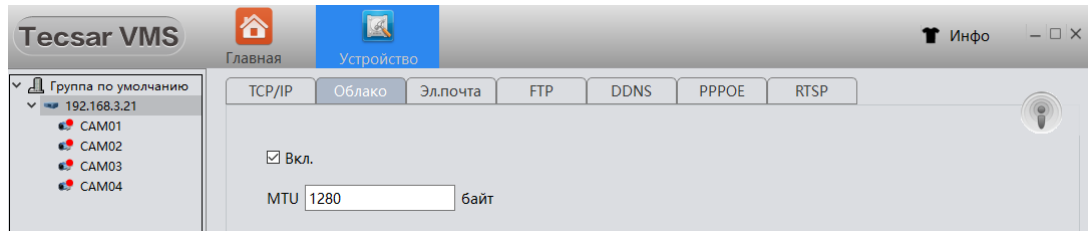

Облачный сервис в VMS включен по умолчанию. Когда локальная сеть подключена к Интернет, можно использовать идентификатор Cloud ID для удаленного доступа программы к любому совместимому устройству без использования сложных настроек, таких как проброс портов и т.д.

В поле **MTU** указан предельный размер одного передаваемого через облако пакета данных в байтах. Параметр 1280 оптимален для PPOE подключения. Для подключения со статическим или динамическим IP адресом (Static IP или Dynamic IP) более предпочтительно значение MTU 1500 байт, стандартное для обычных (негигабитных) Ethernet сетей.

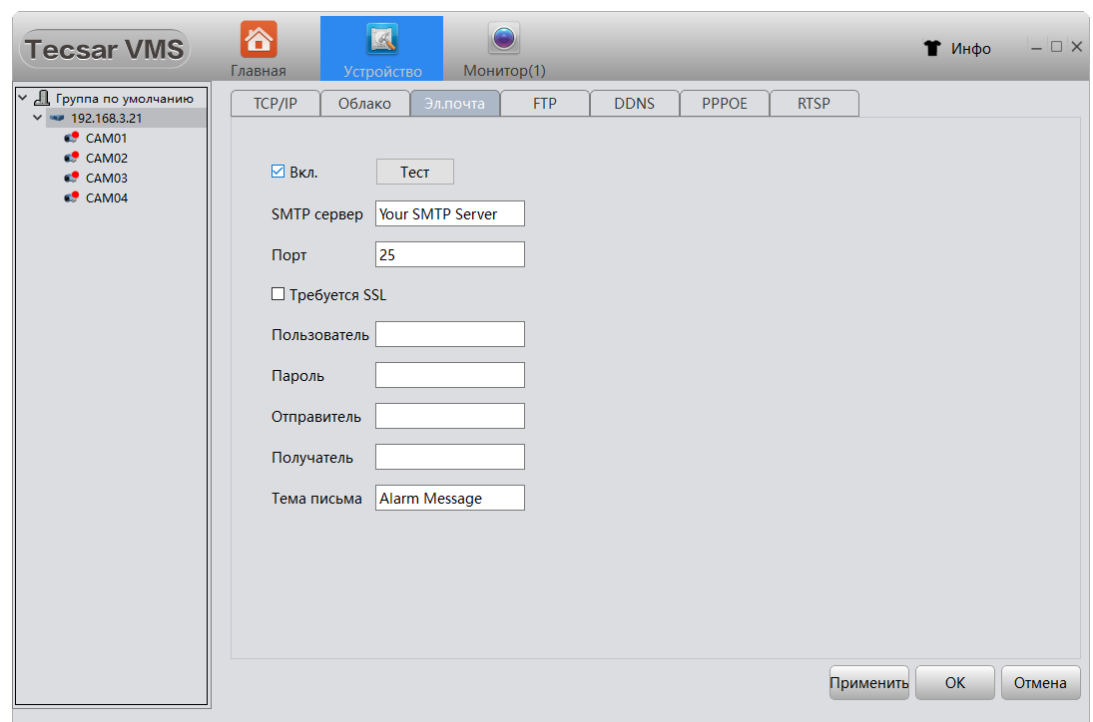

# **3.13.1.2.3 ВКЛАДКА ЭЛ.ПОЧТА**

VMS способна отправлять информацию о тревожных событиях и скриншоты на указанный в поле **Получатель** электронный почтовый адрес. Для включения функции отметьте чек-бокс **Вкл**.

Чтобы использовать электронную почту обязательно укажите используемый почтовый сервер в поле **SMTP-сервер**, введите имя **Пользователя** и **Пароль** для подключения к этому серверу.

Для сохранения настроек электронной почты нажмите кнопку **Применить**.

Для проверки работоспособности сделанных настроек нажмите кнопку **Тест** и проверьте наличие письма в почтовом ящике, указанном в поле **Получатель.**

#### **3.13.1.2.4 ВКЛАДКА FTP**

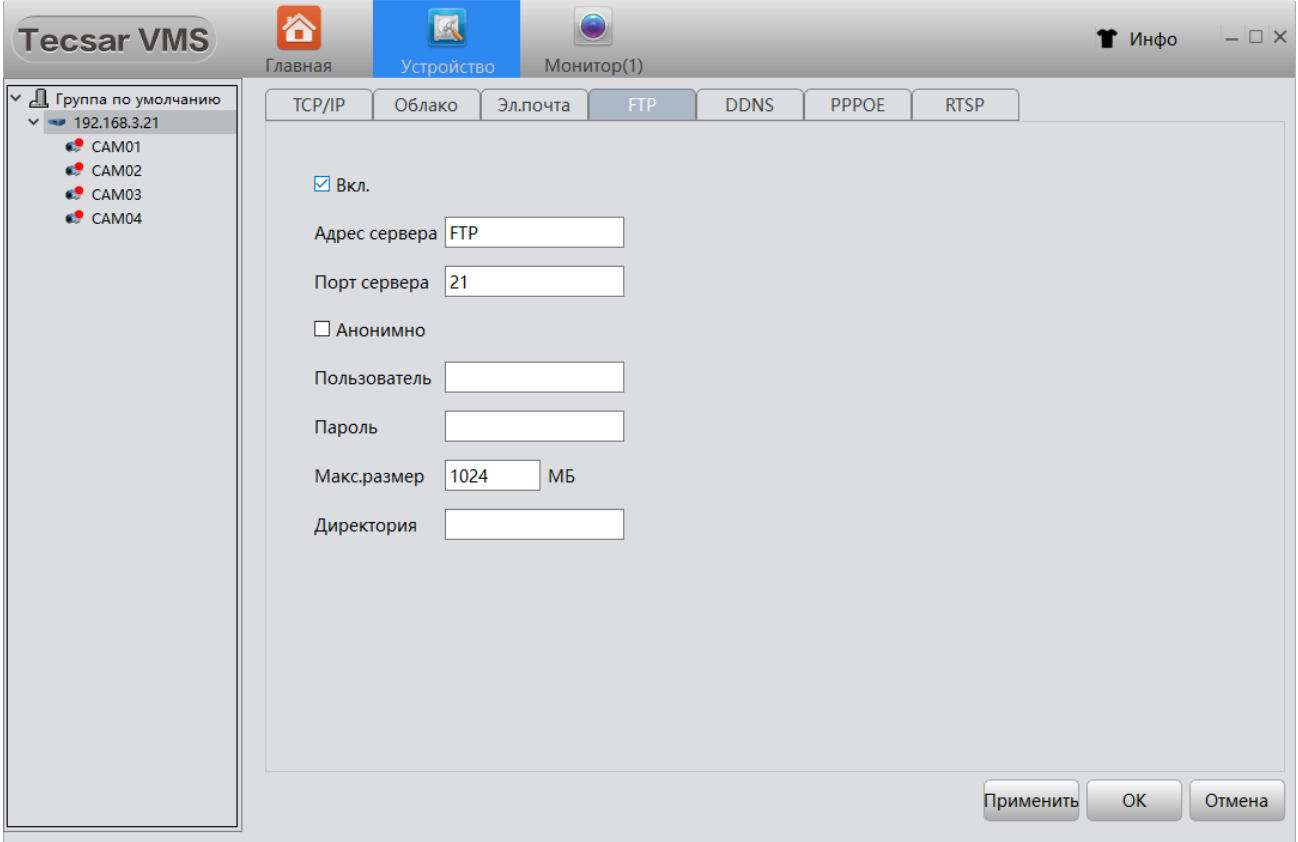

Когда произошло тревожное событие, программа VMS способна произвести загрузку соответствующих событию видеофайлов и скриншотов на FTP сервер. Для включения функции отметьте чек-бокс **Вкл**.

Для использования этой функции обязательно укажите используемый FTP сервер в поле **Адрес сервера**, введите имя **Пользователя** и **Пароль** для подключения к этому серверу. Укажите каталог, куда будут сохранены файлы на FTP сервере в поле **Директория**. При необходимости можно задать ограничение на максимальный размер сохраняемого на FTP сервере файла в пункте **Макс.размер**.

Для работы этой функции должен быть предварительно настроен FTP-сервер и доступ к нему!

#### **3.13.1.2.5 ВКЛАДКА DDNS**

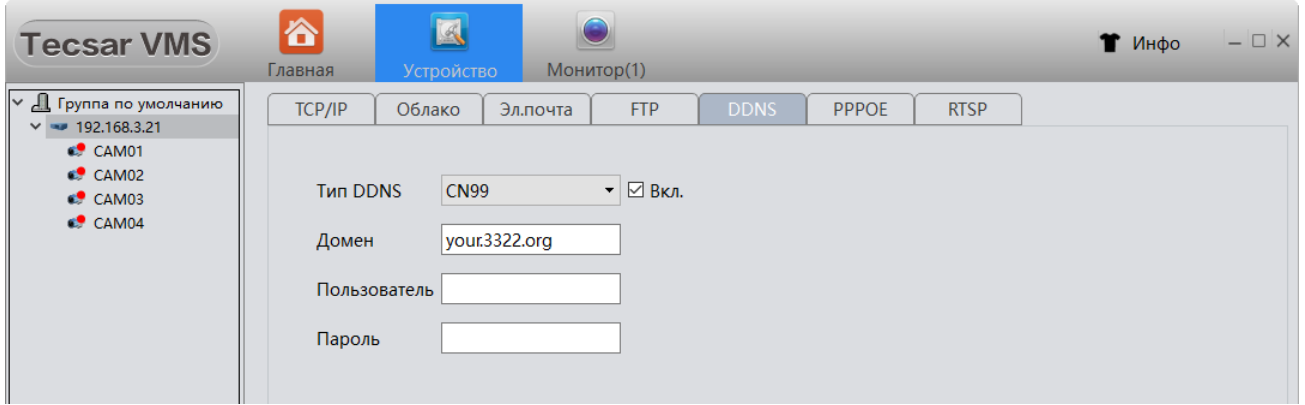

VMS предусматривает возможность работы с устройствами через сервер динамической системы доменных имен DDNS. Поддерживается пять типов DDNS: CN99/DynDns/Oray/NO-IP/MYQ-SEE, они доступны в раскрывающемся списке **Тип DDNS**. Для включения функции отметьте чек-бокс **Вкл**.

Для работы этой функции необходимо предварительно зарегистрировать пользователя и пароль на DDNS сервере!

Чтобы ассоциировать доменное имя с конкретным устройством, переадресуйте HTTP и TCP порты этого устройства в маршрутизаторе. После этого возможно использовать доменное имя и порт HTTP устройства для веб-доступа, или использовать доменное имя и порт TCP для удаленного доступа к устройству при помощи компьютера или мобильного гаджета.

#### **3.13.1.2.6 ВКЛАДКА PPPOE**

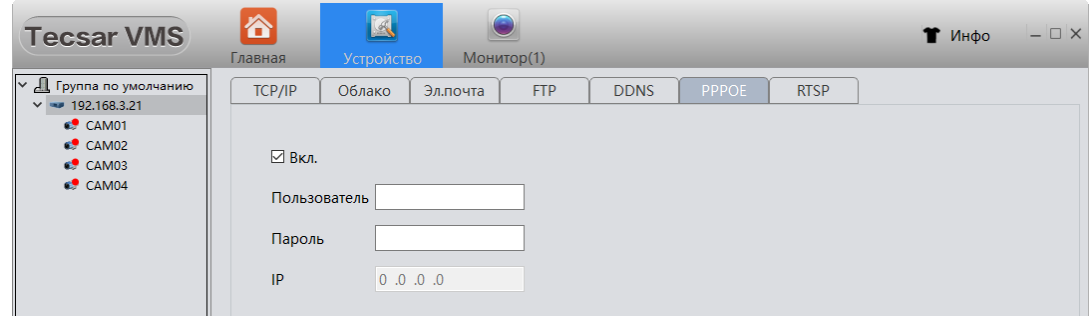

Устройство может установить связь с ресурсами Интернет на основе протокола PPPOE. Для включения функции отметьте чек-бокс **Вкл**. Введите **IP** адрес, имя **Пользователя** и **Пароль** для PPPOE доступа.

Для работы этой функции у вас должны быть имя пользователя и пароль для PPPOE-доступа, предоставленные провайдером услуг доступа в Интернет!

## **3.13.1.2.7 ВКЛАДКА RTSP**

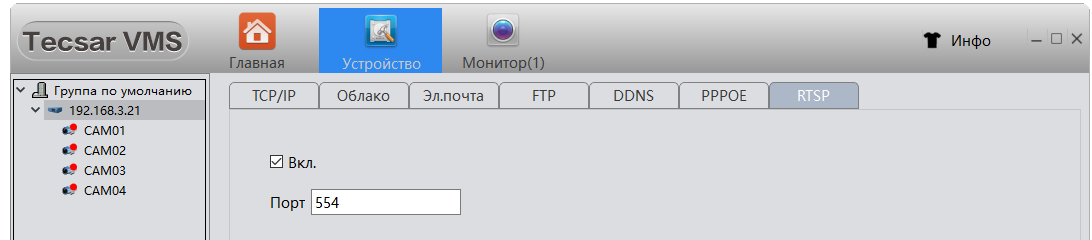

Работа по протоколу RTSP необходима, чтобы удаленно управлять потоком данных с медийного устройства, такого как IP камера или видеорегистратор. Поддержка этого протокола включена по умолчанию.

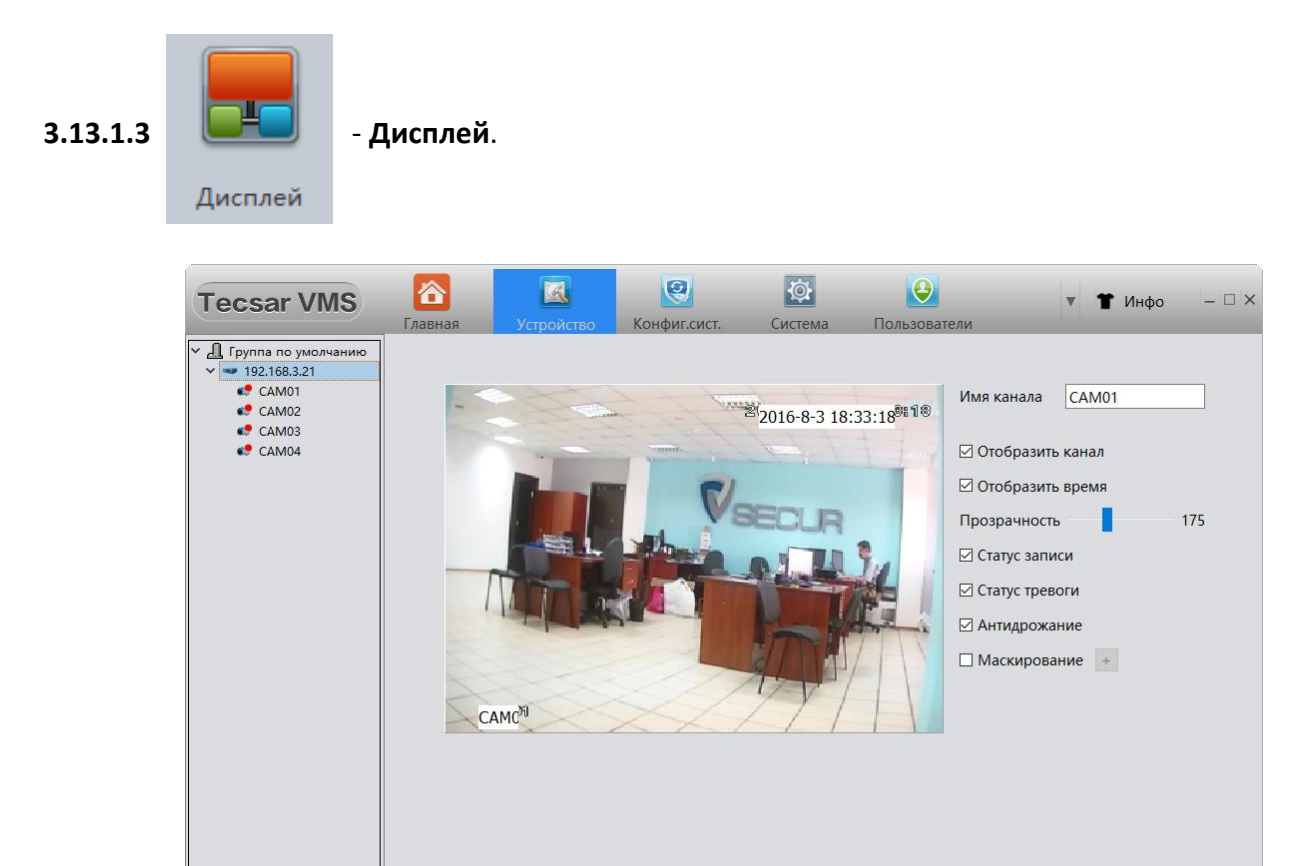

Опция отвечает за настройки отображаемой на экране видеонаблюдения служебной информации. Настройки индивидуальны для каждого канала, который указывается в поле **Имя канала**. Из служебной информации можно отобразить: **Канал**, **Время**, **Статус записи** и **Статус тревоги**, работу функции стабилизации – **Антидрожание**. Здесь же можно выбрать прозрачность накладываемых на изображение служебных уведомлений и настроить их месторасположение на экране, просто перемещая мышкой соответствующие пиктограммы информационных блоков в окне.

Отмена

Применить

 $O<sub>k</sub>$ 

Если активировать чек-бокс **Маскирование**, появляется возможность нанесения на изображение приватных (скрытых) зон, которые не будут доступны для просмотра:

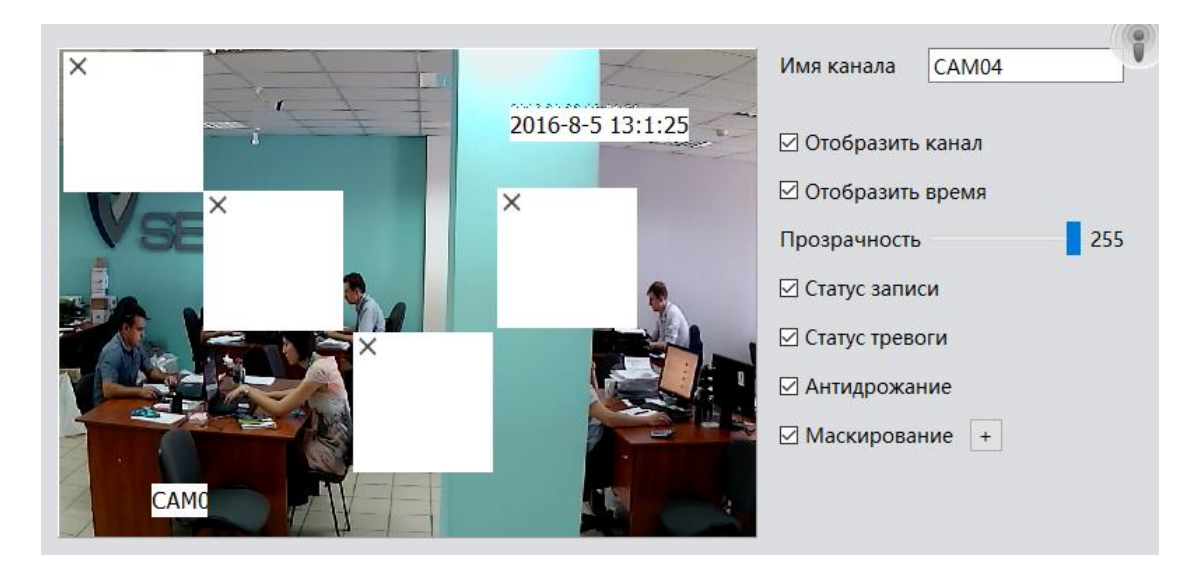

Скрытых зон может быть до 4-х, их местоположение регулируется простым перетаскиванием мышкой по экрану. Размер каждой зоны приватности можно изменять. Для этого нужно захватить курсором края зоны и просто перетянуть их в нужном направлении.

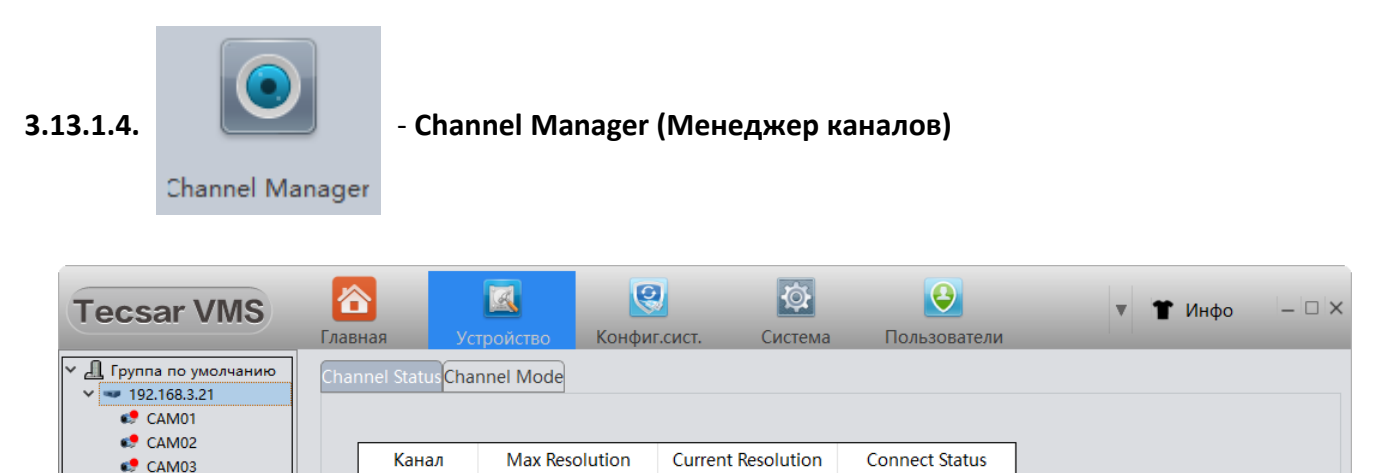

Во вкладке **Channel Status** (Статус канала) отображаются номер канала, его максимальное разрешение, текущее разрешение и статус соединения. Эта информация актуальна для IP камер.

 $\mathbb{C}$  CAM04

Вкладка **Channel Mode** (Режим канала) позволяет посмотреть информацию о подключенном видеорегистраторе и режиме его работы, в т.ч. с аналоговыми камерами, как в данном примере:

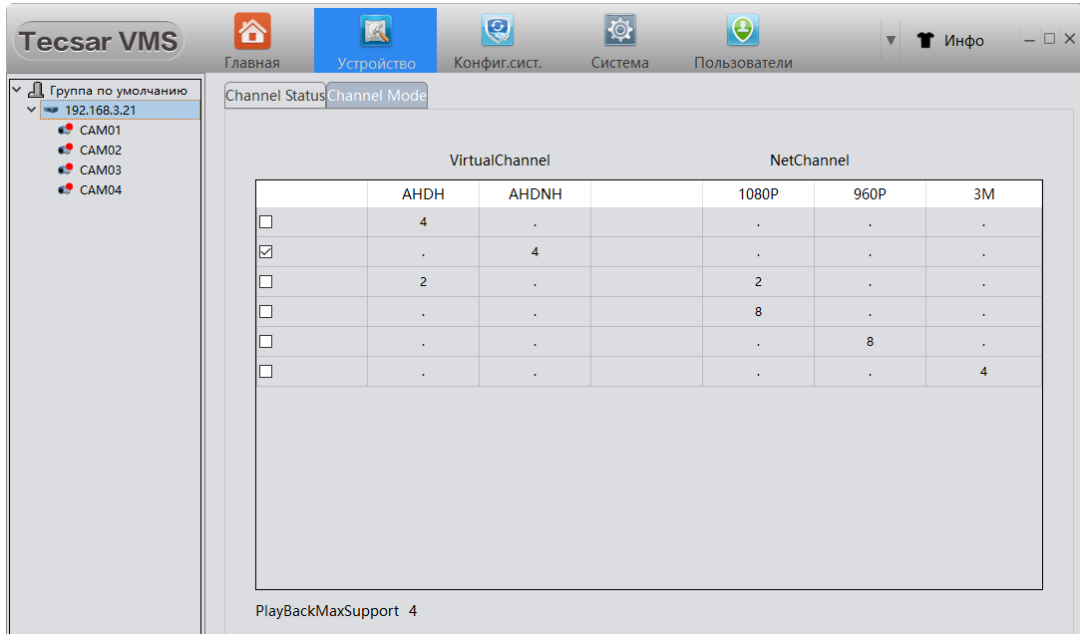

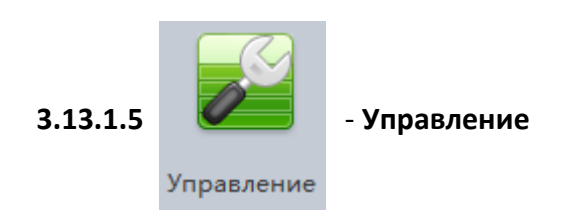

## **3.13.1.5.1 ВКЛАДКА СБРОС**

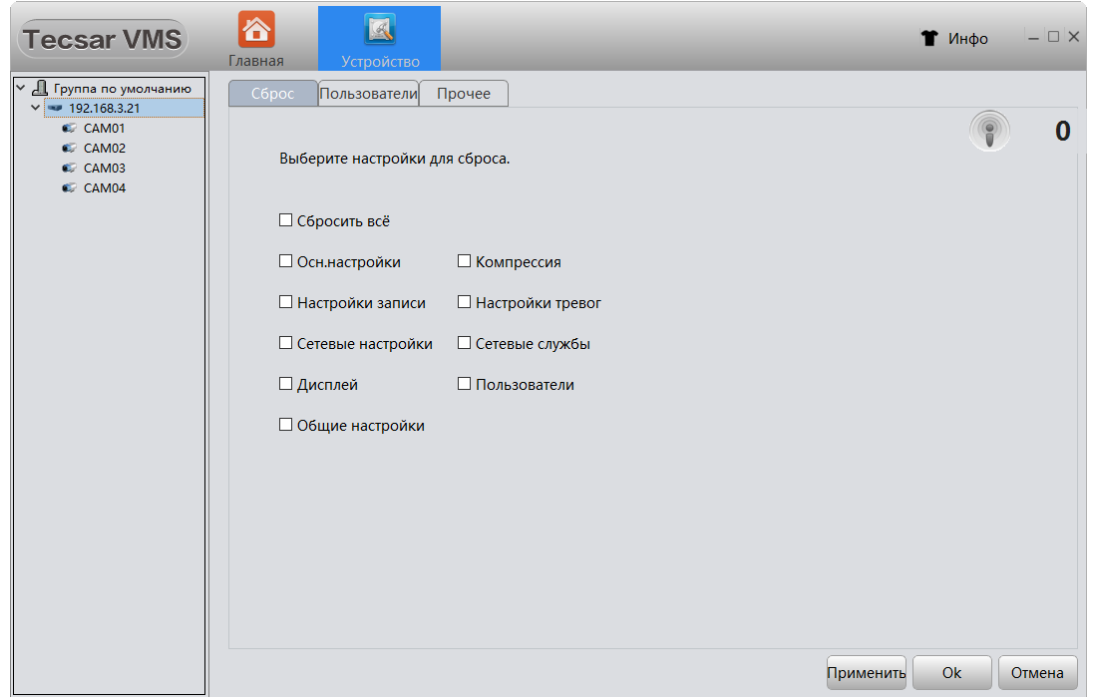

В этой вкладке есть возможность сбросить настройки VMS на параметры по умолчанию, прачем как в целом, так и для отдельных разделов меню. Для сброса настроек отметьте чек-бокс возле параметров, которые необходимо сбросить. Для изменения настроек нажмите кнопку **Применить**.

#### **3.13.1.5.2 ВКЛАДКА ПОЛЬЗОВАТЕЛИ**

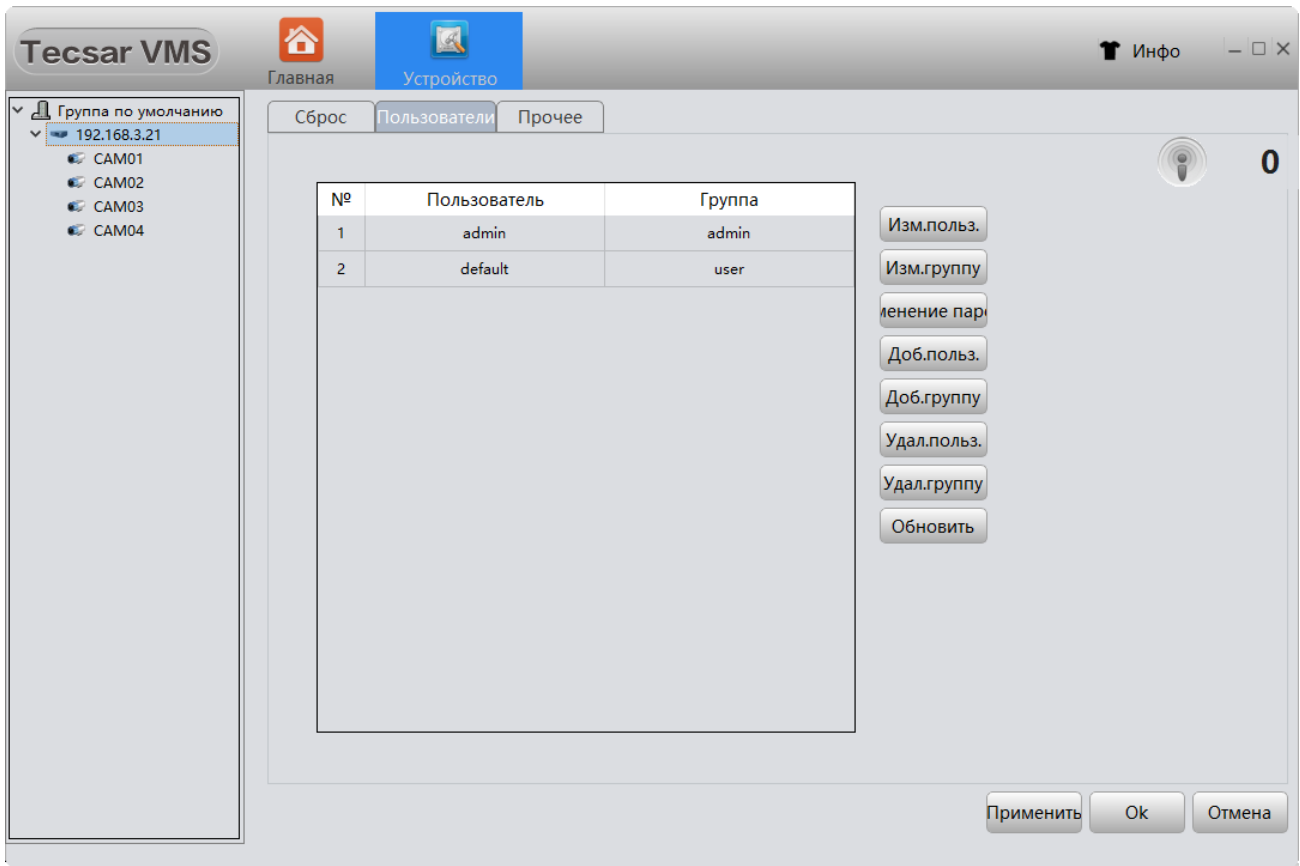

Здесь легко добавить в VMS нового пользователя или группу, изменить данные существующего пользователя или группы, изменить права доступа для пользователей либо групп, поменять параметры доступа по умолчанию, а также удалить отдельного пользователя или группу.

Для изменения информации о пользователе или его прав доступа воспользуйтесь кнопкой **Изм.польз.**:

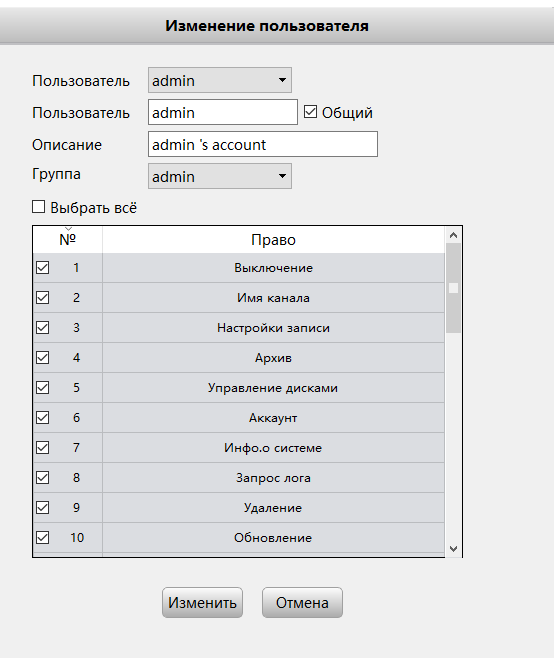

Отметьте чек-боксы в перечне прав возле тех пунктов, которые должны быть доступны для пользователя. Для сохранения настроек нажмите кнопку **Изменить**.

Для изменения информации о группе или ее правах доступа воспользуйтесь кнопкой **Изм.группу**:

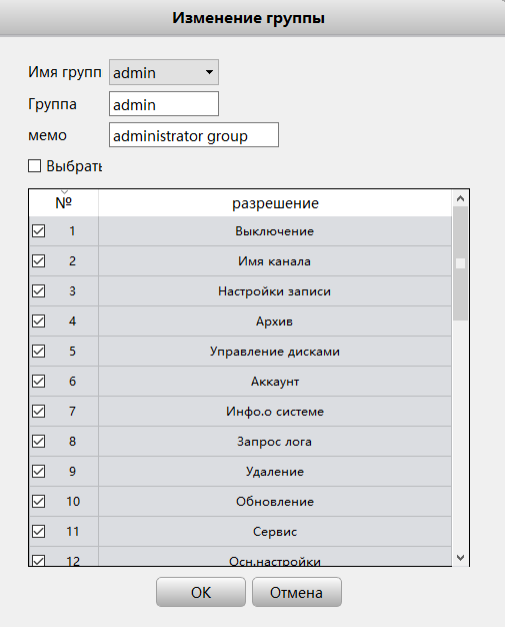

Отметьте чек-боксы в перечне прав возле тех пунктов, которые должны быть доступны для группы. Для сохранения настроек нажмите кнопку **ОК**.

Для изменения пароля доступа к программе VMS используйте кнопку **Изменение пароля**.

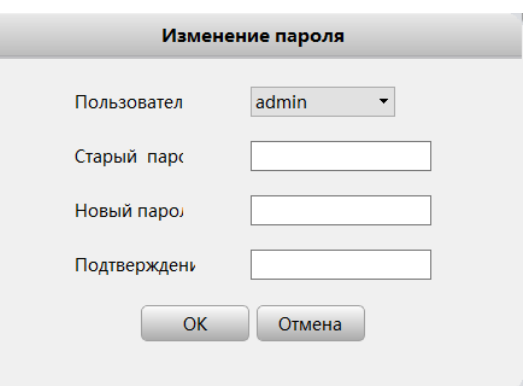

Чтобы сменить пароль сначала введите **Старый пароль**, а затем дважды новый пароль доступа в поля **Новый пароль** и **Подтверждение**. Нажмите **ОК** для сохранения изменений.

Для добавления нового пользователя нажмите кнопку **Доб.польз**.

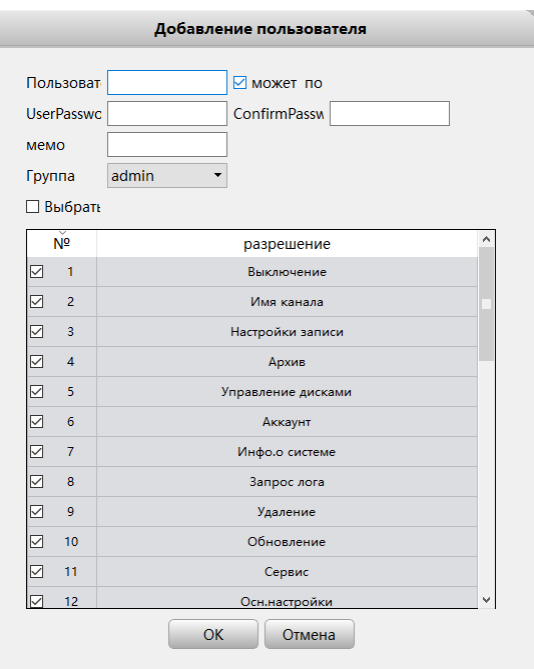

Здесь обязательно нужно ввести:

- имя нового пользователя в поле **Пользователь**;

- ввести пароль доступа для нового пользователя в поле **UserPassword**;

- повторно ввести пароль доступа в поле **ConfirmPassword**;

- выбрать к какой группе будет принадлежать пользователь – администраторы (**admin**) или простые пользователи (**user**);

- изменить разрешения для пользователя убрав (поставив) галочку возле пункта для которого запрещен (разрешен) доступ.

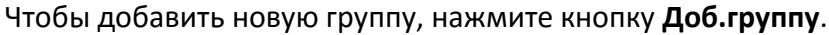

i<br>P

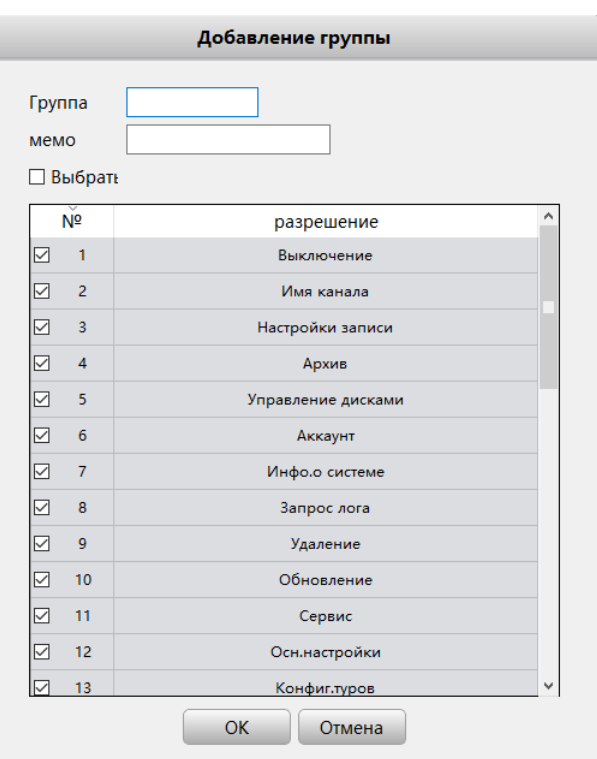

Введите имя для новой группы пользователей и определите ее права, убирая отметки в чек-боксах возле параметров, к которым нежелательно получать доступ пользователям из данной группы.

Для удаления пользователя или группы выберите их в списке и нажмите кнопки **Удал.польз** или **Удал.группу**. Подтвердите действие, нажав **Да**/**Ок** при запросе программы:

 $\sim$ 

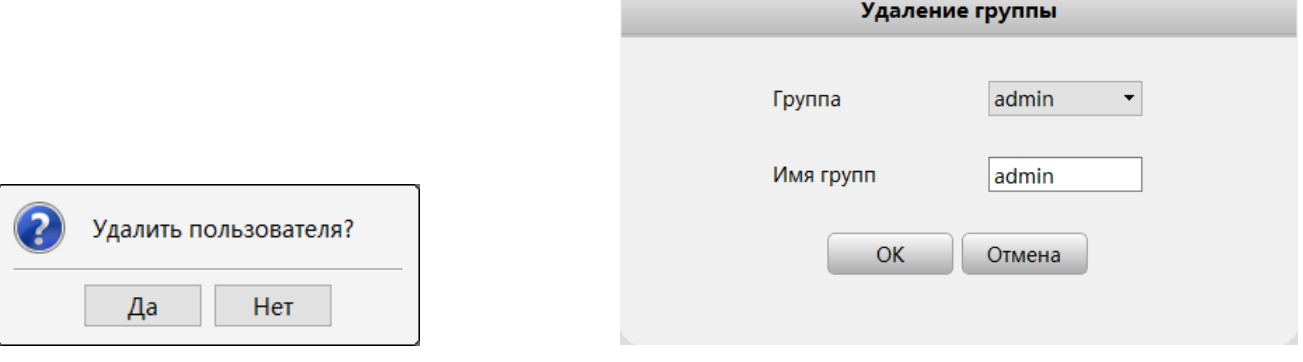

 $\mathcal{A}$ 

#### **3.13.1.5.3 ВКЛАДКА ПРОЧЕЕ**

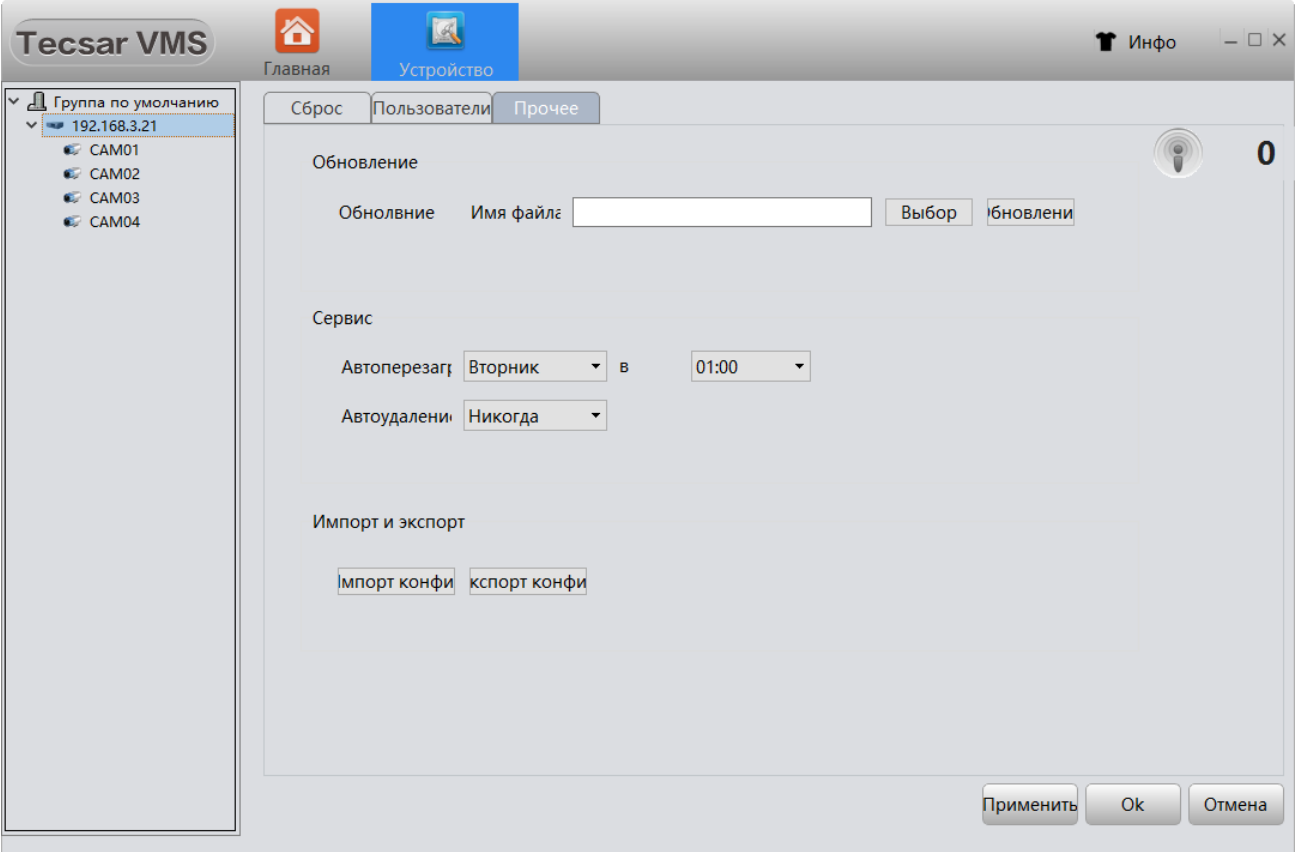

Здесь предоставляется возможность обновить устройство новой прошивкой. Для выбора файла прошивки на диске нажмите кнопку **Выбор**. Для старта процедуры обновления нажмите клавишу **Обновление**.

В разделе **Сервис** можно выбрать время автоматической перезагрузки устройства (во избежание зависаний от длительной непрерывной работы). В примере **Автоперезагрузка** устройства запрограммирована на каждый вторник, в 01:00 ночи.

**Автоудаление** устройства из системы можно выбрать либо **Никогда**, либо **Вручную**.

Здесь также предусмотрена опция **Импорт конфигурации** устройства из ранее сохраненного файла или **Экспорт** текущей **конфигурации** в файл.

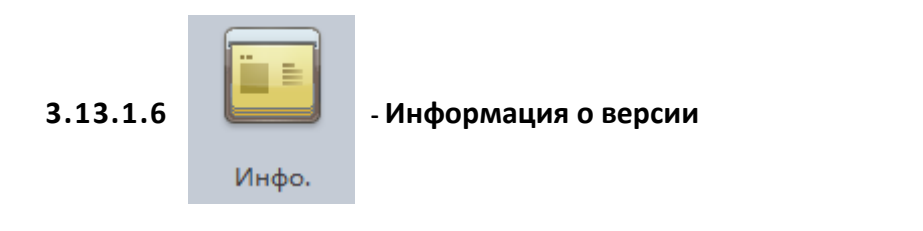

Опция показывает данные о подключенном к VMS устройстве:

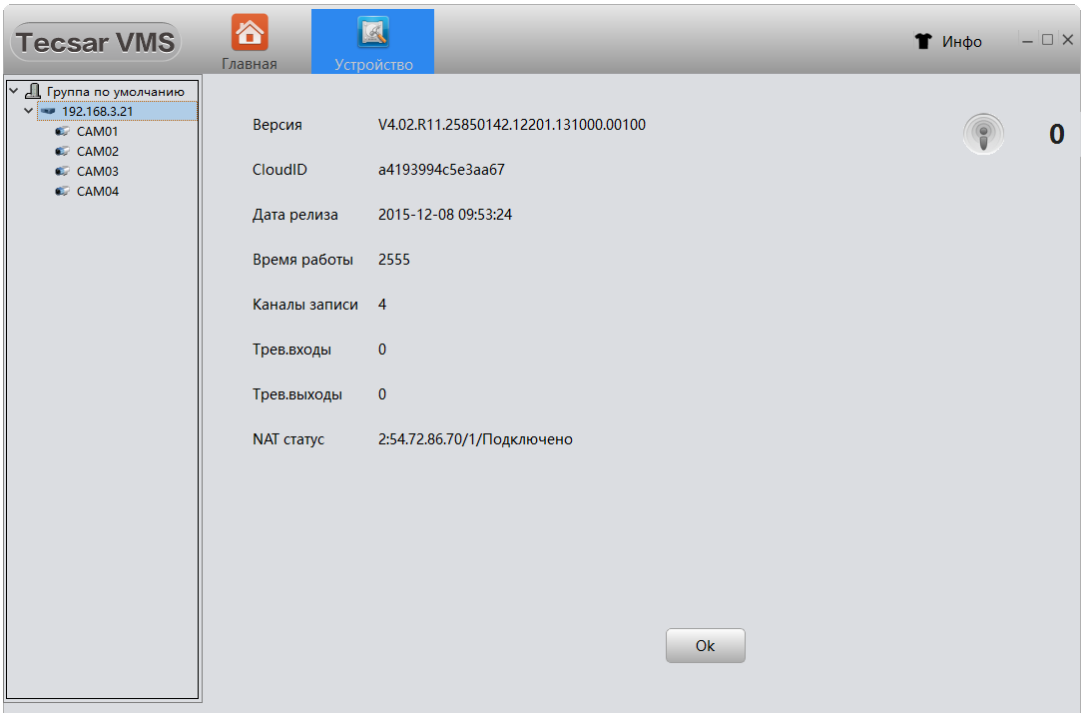

Здесь содержатся данные об аппаратной платформе, версии прошивки, дате производства, серийном номере, статусе подключения устройства и т.д.

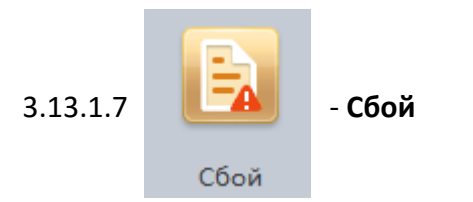

Опция регулирует обработку нештатных ситуаций и сбоев при работе оборудования:

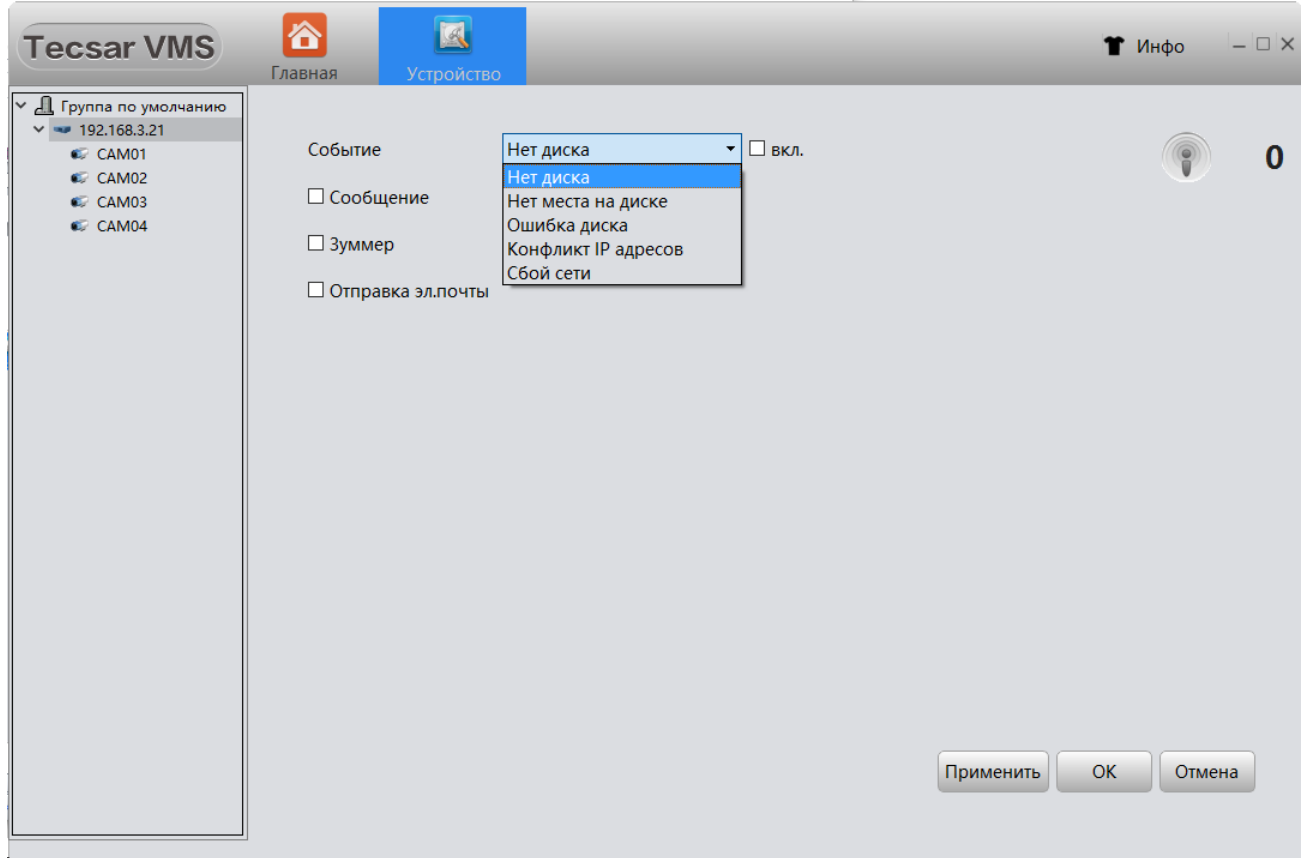

Выберите описание нештатной ситуации/сбоя из выпадающего списка **Событие** и отметьте в чек-боксе тот тип сигнала о событии, который вы хотите получить. Доступны следующие сигналы:

- **Сообщение**: информировать сообщением на экране;

- **Зуммер**: информировать о событии звуком;

- **Отправка эл. почты**: информировать письмом на электронную почту.

Для информирования по электронной почте уведомления на электронную почту должны быть предварительно настроены в VMS (см. пункт 3.13.1.2.3)!

Для некоторых сбоев, например **Конфликт IP адресов** или **Сбой сети** возможны только тип информирования **Сообщение** и **Зуммер**.

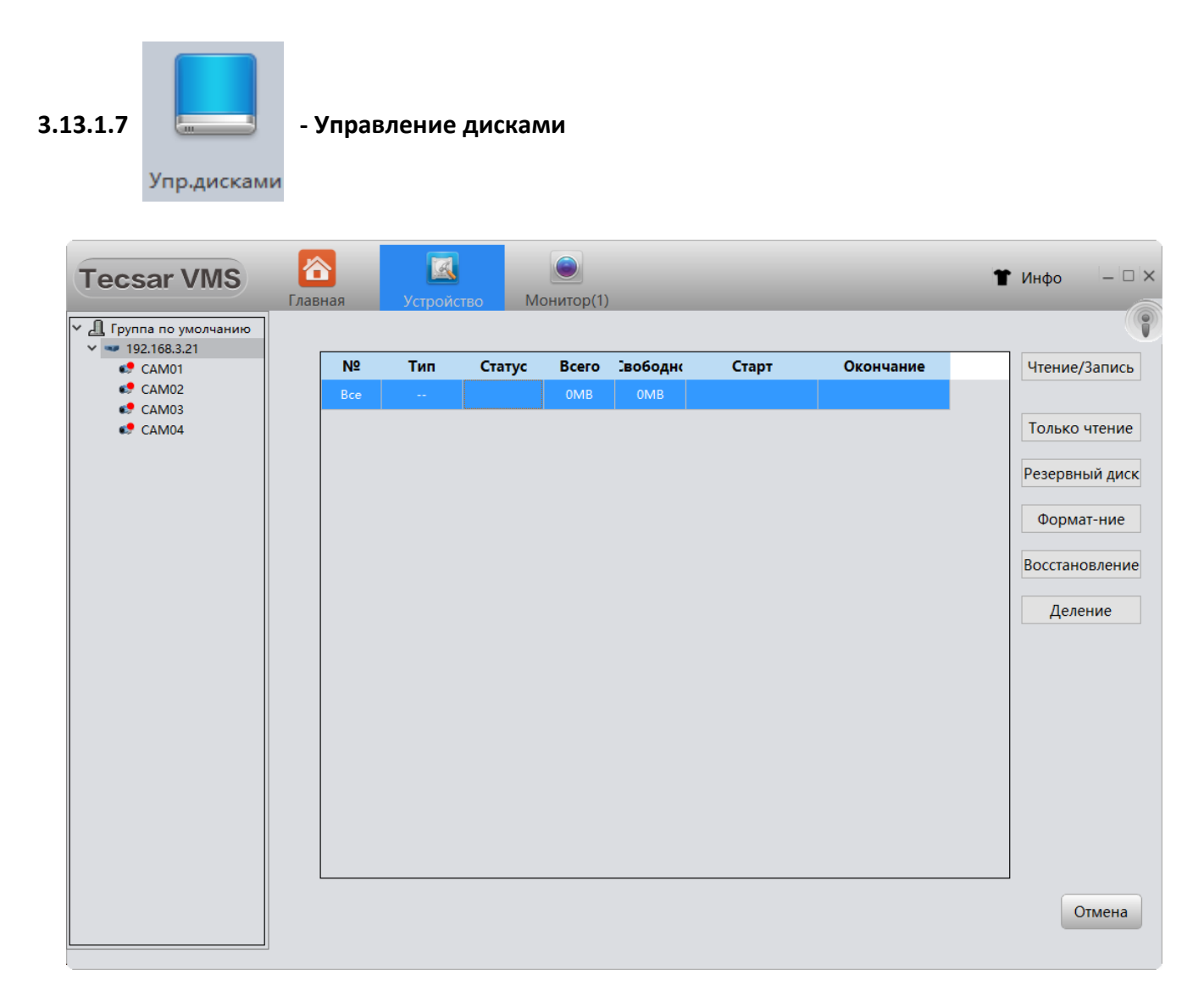

Здесь отображаются подключенные к видеорегистратору HDD или установленные в IP камеры карты памяти. Данное меню позволяет отформатировать и разбить на разделы новый накопитель, а также указать режим его использования:

- как **Резервный диск**;

- накопитель доступный **Только для чтения**;

- диск разрешающий **Чтение/Запись**.

# **3.13.2. Конфигурация камеры**

Для камеры доступно меньше опций и они отличаются от опций для регистратора:

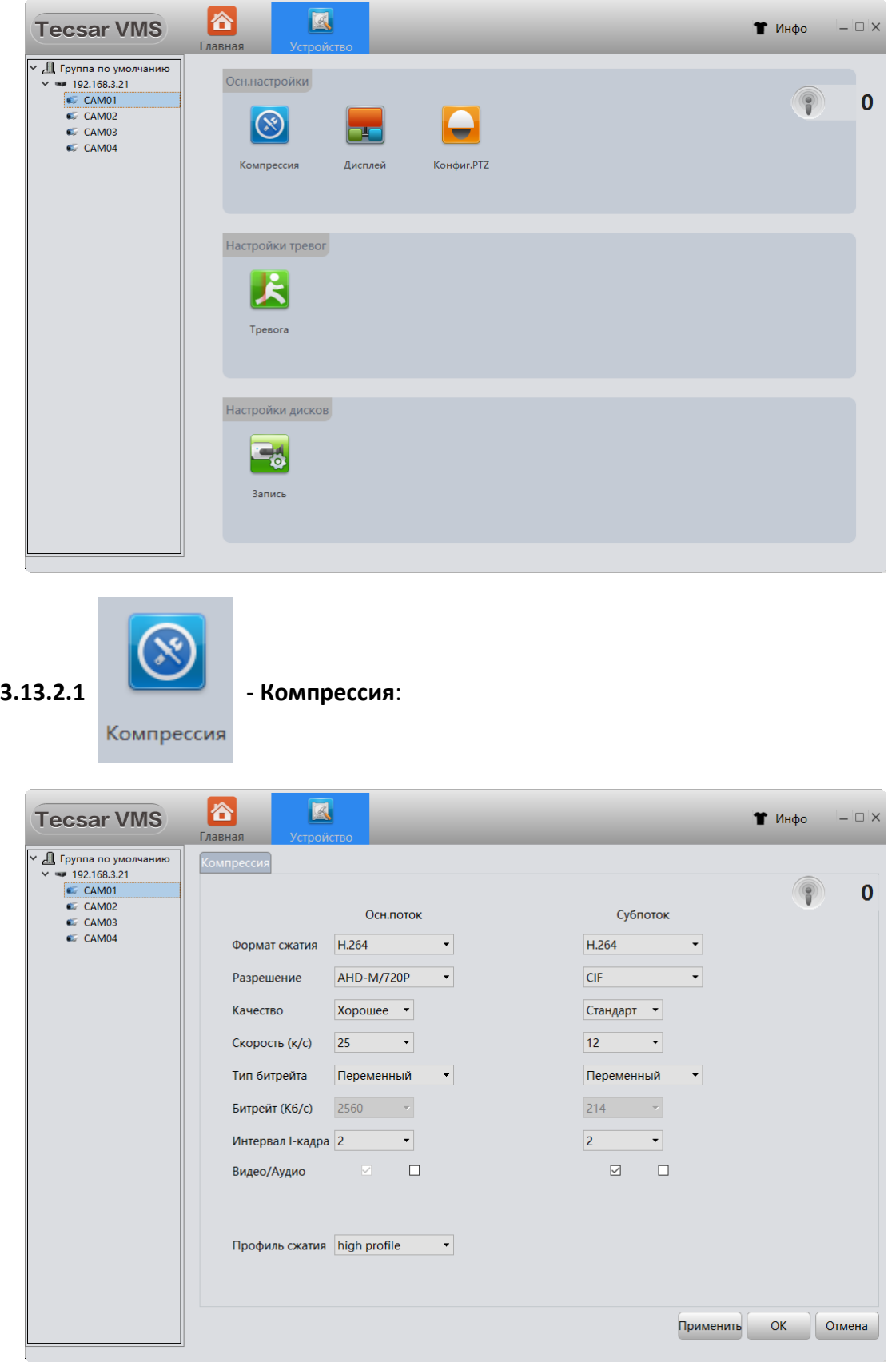

Установите в этом меню желаемые параметры кодирования и передачи видео/аудио потоков от камеры. Все устройства Tecsar поддерживают двойной видеопоток: **Основной поток** и **Субпоток**. Вы можете выбрать необходимое **Разрешение** видео, **Частоту кадров**, **Тип битрейта**. Выбранный по умолчанию **Переменный** битрейт снижает нагрузку на сеть передачи данных, не давая существенного ухудшения качества изображения по сравнению с **Постоянным** битрейтом. Параметр **Интервал I-кадра** позволяет вручную вводить интервал ключевых кадров, относительно которых происходит разностное сжатие изображения. **Профиль сжатия** влияет на величину компрессии изображения.

Для IP камеры дополнительно можно изменить параметры (при поддержке их камерой):

- экспозиции;
- диафрагмы;
- перехода в режим день/ночь;
- динамического диапазона;
- уровня усиления сигнала;
- режима компенсации встречной засветки;
- скорости затвора;
- работы инфракрасного фильтра;
- зеркалирования/поворота изображения;
- режима подавления мерцания и др.

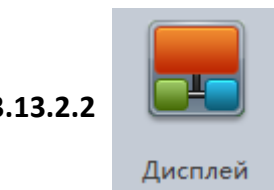

**3.13.2.2** - **Дисплей** (параметры опции описаны в пункте 3.13.1.3)

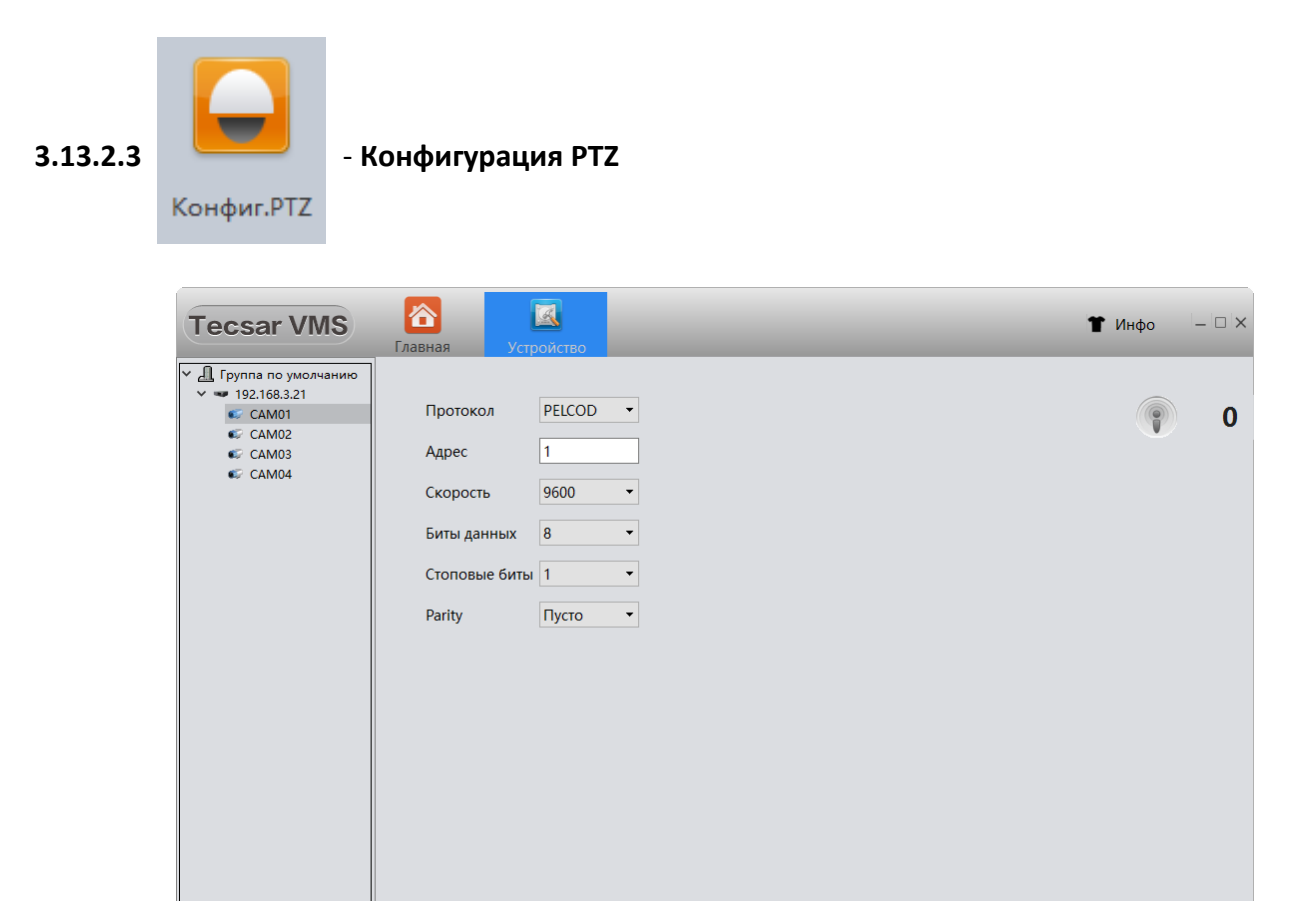

Применить

ОК  $\bigcap$  Отмена

В этом меню выбирается:

- **Протокол** управления автоматизированной камерой;
- **Адрес** управляемого устройства;
- **Скорость** обмена данными в бит/с;
- **Биты данных**;
- **Стоповые биты**;
- Метод контроля четности (**Parity**).

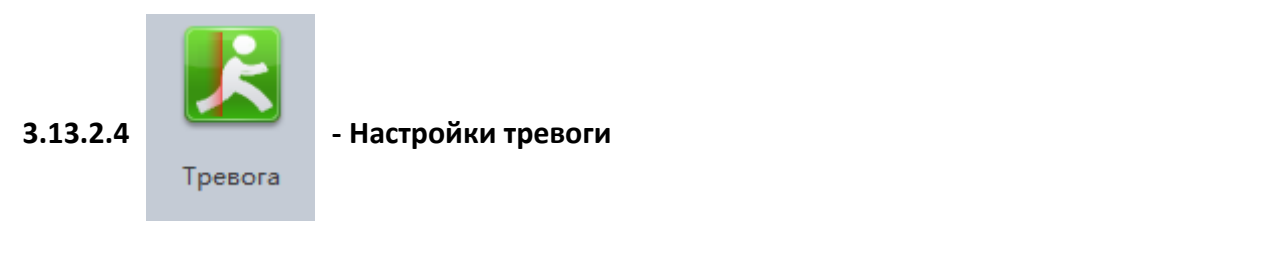

## **3.13.2.4.1 ВКЛАДКА ДЕТЕКЦИЯ ДВИЖЕНИЯ**

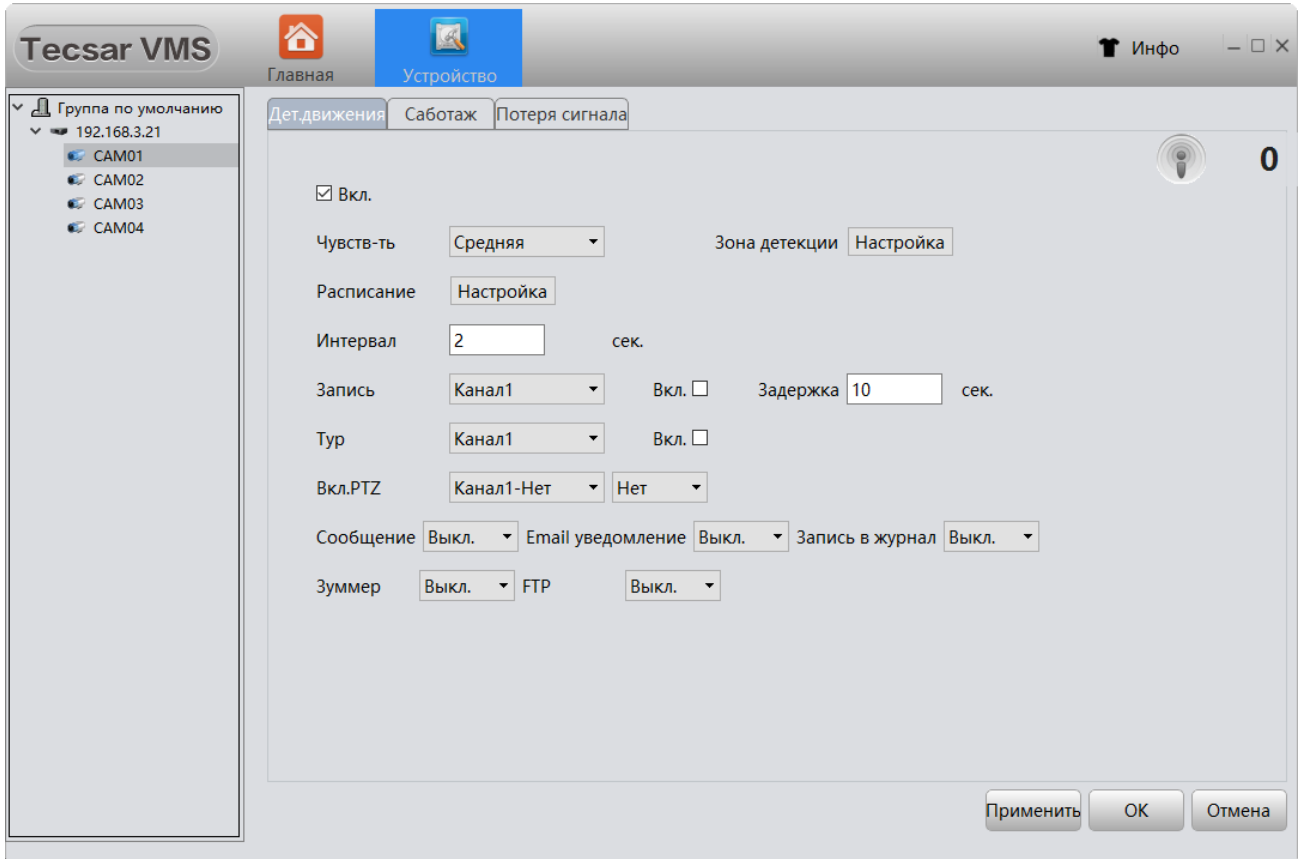

В данном меню можно активировать функцию обнаружение движения, отметив чек-бокс **Вкл**. Также предусмотрено выявление попытки закрытия камеры (вкладка **Саботаж**) и потери видео (вкладка **Потеря сигнала**). Дополнительно имеется возможность настроить **Чувствительность** камер к движению, период мониторинга (по умолчанию **Интервал** выявления движения равен 2 секунды), а также способ информирования о выявленном движении: всплывающим **Сообщением,** по электронной почте **Email**, сделать **Запись в журнал** событий, включить звуковой **Зуммер**, отправить уведомление на **FTP**-сервер.

Если необходимо выбрать конкретную зону детекции движения, нажмите кнопку **Настройка** у пункта **Зона детекции**. Открывается окно настройки зон. По умолчанию весь экран – активная зона детекции (отмечена голубым цветом). Кликаем мышью в те области, где не нужно выявлять движение, они выделяются другим цветом:

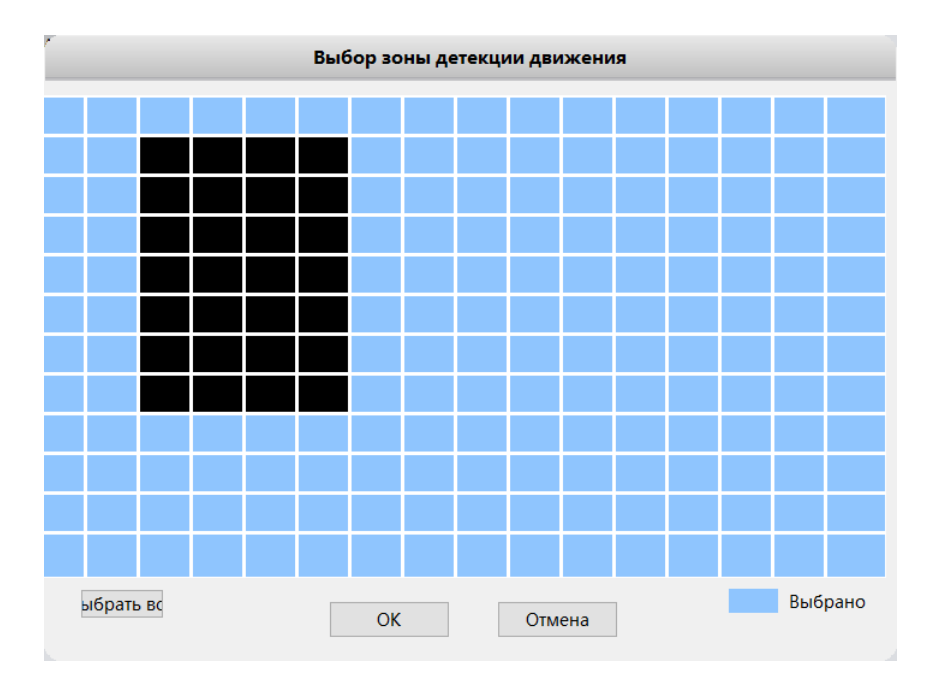

Для настройки расписания отслеживания движения нажмите кнопку **Настройка** у пункта **Расписание**.

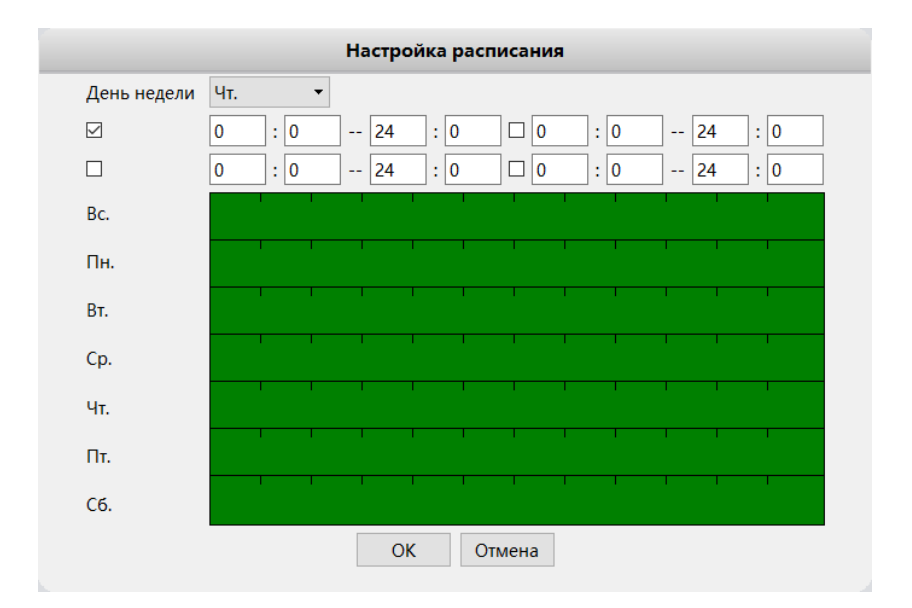

При необходимости выберите дни недели и время, когда будет активна функция детекции движения. Это может быть весьма востребовано когда, например, выявлять движение нужно лишь в нерабочее время торгового/общественного заведения, офиса или предприятия.

#### **3.13.2.4.2 ВКЛАДКА САБОТАЖ**

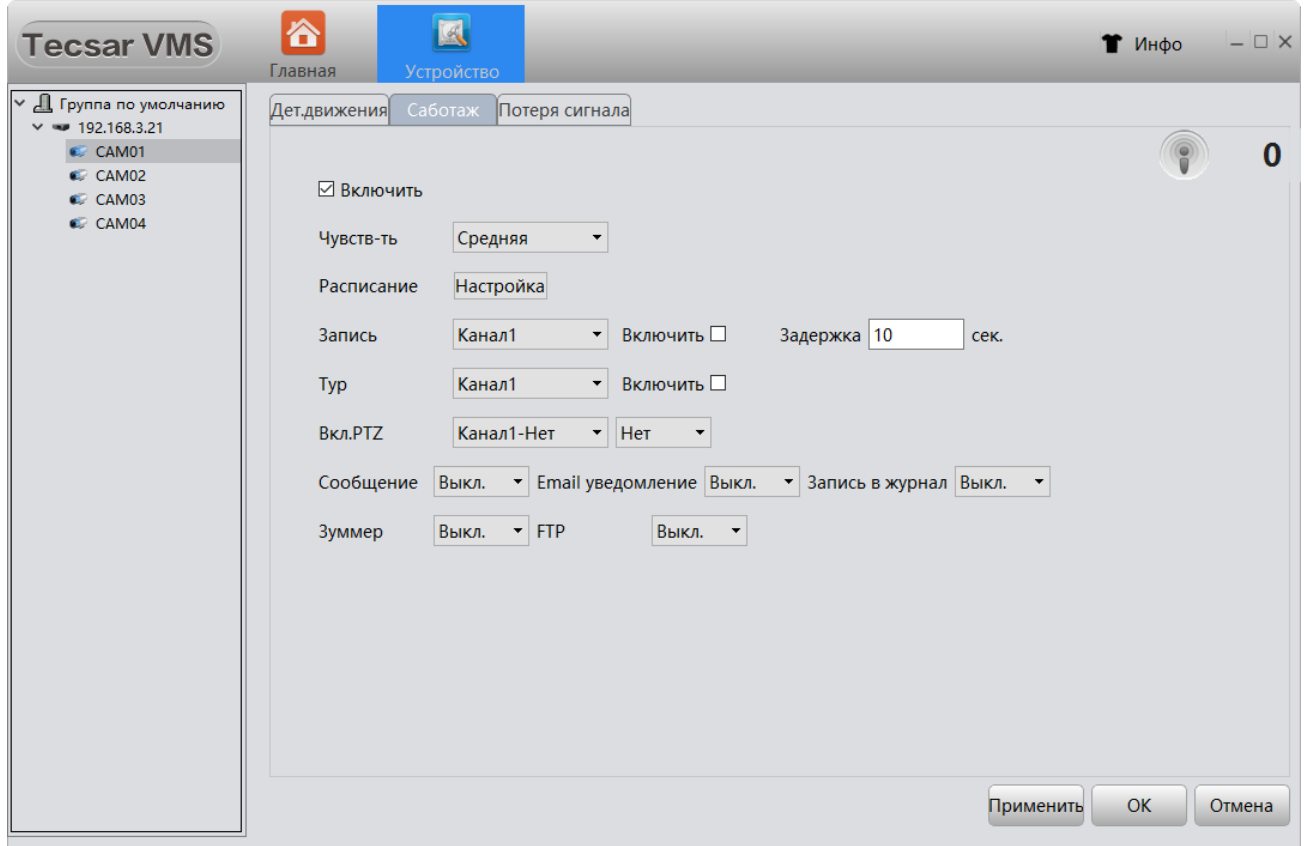

В этой вкладке настраивается **Чувствительность** камер, **Расписание** выявления прецедентов саботажа (настройки расписания аналогичны описанным в пункте 3.13.2.4.1), активируется **Запись** с соседних камер и включается **Тур** по камерам для выявления злоумышленника. Также здесь включается управление поворотными **PTZ** камерами (при их наличии) и активируется способ информирования о факте саботажа: всплывающее **Сообщение**, по электронной почте **Email**, сделать **Запись в журнал событий**, включить звуковой **Зуммер,** отправить уведомление на **FTP**-сервер.

#### **3.13.2.4.3 ВКЛАДКА ПОТЕРЯ СИГНАЛА**

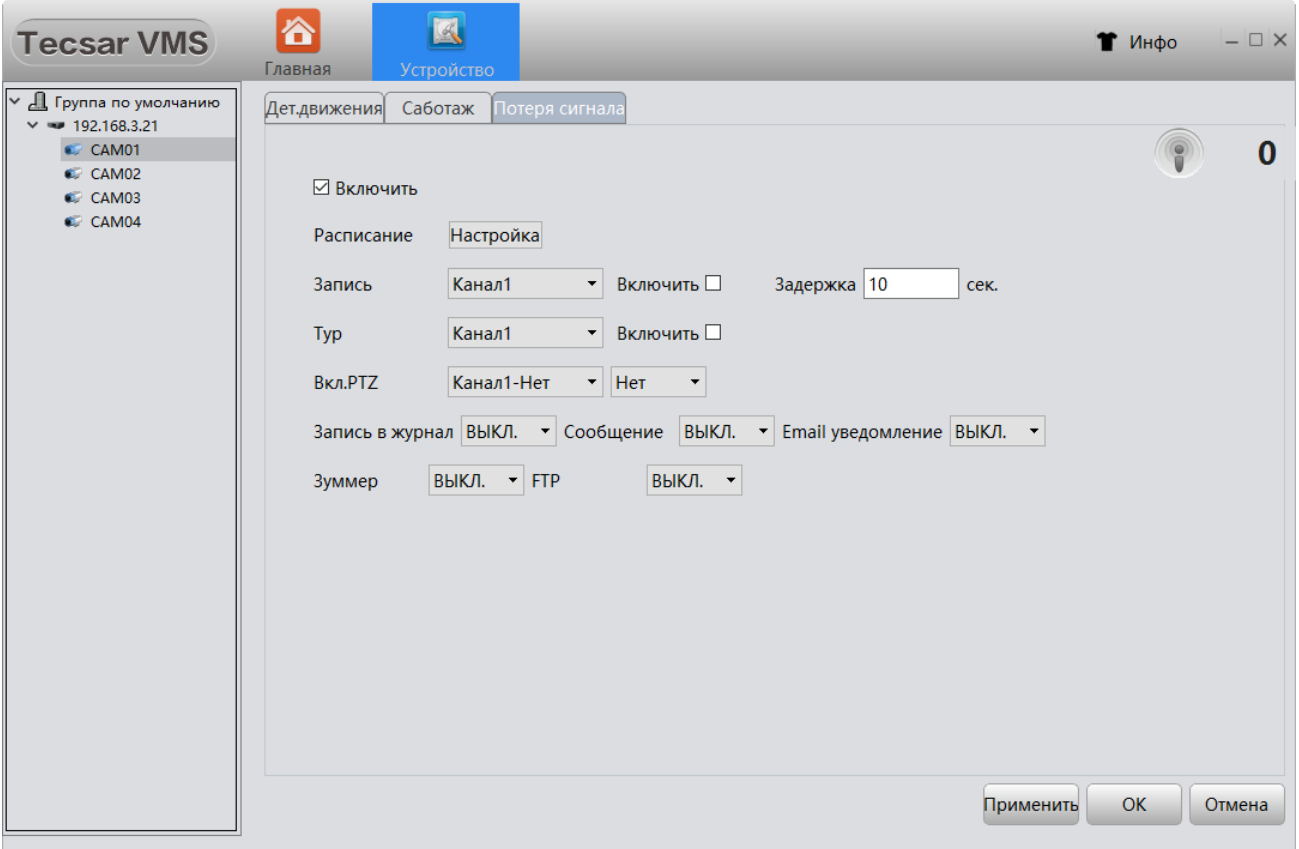

Здесь предусмотрена возможность создать **Расписание** выявления потери сигнала (настройки расписания аналогичны описанным в пункте 3.13.2.4.1), активировать **Запись** с соседних камер и включить **Тур** по камерам для выявления возможных проблем. Также тут включается управление поворотными **PTZ** камерами и выбирается способ информирования о факте пропажи сигнала: всплывающим **Сообщением**, по электронной почте **Email**, сделать **Запись в журнал событий**, включить звуковой **Зуммер** или отправить уведомление на **FTP**-сервер.

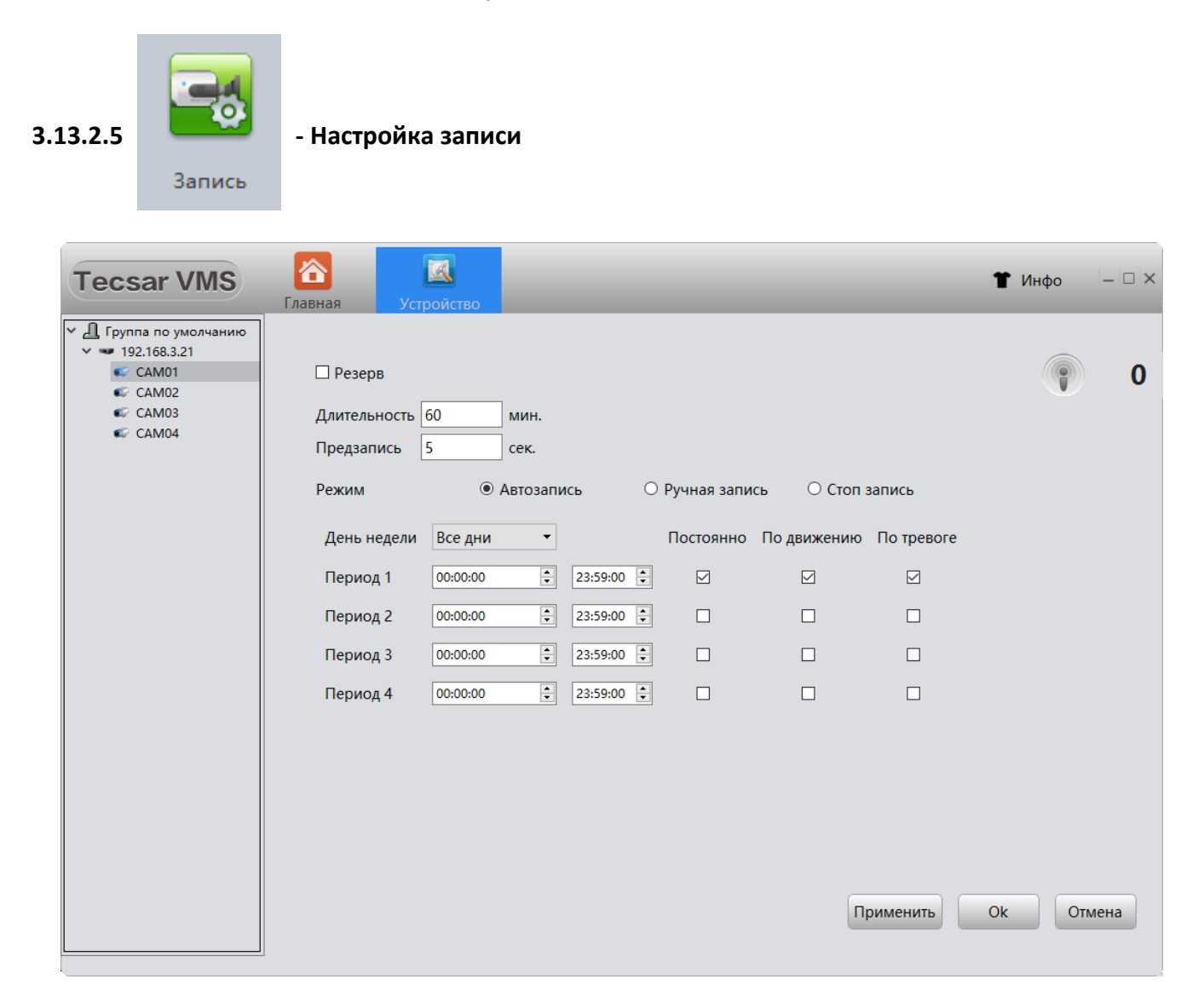

В данном разделе настраиваются параметры записи видеофайлов с камер:

- **Длительность** записи в минутах;

- Временной интервал-буфер **Предзапись** в секундах (нужен для сохранения видео, предшествующего тревожному событию);

- Выбирается **Режим** записи: **Автоматический**, **Ручная запись**, Без записи (**Стоп запись**);

- Устанавливается график записи в выпадающем меню **День недели** (записывать каждый день или по отдельным дням недели);

- Выбирается тип записи: **Постоянно, По движению, По тревоге**;

- Указывается активных 4 временных интервала записи в течение суток: **Период 1 – 4**.

## 3.14 НАСТРОЙКА ТРЕВОГИ

Для доступа к настройкам тревоги воспользуйтесь кнопкой **Настр.тревог** в основном меню:

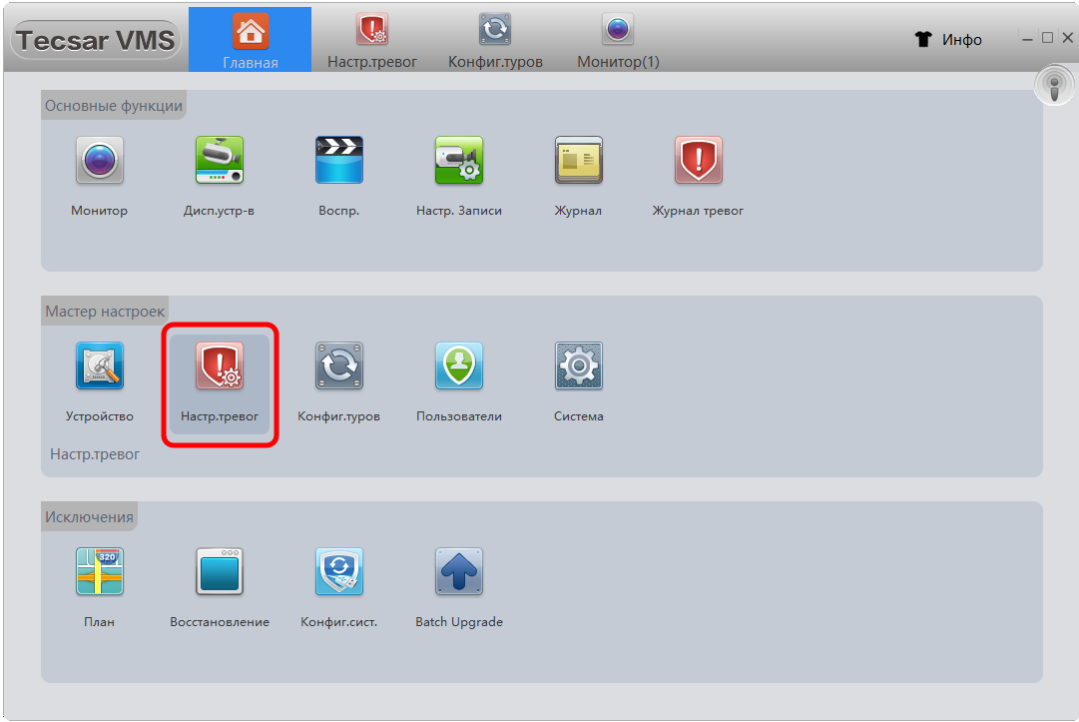

Откроется интерфейс настройки реакции VMS на тревожные события:

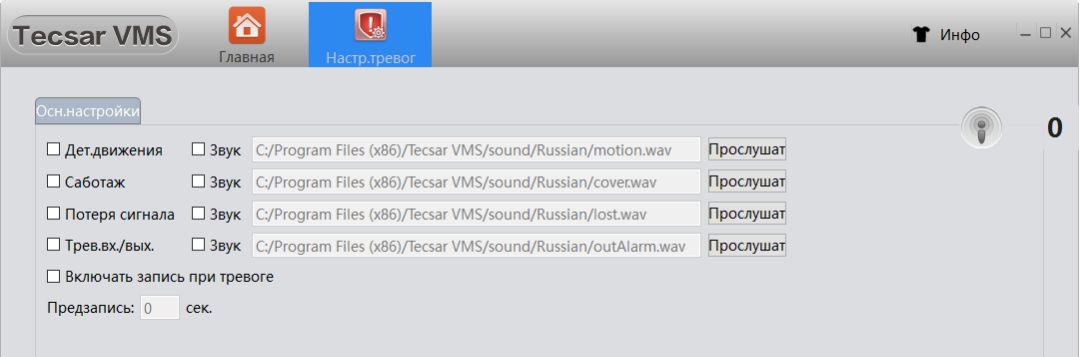

Здесь есть возможность включить реакцию системы на тревожные события, такие как:

#### *-* **Детекция движения**;

- **Саботаж** (Закрытие камеры);
- **Потеря сигнала**;

## - **Тревожный вход/выход**.

Предусмотрено автоматическое включение записи при тревоге, нужно отметить чек-бокс **Включить запись при тревоге**. Также тут можно разрешить использование различных информирующих звуков о срабатывании тревоги.

#### 3.15 КОНФИГУРАЦИЯ ТУРОВ

Для создания конфигурации туров воспользуйтесь кнопкой **Конфиг.туров** в главном меню:

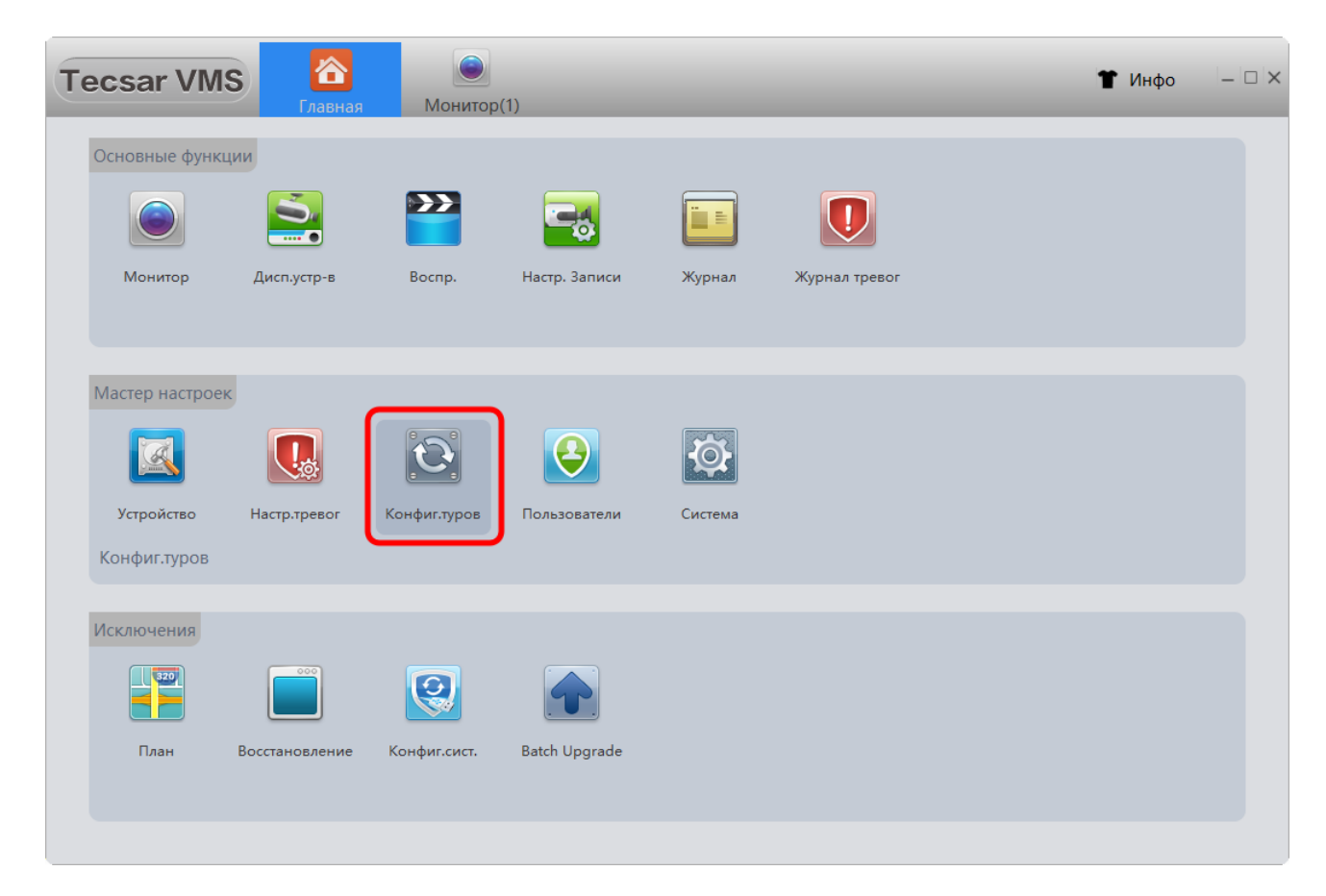

В этом разделе вы можете создавать сценарии просмотра, исходя их своих предпочтений. Добавляйте необходимые каналы (камеры) в тур, выбирайте определенный поток для каждой камеры: основной или субпоток.

Чтобы добавить проект тура нажмите кнопку:合  $|\mathbf{O}|$ **Tecsar VMS** Список туров

T Инфо

 $\Box$   $\times$ 

Затем добавьте камеры в новый проект, выбрав их в колонке **Устройства**:

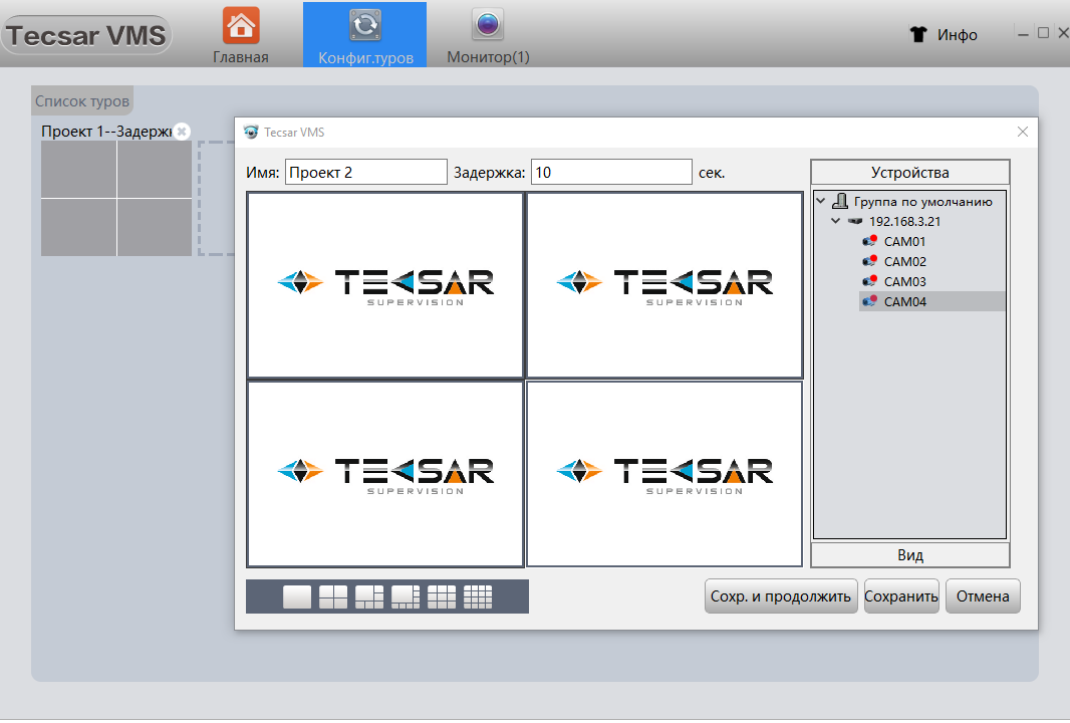

Нажмите **Сохранить** для применения настроек или **Сохр. и продолжить** если нужно добавить более одного тура.

#### 3.16 ПОЛЬЗОВАТЕЛИ

Для добавления новых пользователей или редактирования прав уже существующих воспользуйтесь кнопкой **Пользователи в главном меню:**

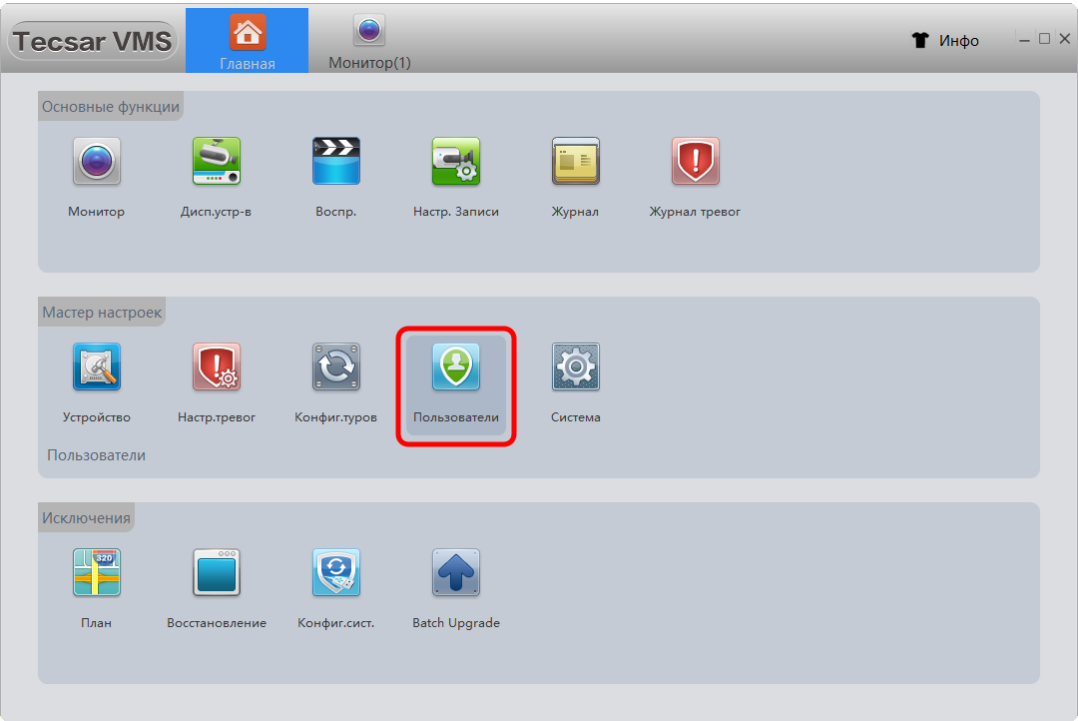

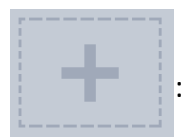

# В открывшемся окне для создания новых пользователей нажмите кнопку :

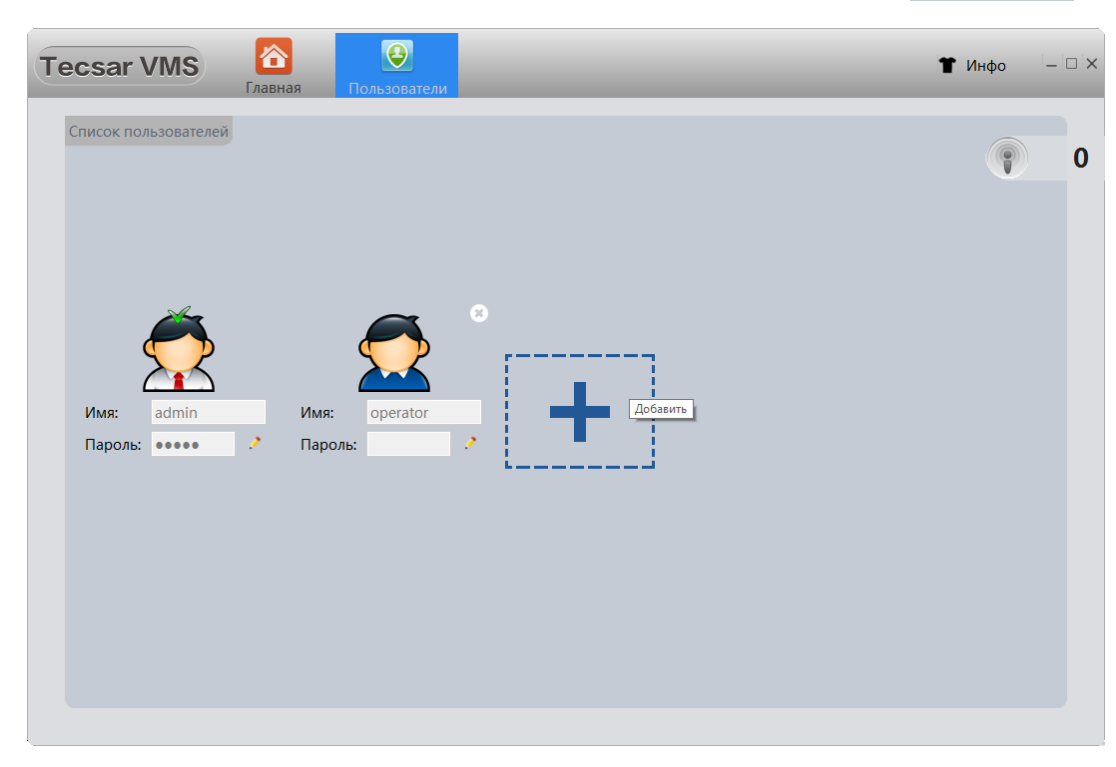

Для редактирования прав уже существующего пользователя кликните на его изображении, откроется окно изменения его прав:

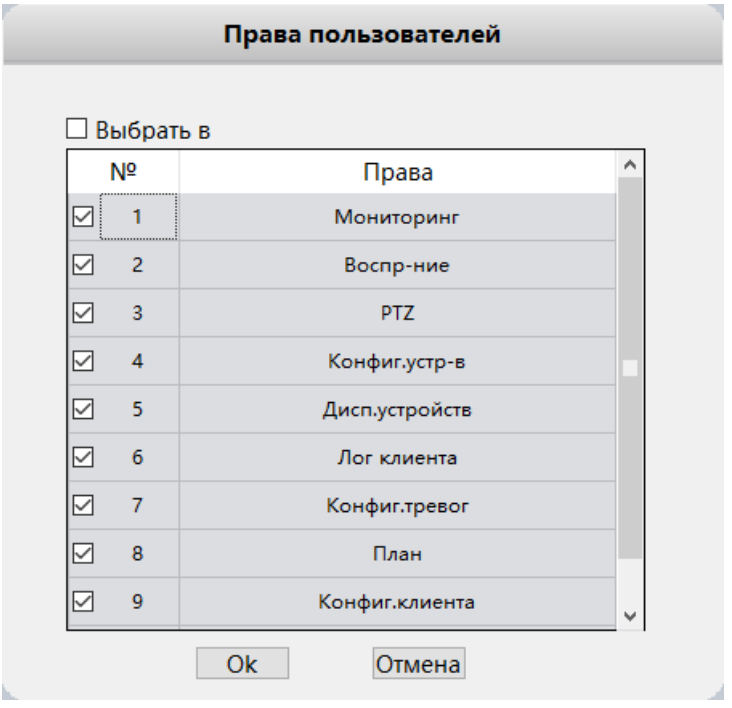

Для удаления пользователя наведитесь на него курсором и нажмите на появившийся сверху слева крестик:

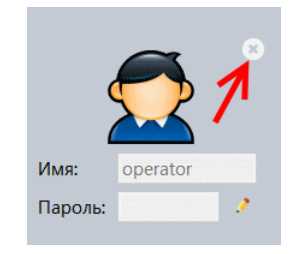

# 3.17 НАСТРОЙКИ СИСТЕМЫ

Для доступа к настройкам системы выберите кнопку **Система** в разделе меню **Мастер настроек**:

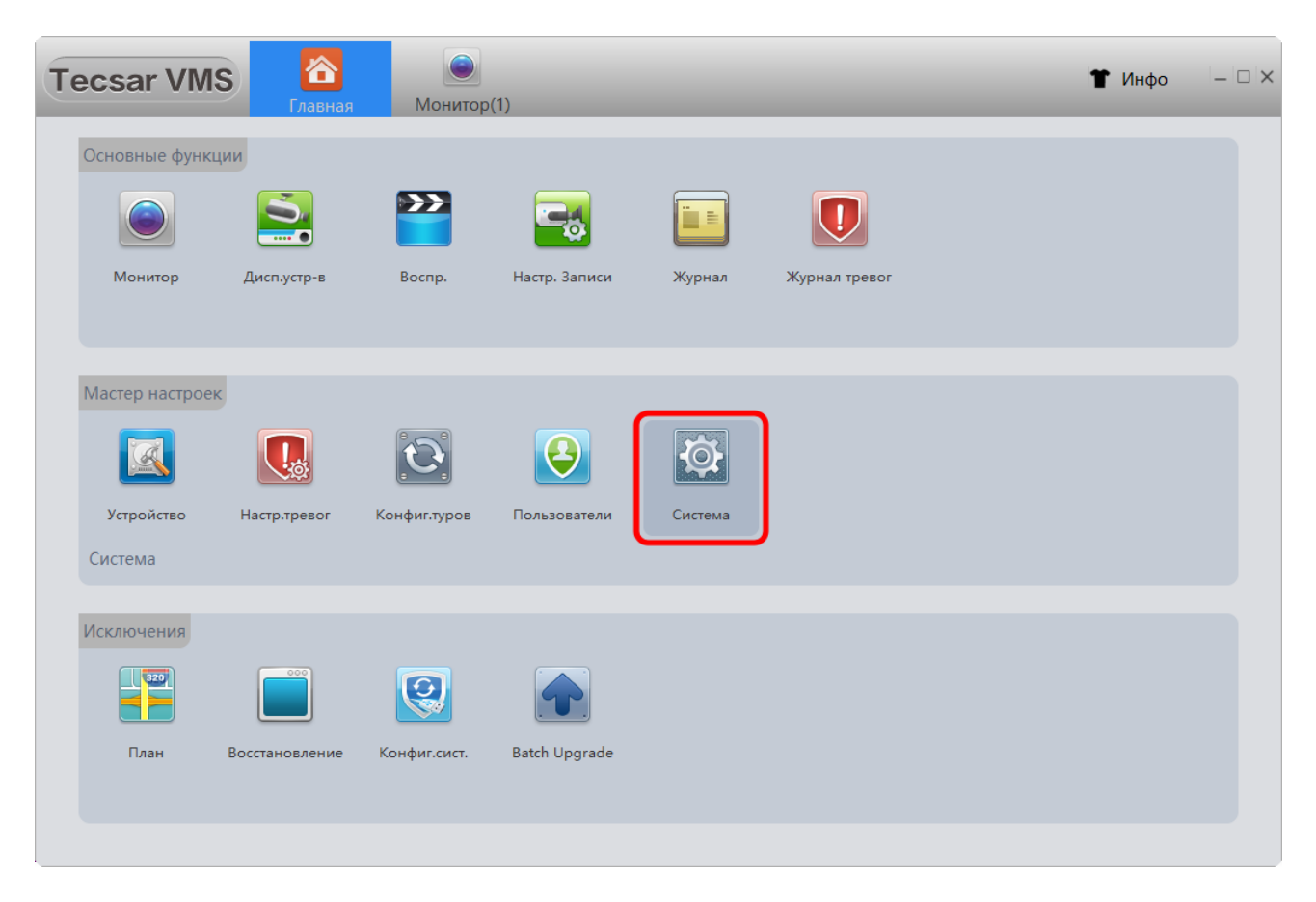

#### В открывшейся вкладке:

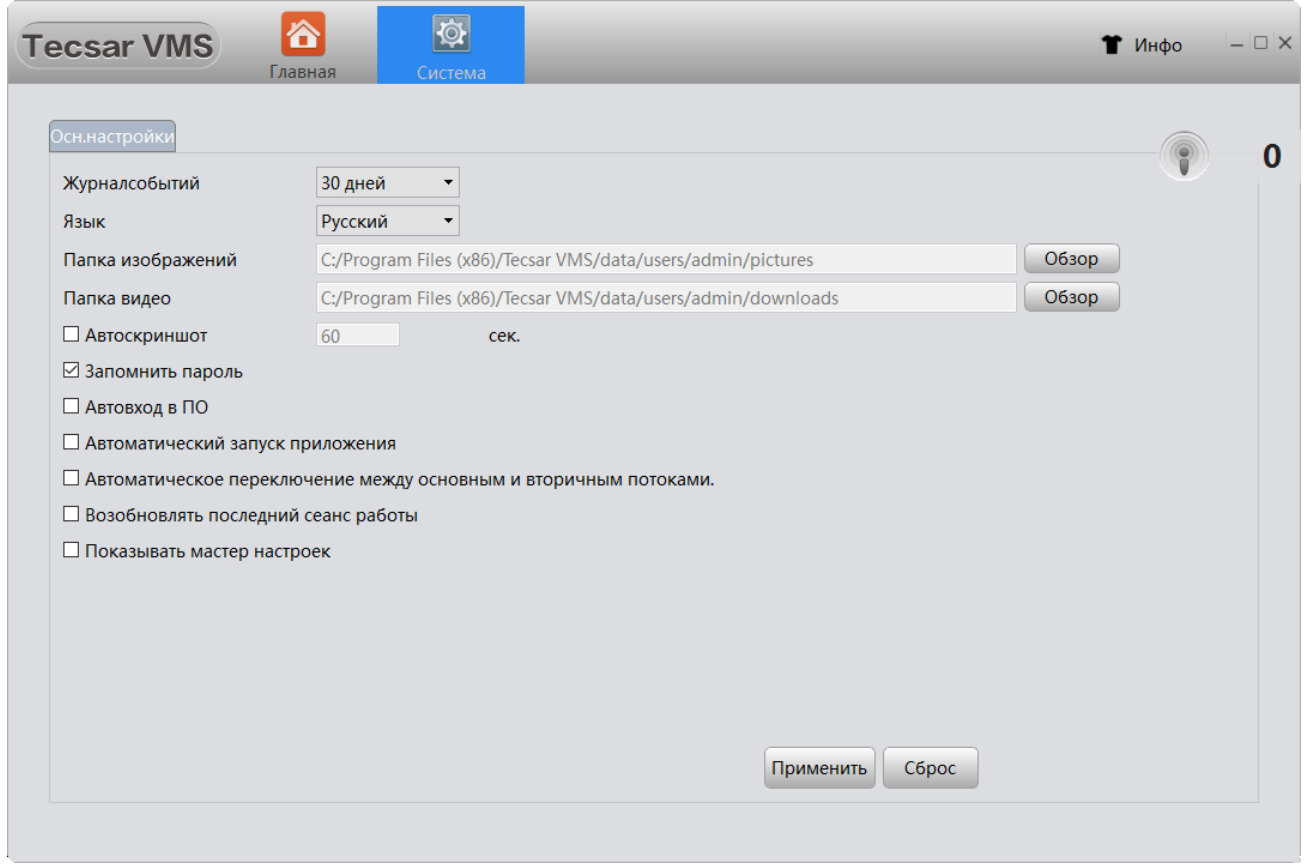

- можно выбрать время хранения записей в **Журнал событий**, **Язык** интерфейса VMS, каталоги для сохранения изображений (**Папка изображений**) и видео (**Папка видео**);

- предусмотрено автоматическое сохранение скриншотов с определенным интервалом времени, по умолчанию **Автоскриншот** сохраняется каждые 60 секунд, изначально опция отключена;

- функция **Запомнить пароль** позволяет не вводить пароль вручную при каждом запуске программы VMS;

- для автоматического запуска VMS при старте операционной системы отметьте чек-боксы **Автовход в ПО** и **Автоматический запуск приложения;**

- опция **Автоматизировать переключение между основным и вторичным потоками** позволяет задать использование основного видеопотока для больших окон, и вторичного потока – для малых окон просмотра;

**-** чтобы VMS после запуска имела вид как при прошлом сеансе работы, отметьте чек-бокс **Возобновить последний сеанс работы**;

- опция **Показывать мастер настроек** вызывает появление вспомогательного окна-помощника при добавлении устройств VMS (эти настройки подробно описаны в пунктах 3.2 и 3.3):

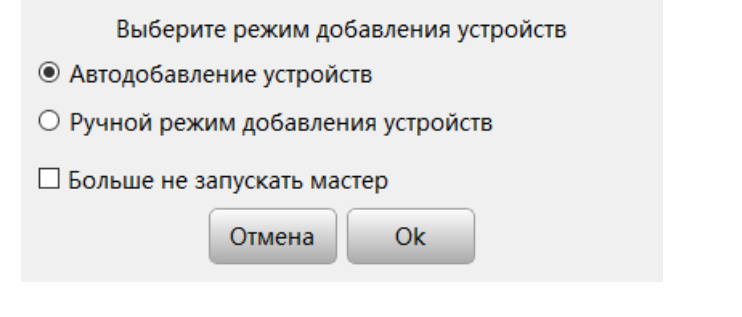

## 3.18 ИСКЛЮЧЕНИЯ

Пункты меню **План** и **Восстановление** в VMS временно не работают.

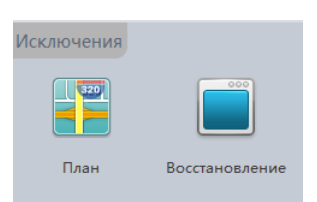

# 3.19 КОНФИГУРАЦИЯ СИСТЕМЫ

Кнопка **Конфиг.системы** позволяет произвести резервное копирование конфигурации системы VMS:

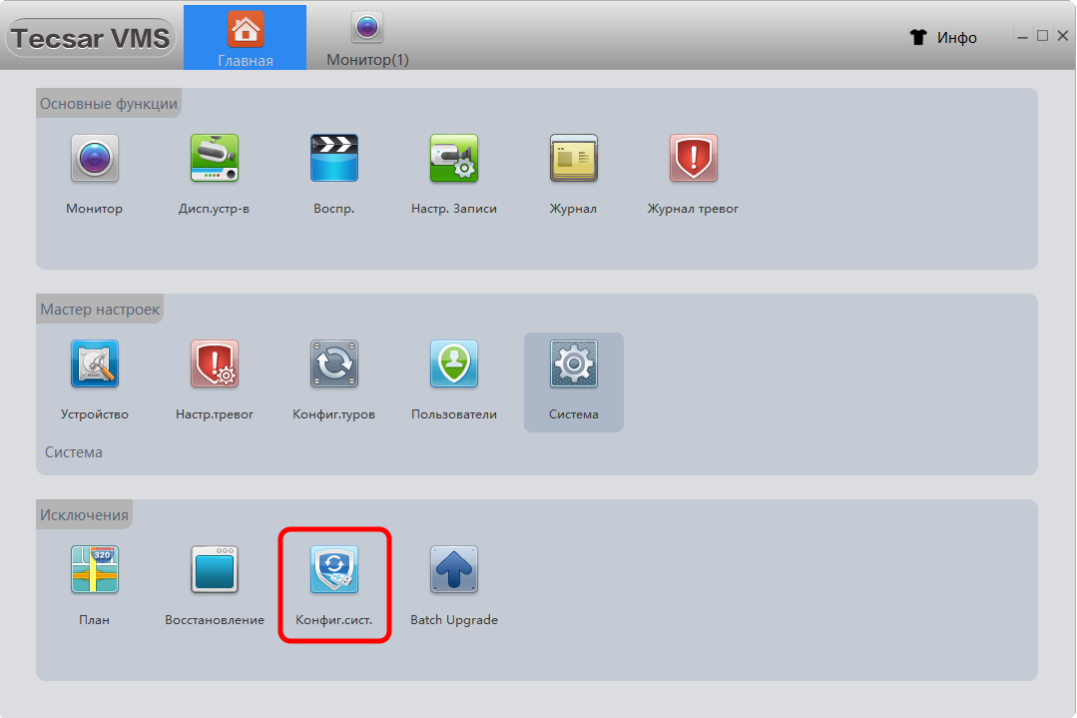

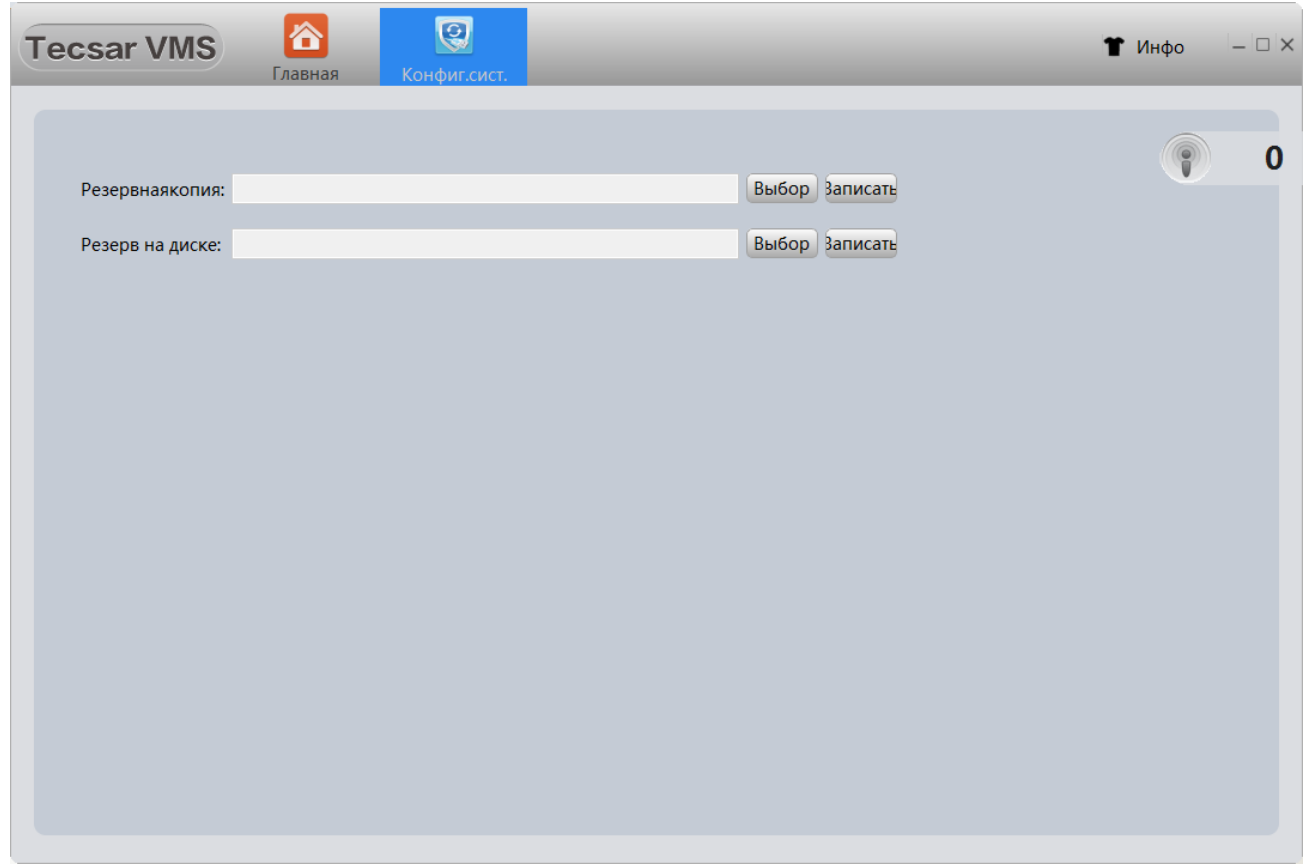

Для создания резервной копии конфигурации нужно выбрать каталог для записи, нажав кнопку **Выбор** в пункте **Резервная копия**. Затем жмите кнопку **Записать**. Резервная копия будет создана.

Для восстановления конфигурации VMS из резервной копии необходимо нажать кнопку **Выбрать** в пункте **Резерв на диске** и указать каталог, где сохранена резервная копия настроек VMS. Когда каталог выбран, нужно нажать кнопку **Записать** у пункта **Резерв на диске.** Приложение попросит перезагрузиться для восстановления данных:

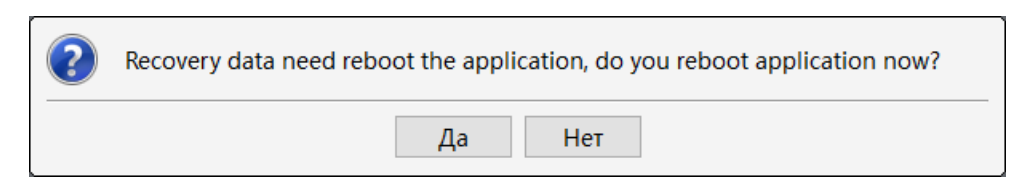

Нажмите кнопку **Да** для завершения восстановления конфигурации из резервной копии.

## 3.20 BATCH UPGRADE

Выбор пункта Batch Upgrade позволяет обновить прошивку подключенного устройства через программу VMS.

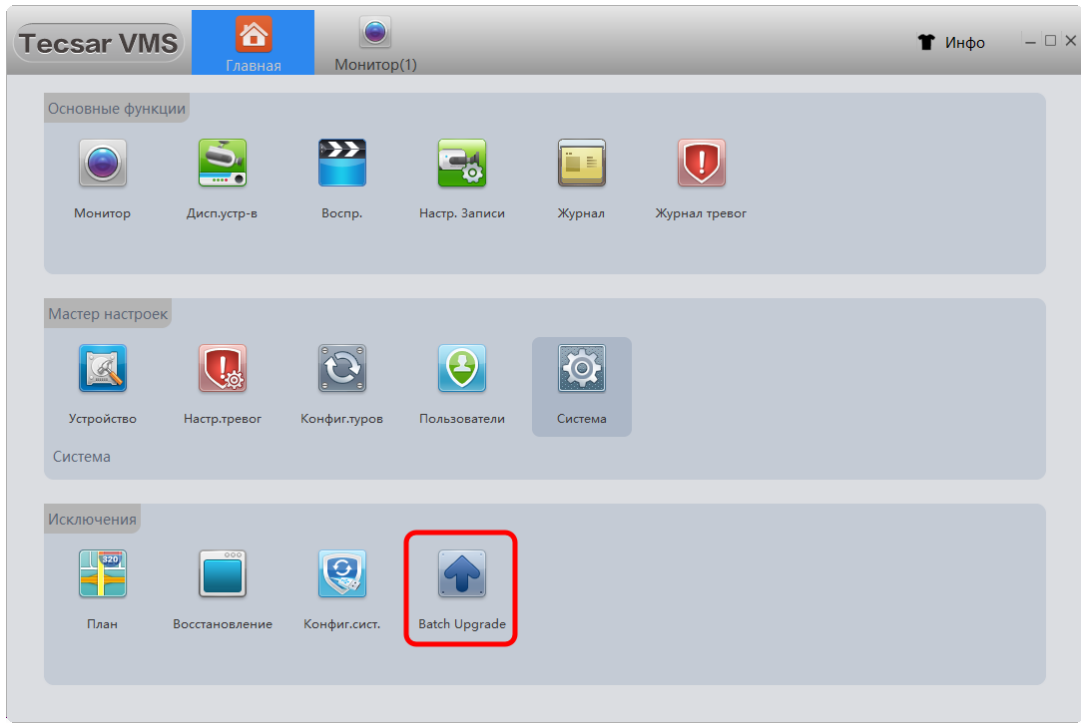

Для перепрошивки отметьте чек-бокс у тех устройств, которым требуется обновление:

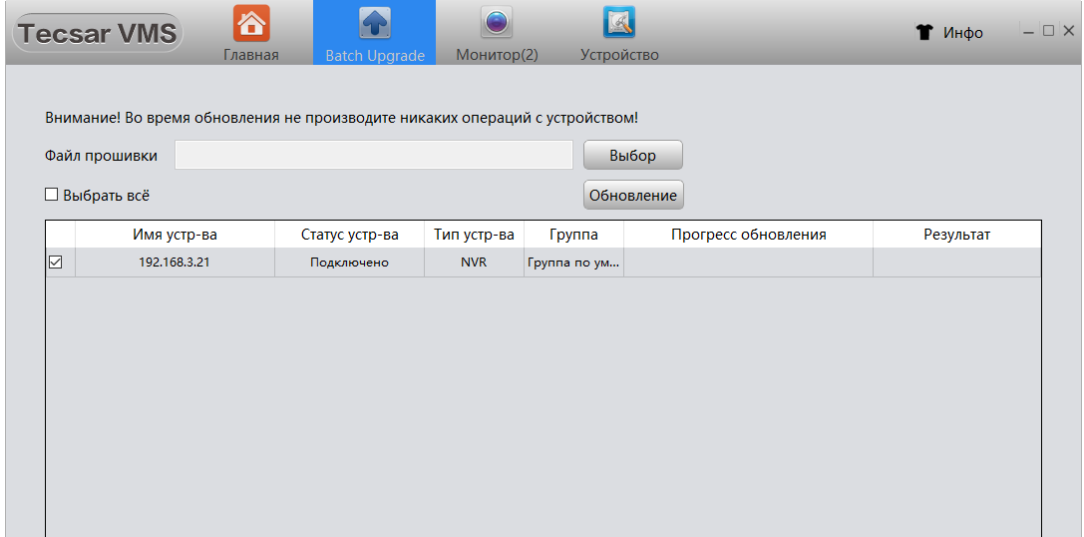

Найдите файл новой прошивки на диске, нажав кнопку **Выбор** в пункте **Файл прошивки**. Когда файл найден, для старта процедуры перепрошивки нажмите кнопку **Обновление**.